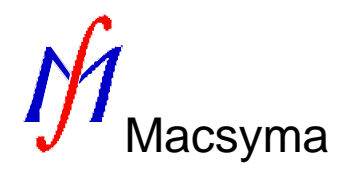

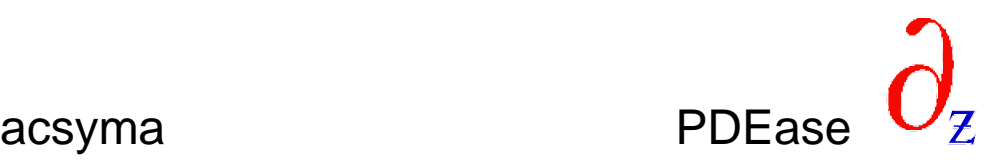

# **Macsyma and PDEase** *Scientific Notebook Interface Reference Manual*

September, 1998

Macsyma Inc. tel. 781-646-4550 1-800-macsyma 20 Academy Street fax: 781-646-3161 1-800-622-7962 Arlington, MA 02476/USA info@macsyma.com http://www.macsyma.com Copyright © 1998 Macsyma Inc.

This document corresponds to Macsyma Version 2.3 and PDEase2D Version 3.01.

The software described in this document is furnished only under license, and may be used or copied only in accordance with the terms of such license. Nothing contained in this document should be construed to imply the granting of a license to make, use, or sell any of the software described herein. The information in this document is subject to change without notice, and should not be construed to imply any representation or commitment by Macsyma Inc.

A report or thesis that contains results obtained by using Macsyma should acknowledge that the work was done with the aid of Macsyma, a large symbolic manipulation program currently developed and maintained by Macsyma Inc. of Arlington, MA.

A copy of the report or thesis should also be sent to Macsyma Inc.

The Documentation Staff of Macsyma Inc. prepared this manual.

Macsyma®, and PDEase® are registered trademarks of Macsyma Inc. DataViewer™, MathTips™, NumKit<sup>™</sup> and PDEase2D<sup>™</sup> are trademarks of Macsyma Inc. All other trademarks are the property of their respective owners.

ISBN: 1-8910060-18-5

Macsyma Inc. 20 Academy Street Arlington, MA 02476-6436 Tel: 781-646-4550 1-800-MACSYMA Fax: 781-646-3161

URL: http://www.macsyma.com

Printing History: 98 2

# **Contents**

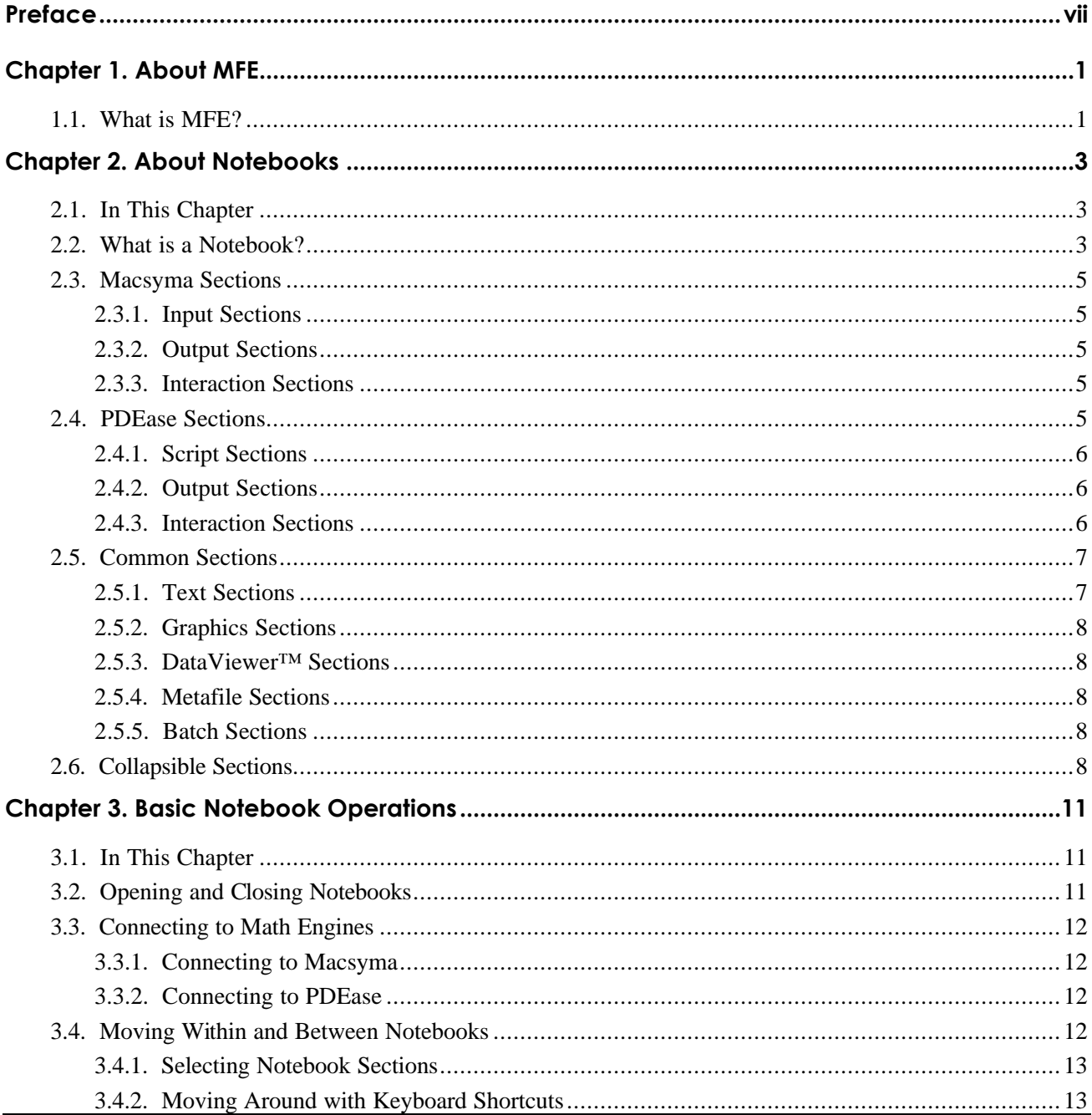

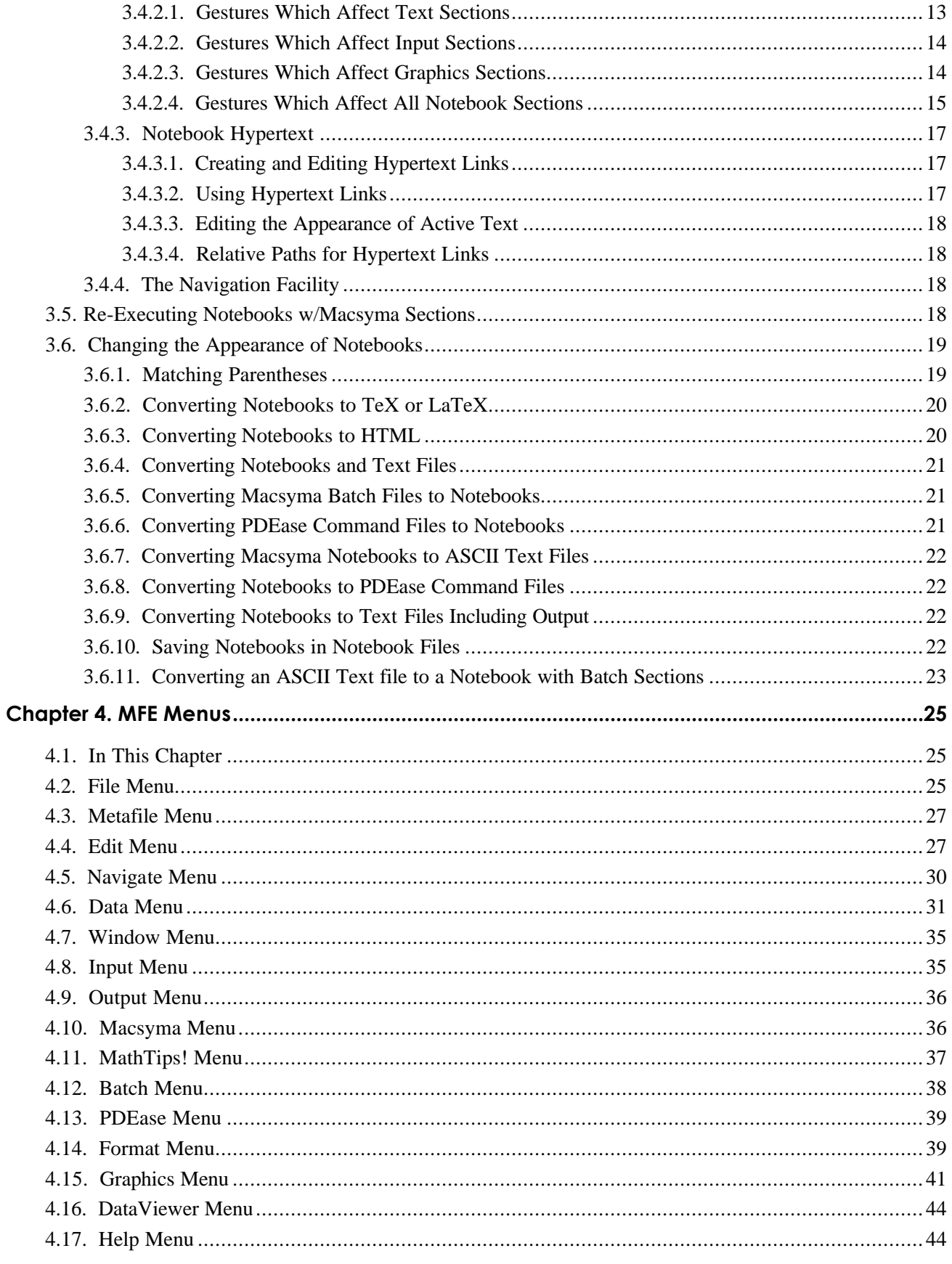

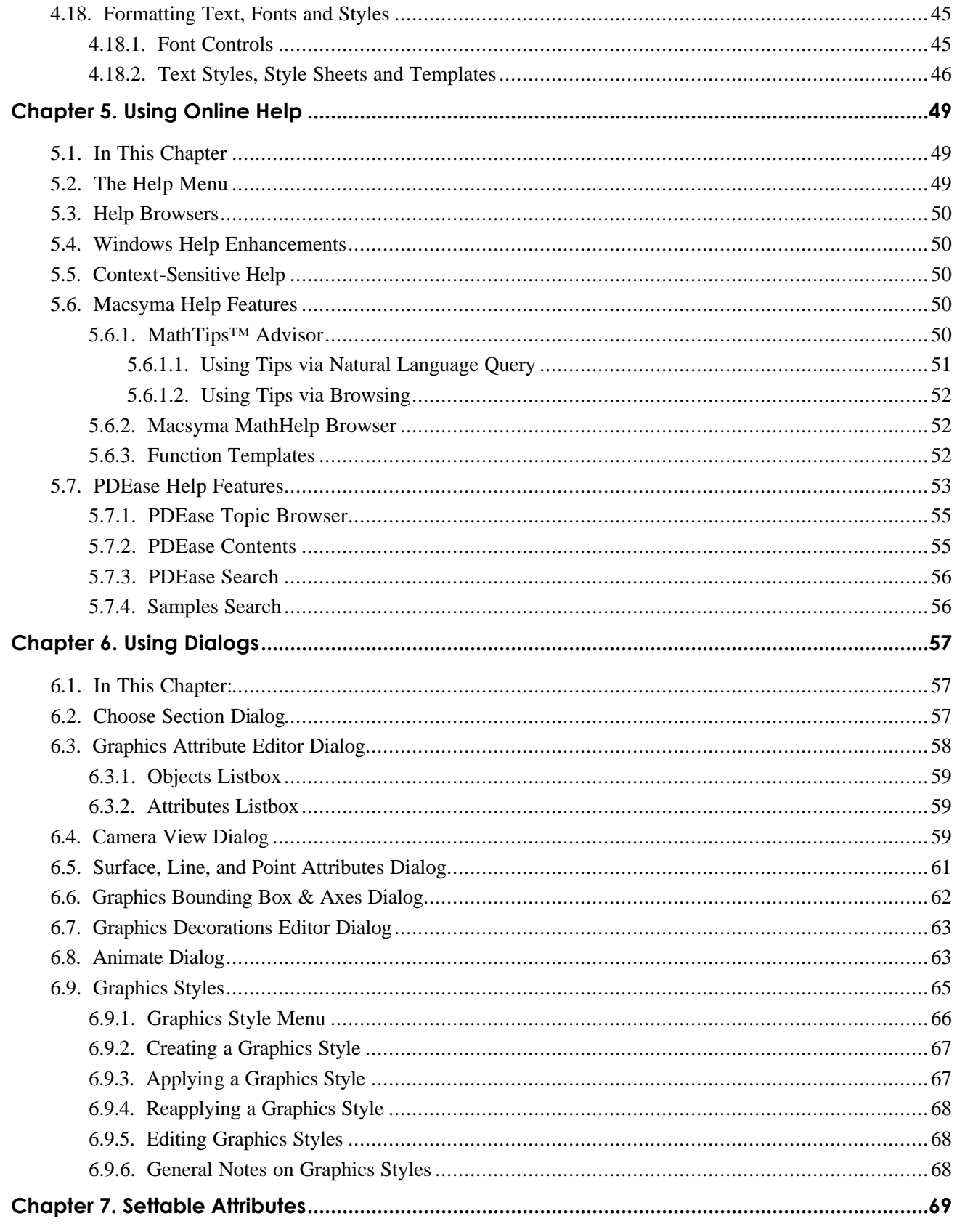

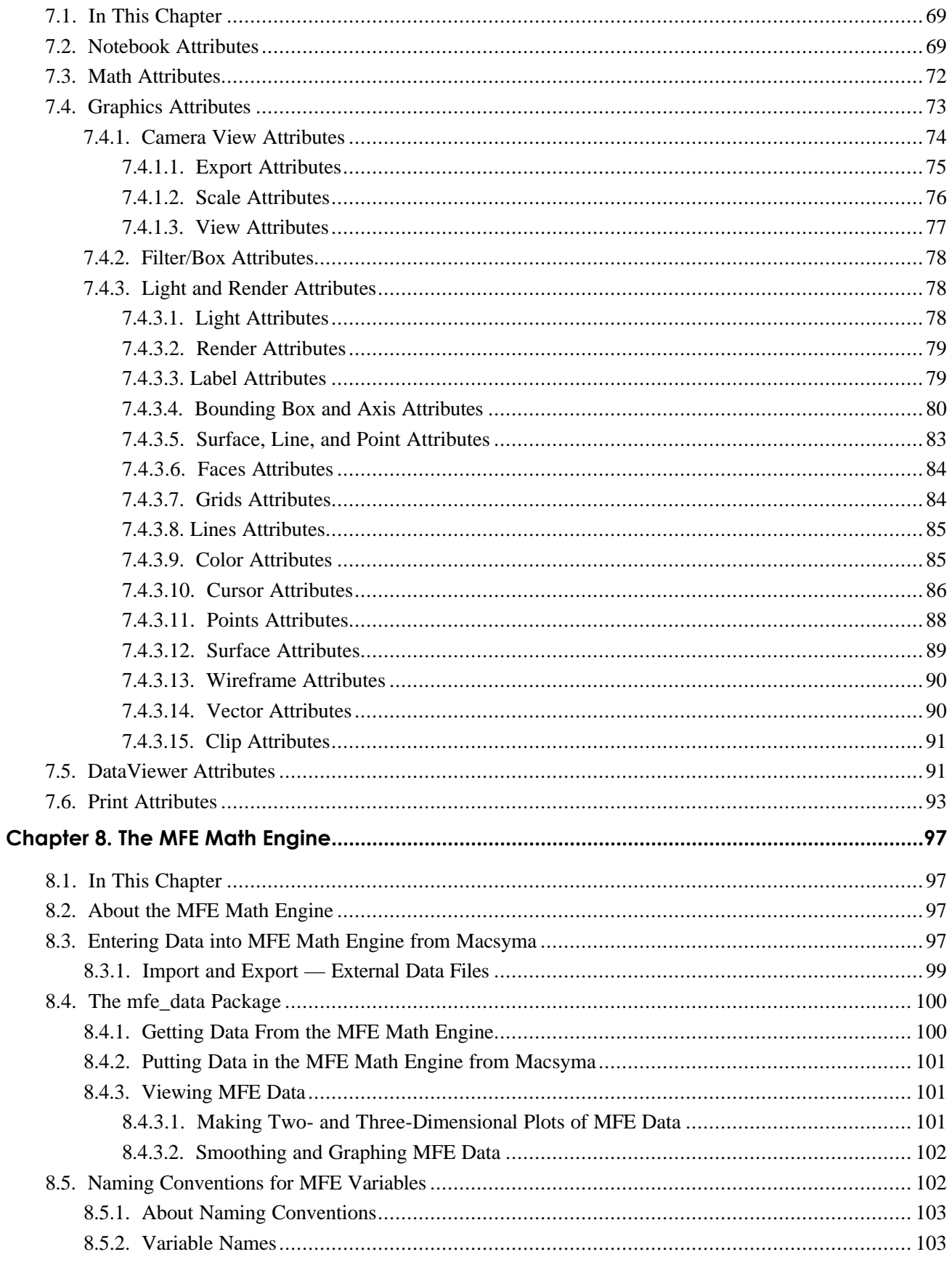

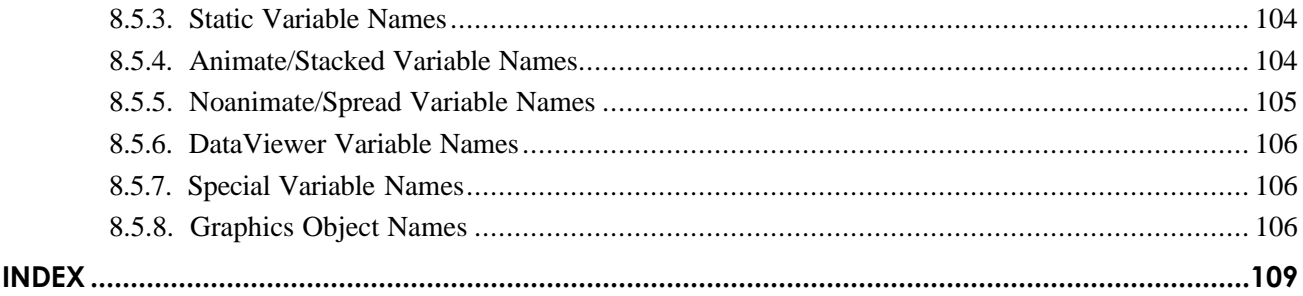

# **Preface**

For over twenty-five years, industrial, government and academic users spanning disciplines from pure and applied mathematics to engineering and scientific fields, have found Macsyma<sup>®</sup> to be the first and most reliable technical computing environment. Now, with MFE (Macsyma Front End), you can use this powerful notebook interface to the Macsyma and PDEase math engines for symbolic and numeric computation, solving partial differential equations, data analysis, scientific visualization, and animation. You can combine mathematics, formatted text, and beautiful 2D and 3D graphics seamlessly in presentation quality notebooks, as well as link them together or link them to the Internet.

MFE notebooks merge text and graphics processing, allowing you to create documents with commands, input and output, as well as graphics, text, and data. The notebook interface helps any user who needs to create technical documents. In fact, you can cut and paste sections of Macsyma notebooks into Microsoft Word or PowerPoint documents. Or you can create interactive technical documents by combining the text and math engines in a single notebook. If you currently use Word, you will find most of the notebook conventions familiar. Every Macsyma or PDEase user can create interactive technical documents linked together with hypertext for:

- Electronic textbooks, class notes or homework
- $\blacksquare$  Project design notebooks
- Archival scientific or engineering notebooks
- **n** Reports and presentations
- $\blacksquare$  Internet applications

This manual explains how to use MFE with the Macsyma and PDEase math engines. It describes the menus, buttons and toolbars, the interactive online help, the innovative DataViewer™, the MathHelp™ and MathTips™ systems, and the settable attributes.

#### **Documentation Set**

*Note: Information in this manual is subject to change. Always review your Release Notes and online readme files for the most recent and accurate information.*

The Macsyma documentation set includes:

- <sup>n</sup> *Macsyma Quick Reference Card*
- <sup>n</sup> *Macsyma User's Guide*
- <sup>n</sup> *Macsyma Mathematics and System Reference Manual*
- <sup>n</sup> *Macsyma and PDEase Notebook Interface Reference Manual*

<sup>n</sup> *Scientific Graphics Reference Manual*

plus online help including:

- **n** Mathematical topic menus
- $\blacksquare$  700+ function templates
- $\Box$  900+ executable examples
- $\blacksquare$  200+ executable demonstrations
- $\blacksquare$  MathTips<sup>TM</sup> functional index
- *Introduction to Macsyma* online help

The PDEase2D documentation set includes:

- <sup>n</sup> *PDEase2D Reference Manual*
- <sup>n</sup> *Macsyma and PDEase Notebook Interface Reference Manual*

plus online help including:

- **n** PDEase browser
- $\blacksquare$  140+ executable examples
- $\blacksquare$  140+ MFE notebooks with PDEase output and graphics
- **n** PDEase samples search facility
- **n** PDEase contents index
- *Introduction to PDEase2D* online help

#### **Conventions**

- $\mathcal{M}_{\text{indicates the information in a section is specific to Macsyma.}}$
- $\dot{O}_z$  indicates the information in a section is specific to PDEase.

#### **For More Information**

For information about getting started with Macsyma, read the *Introduction to Macsyma* accompanying your Macsyma in print or on the CD-ROM, or the first chapter in the *Macsyma Mathematics and System Reference Manual,* which tells you how to enter and exit the program. For information about using PDEase, refer to the PDEase 3.0 Manual or the *Introduction to PDEase2D* on the CD-ROM*.*

#### **Technical Support**

For technical support, contact Macsyma at:

- $\blacksquare$  service@macsyma.com
- <sup>n</sup> 781-646-4550
- $http://www.macsyma.com.$

# **Chapter 1. About MFE**

## **1.1. What is MFE?**

MFE (Macsyma Front End) is your interface to Macsyma and PDEase.

- <sup>n</sup> It displays one or more Macsyma notebooks at the same time.
- <sup>n</sup> It allows you to customize notebook attributes affecting text and graphics.
- $\blacksquare$  It provides online help facilities.
- It provides a DataViewer<sup>™</sup> in which you can view numerical data or export to files.
- <sup>n</sup> It provides an MFE math engine, which is separate from the Macsyma and PDEase math engines. For more information, see *Chapter 8. The MFE Math Engine,* page 97.

The Macsyma math engine is the main Macsyma mathematics application program. It is a separate application from MFE. MFE sends the commands from each Input section in a notebook to the Macsyma math engine for processing.

The PDEase math engine is also a separate application from the Macsyma math engine and MFE. MFE sends commands from a PDEase Script section to the PDEase math engine for processing.

You can view a notebook by starting MFE without starting a Macsyma or PDEase math engine. To do so, click on the MFE program item or shortcut.

The status bar at the bottom of the MFE window displays information about the current status of Macsyma, such as whether a Macsyma or PDEase math engine is connected to the current notebook and when you can execute the next command.

MFE variables, local to each notebook, control the facilities for importing or exporting data in the local file system, for viewing data, for graphing, and for exchanging data between MFE and the Macsyma math engine. For more information, see *2.5.3. DataViewer™ Section*, page 8. The PDEase math engine typically uses MFE variables for notebook display.

# **Chapter 2. About Notebooks**

## **2.1. In This Chapter**

- 2.2. What is a Notebook?
- n *2.3. Macsyma Sections*
- n *2.4. PDEase Sections*
- n *2.5. Common Sections*

## **2.2. What is a Notebook?**

MFE has a notebook style interface. A notebook is an executable online document that contains formatted text, input command lines and scripts, mathematical output expressions, editable graphics and tabular data displays. You input and edit in a linear text format. The system displays mathematical output in a textbook quality 2 dimensional graphical format. 2D and 3D graphics and data are displayed appropriately. Any notebook you create can be saved and opened at a later time. Each notebook consists of one or more of the following sections: Input, Output, Graphics, DataViewer, Text, Interaction (Macsyma and/or PDEase), Batch and Metafile. Sections of one major type can contain subsections of another type. Major sections have a red outer border on the right, while interior sections have red inner red borders.

The notebooks shown in Figure 1 and Figure 2 on the next page contains two major sections. The first major section contains three minor Text sections. The second major section contains a single Macsyma Input section, with the line (c1). The currently selected section is the third Text section in the first major section. It is outlined in red and contains one line of formatted text. Note: a single notebook can contain both Macsyma and PDEase sections.

Notebooks also have dynamic button bars that change with the type of the currently section. For example, math input sections offer buttons for Macsyma math templates. Graphics sections offer buttons for modifying graphics.

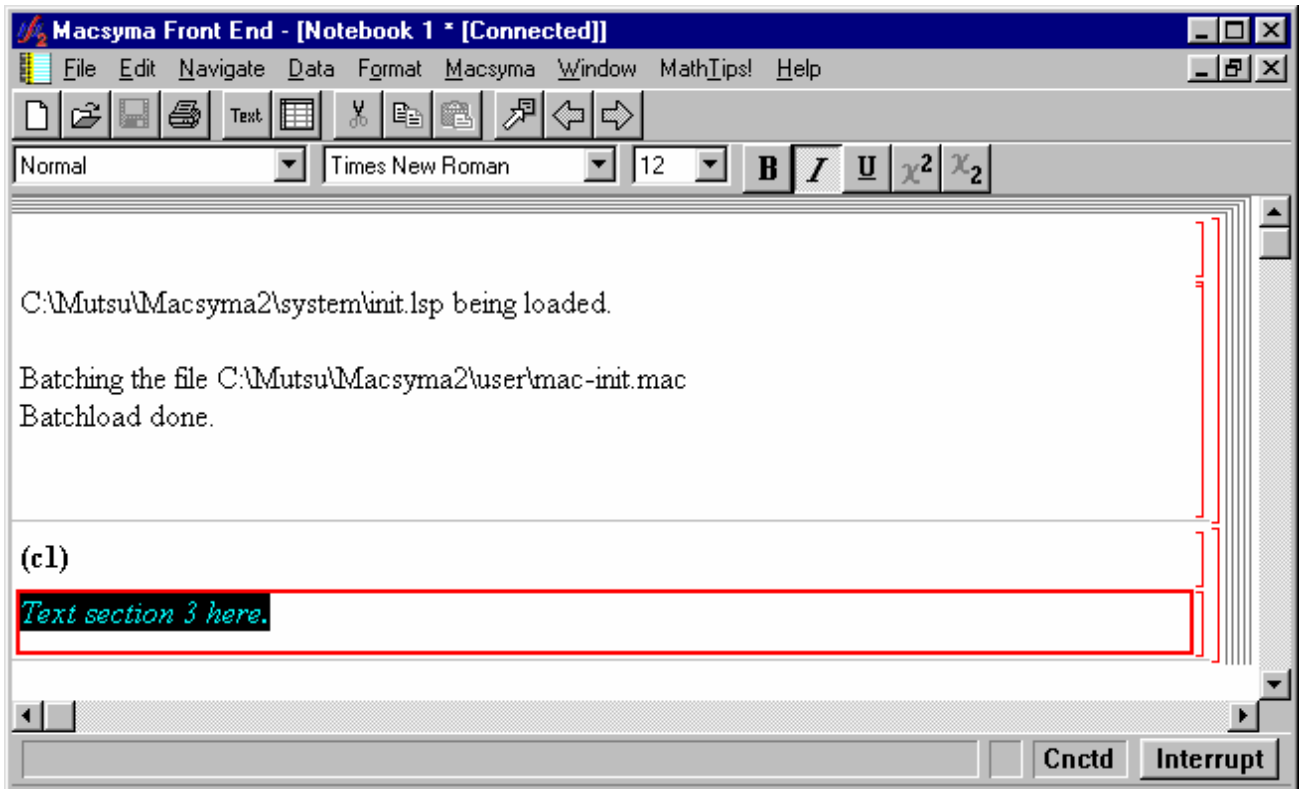

#### **Figure 1 Macsyma Notebook with text section selected**

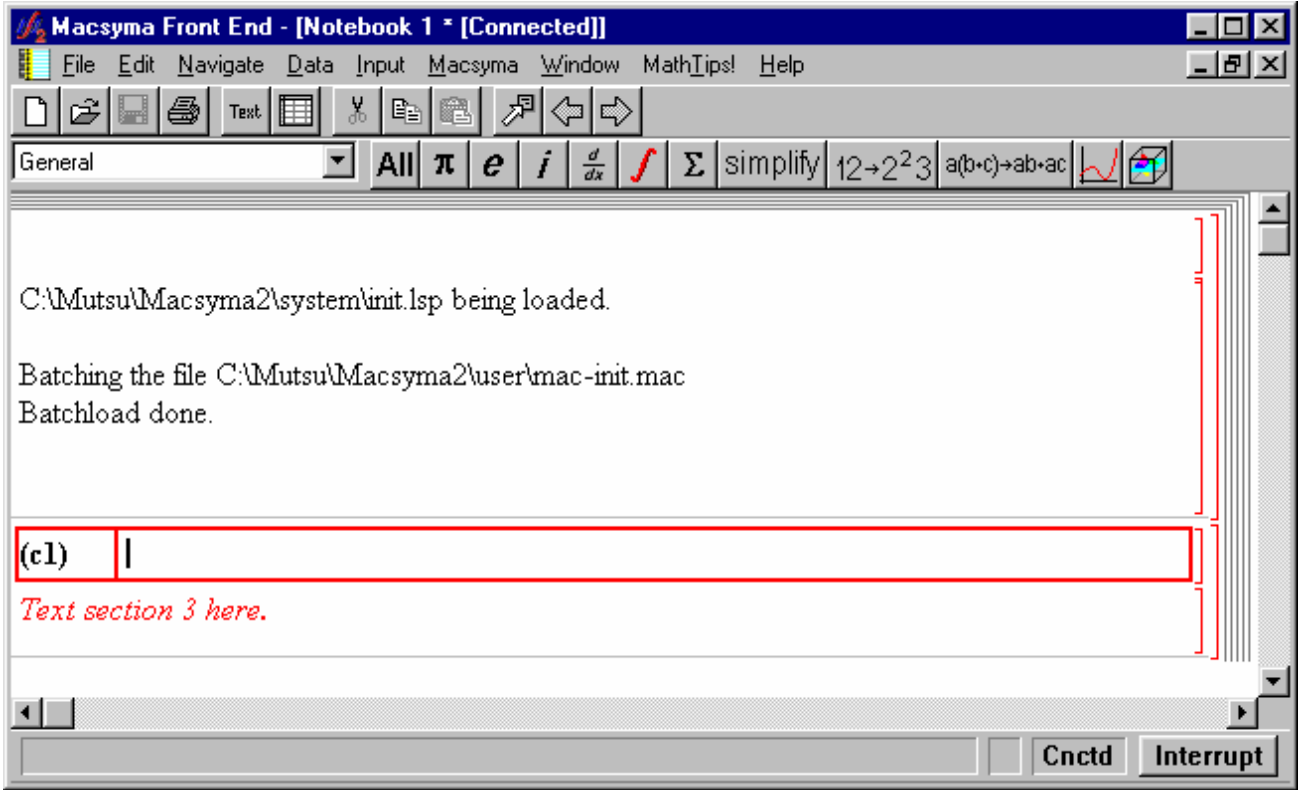

## **2.3. Macsyma Sections**  $\hat{M}$

The following sections can be used in the Macsyma sections of a notebook:

- 2.3.1. Input Sections
- n *2.3.2. Output Sections*
- 2.3.3. Interaction Sections

For information about sections that pertain to both Macsyma and PDEase, see *2.5. Common Sections,* page 7.

### *2.3.1. Input Sections*

A Macsyma Input section contains a command that you can send to the Macsyma math engine. Each command is denoted by a label c#, where "#*"* is an integer.

### *2.3.2. Output Sections*

A Macsyma Output section contains output from a Macsyma command executed in the corresponding Input section. Each output display line is denoted by the label  $\type d({d\#})$  (or  $\type d({e\#})$  for intermediate output) where " $\setminus$ # " is an integer. To edit the appearance of math expressions:

- Click *Edit-Section Properties* in a selected Input or Output section.
- <sup>n</sup> Click *File-Options* and select Math in all Input and Output sections in the current notebook.
- <sup>n</sup> Click *File-Option Defaults* and select Math to set defaults in Input and Output sections in all future notebooks,

See *7.3. Math Attributes*, page 72, for a list of the display aspects you can change. See 4.18. Formatting Text*,* page 45, for an overview of how to change font attributes.

### *2.3.3. Interaction Sections*

A Macsyma Interaction section groups an Input section with any associated Output and/or Graphics sections. You can cut, copy and paste an Interaction section as one unit or manipulate constituent sections separately. You can insert an empty Interaction section by clicking *Edit-Insert Section* and drag an Input section into the empty Interaction section.

## **2.4. PDEase Sections**  $\partial_{\tau}$

You can use the following sections in the PDEase sections of a notebook:

■ 2.4.1. Script Sections

- n *2.4.2. Output Sections*
- 2.4.3. Interaction Sections

For information about sections that pertain to both PDEase and Macsyma, see *2.5. Common Sections,* page 7.

### *2.4.1. Script Sections*

Input to the PDEase math engine is contained in a PDEase SCRIPT, which is created by a PDEase INTERACTION section. It is based on a TEXT section and has the same formatting capabilities.

## *2.4.2. Output Sections*

The only Output section unique to PDEase contains notifications generated by the PDEase math engine while executing a script. The PDEase math engine also generates Graphics and DataViewer sections. For more information, see *2.5.2. Graphics Sections,* page 8, and *2.5.3. DataViewer™ Sections,* page 8.

### *2.4.3. Interaction Sections*

A PDEase Interaction section contains all of the input and output associated with a PDEase script. Access a script click *File-Open* to open an existing .PDE file, or click *Edit-Insert Section-PDEase Interaction Section* to create a new one. When you select a PDEase Interaction section, a PDEase menu and the following toolbar buttons appear:

- <sup>n</sup> PDEase button: Executes the commands in the PDEase Interaction section.
- <sup>n</sup> Erase button: Erases all Output and Graphics sections produced during PDEase command execution.
- <sup>n</sup> Pause button: Temporarily stops the execution of PDEase commands; continue the calculation by clicking Resume.

Here is a PDEase Interaction section containing the sample problem vibrabar.pde:

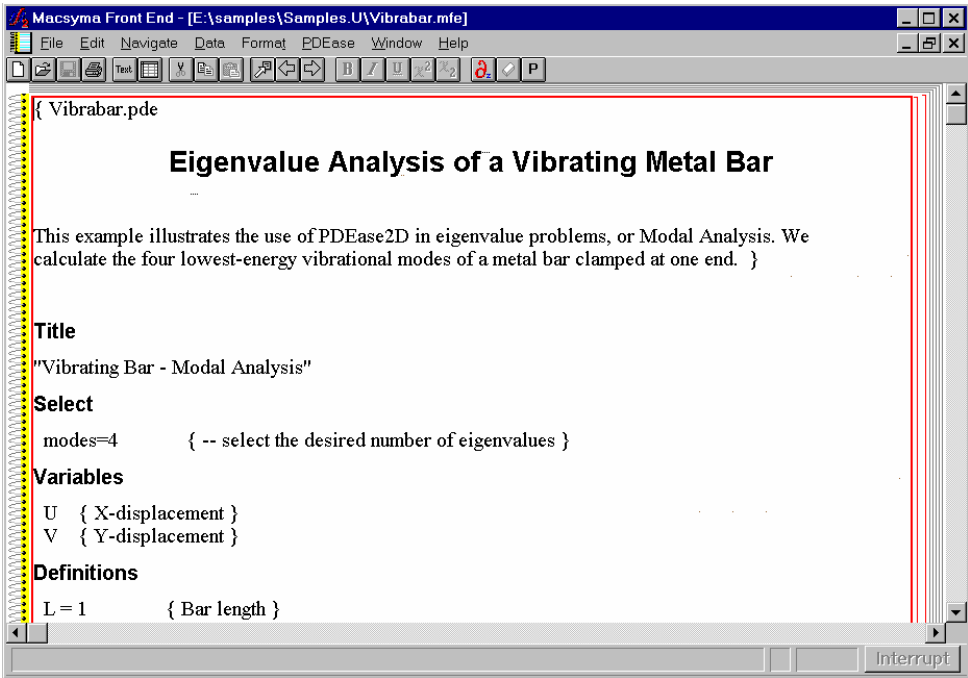

**Figure 3 Macsyma Notebook with PDEase2D Section**

# **2.5. Common Sections**

# $M \partial_z$

You can use several types of notebook sections in both Macsyma and PDEase:

- n *2.5.1. Text Sections*
- n *2.5.2. Graphics Sections*
- 2.5.3. DataViewer<sup>™</sup> Sections
- n *2.5.4. Metafile Sections*

#### *2.5.1. Text Sections*

Formatted Text sections have no impact on mathematical computations. Insert an empty Text section by clicking *Edit-Insert Section-Formatted Text* or by clicking the Text toolbar. By default, Text sections appear *after* the current section.

### *2.5.2. Graphics Sections*

A Graphics section contains a graphic image, usually one produced by the preceding Input section. You can cut or copy Graphics sections and paste them anywhere in a notebook.

#### *2.5.3. DataViewer™ Sections*

A DataViewer section contains a tabular display of data which you can import, export, edit, graph, and pass to and from the Macsyma math engine.

**Note:** The MFE math engine is separate from the Macsyma math engine, and each has its own set of variables.

Create an empty DataViewer section by clicking *Edit-Insert-DataViewer* or create a new DataViewer section to view an existing MFE variable by clicking *Data-View* or pressing the Data toolbar button and selecting the data you want. You can also use the Macsyma math engine command view\_mfe\_data (see **view mfe data** page 36), By default, DataViewer sections appear *after* the current section.

If no MFE variables exist, create one by:

- Using the mfe  $p$ ∪t command (see page 97.
- <sup>n</sup> Importing data from a file. See *4.6. Data* Menu*,* page 31.
- <sup>n</sup> Assigning the data from an existing graphics section. See *4.15. Graphics Menu*, page 41.

Use the pull-down menu to edit DataViewer section attributes.

#### *2.5.4. Metafile Sections*

A Metafile section contains a metafile pasted from another application. When you have a metafile on the Windows clipboard, insert it by clicking *Edit-Paste Metafile.* By default, the metafile appears at full width and height. Change the height by dragging the top or bottom edge of the section. After you select a Metafile section, you can position the image and turn isotropic scaling on or off.

#### *2.5.5. Batch Sections*

A Batch section contains notebook information and batch options. Use the Batch facility to start Macsyma or PDEase Math engines to batch execute the notebooks you have specified. They will execute sequentially; a new math engine starts for each batch section. See Section 4.12. Batch Menu.

## **2.6. Collapsible Sections**

Notebook sections are collapsible. You can select a single section or a group of sections and collapse them into a container by clicking on Edit – Collapse Section. The section bracket changes color and any remaining visible text changes font to indicate a collapsed section.

You can restore a collapsed section by clicking on Edit – Restore collapsed section. For example, if you start with a notebook like

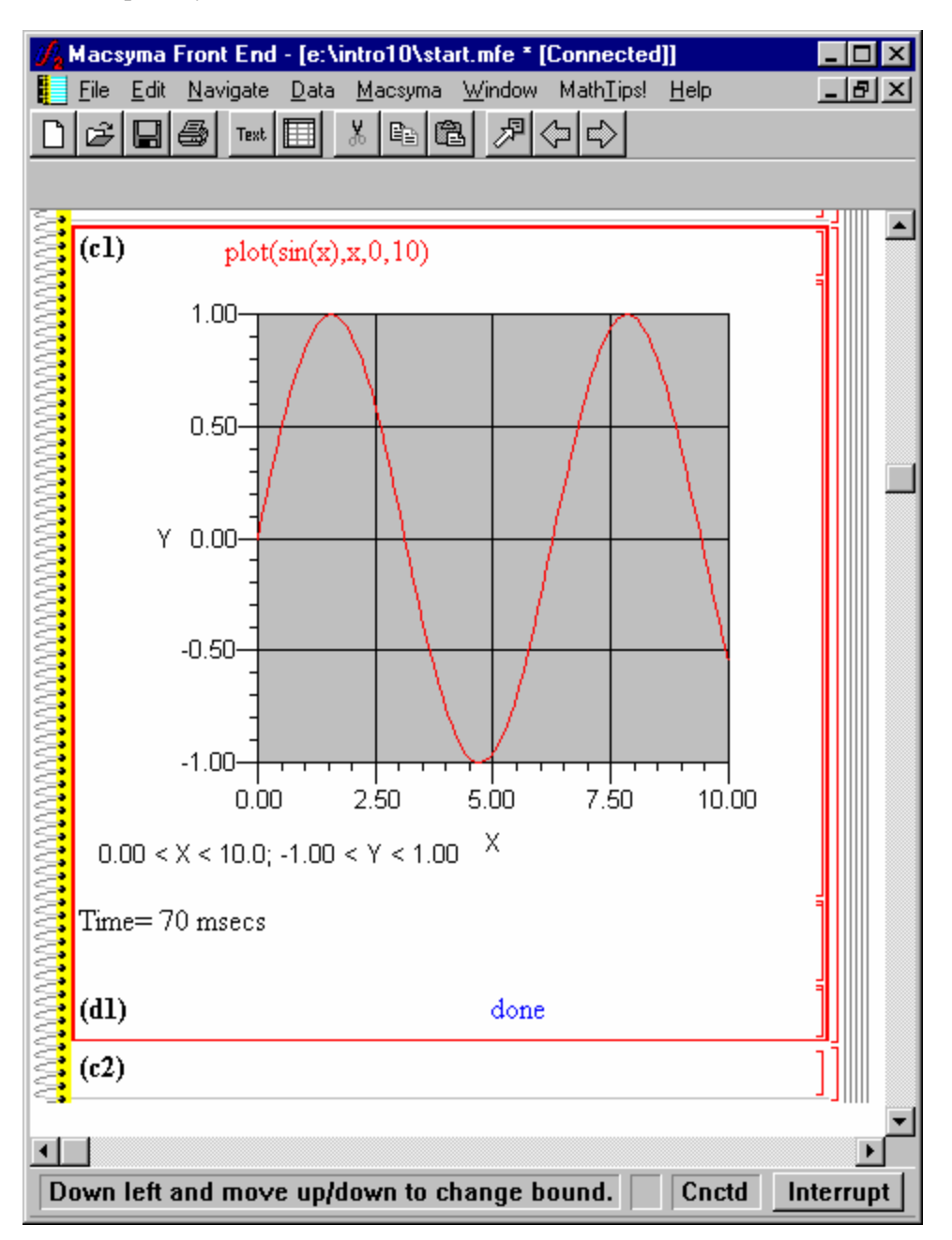

where three sections have been selected with a single container section marked on the left section bracket, you can collapse them by using Edit –Collapse to change to your notebook to look like:

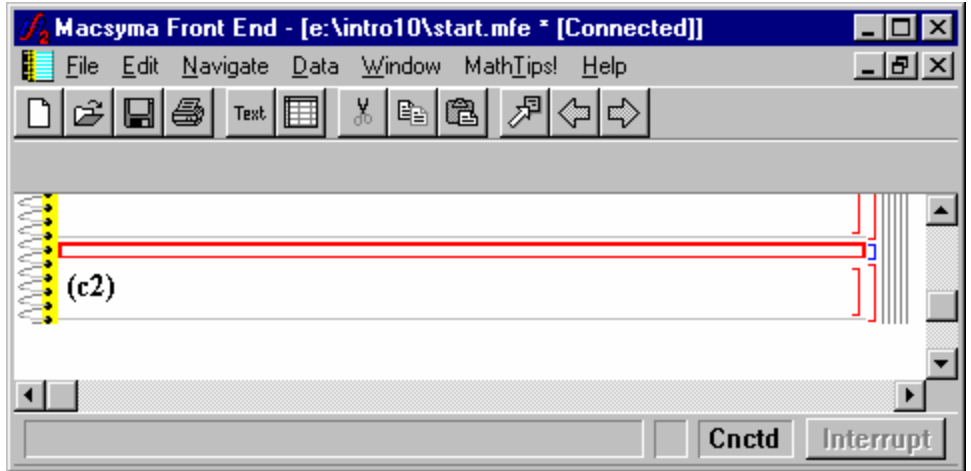

The section bracket changes color to indicate collapsed sections. If text is present in the first line of the first collapsed section, the text changes font as well.

You can collapse sections in a Macsyma notebook as well as sections in a PDEase notebook.

# **Chapter 3. Basic Notebook Operations**

## **3.1. In This Chapter**

- n *3.2. Opening and Closing Notebooks*
- 3.3. Connecting to Math Engine
- 3.4. Moving Within and Between Notebooks
- 3.5. Re-Executing Notebooks w/Macsyma Sections
- 3.6. Changing the Appearance of Notebooks
- 3.6.4. Converting Notebooks and Text Files

## **3.2. Opening and Closing Notebooks**

The MFE window can hold several open notebooks at once, allowing you to move materials from one notebook to the other. You can:

- Open a new empty notebook. See *File-New*, page 25.,
- <sup>n</sup> Connect a notebook to the Macsyma math engine. See *Macsyma-Connect,* page 25.
- <sup>n</sup> Save a notebook. See *File-Save* or *File-Save As,* page 25.
- <sup>n</sup> Reopen a saved notebook. See *File-Open,* page 25.
- <sup>n</sup> Close a notebook by clicking the small rectangle in the upper left corner of the notebook and selecting *Close*.
- Close a notebook by selecting *File-Close*. See *File-Close*, page 26.

# **3.3. Connecting to Math Engines**

- 3.3.1. Connecting to Macsyma
- 3.3.2. Connecting to PDEase

## *3.3.1. Connecting to Macsyma*  $\dot{M}$

The word "connected" appears in the MFE title bar when a notebook is connected to a Macsyma math engine. To connect a notebook, click *Macsyma-Connect* and choose a running math engine or start a new engine. If a Macsyma math engine is already running and connected to another notebook, use that engine. (Running two Macsyma math engines at the same time requires a lot of memory).

To disconnect a notebook, click *Macsyma-Disconnect*.

For information about MFE attributes that affect the interaction of the Macsyma math engine and MFE see:

- *Notebook: Math Engine Auto Start, page 71.*
- *Notebook: Math Engine Maximize on Autostart, page 71.*
- *Notebook: Win: Hide Math Engine, page 71.*

#### *3.3.2. Connecting to PDEase*  $\partial_{\overline{z}}$

Select a PDEase Interaction or Script section in your notebook to connect to a PDEase engine,. Use *File-New* to create a new notebook from the PDEase template or open an existing notebook with *File-Open*. The PDEase, Erase, and Pause buttons will all appear on the toolbar. Connect to the PDEase math engine by clicking on the PDEase button or choosing *PDEase-Execute*. The PDEase math engine disconnects automatically after execution.

## **3.4. Moving Within and Between Notebooks**

- 3.4.1. Selecting Notebook Sections
- 3.4.2. Moving Around with Keyboard Shortcuts
- 3.4.3. Notebook Hypertext
- 3.4.4. The Navigation Facility

## *3.4.1. Selecting Notebook Sections*

Click anywhere inside a notebook section to select it. Selected sections are highlighted with a red box. To select multiple sections, press Ctrl+Click in the sections. To select a range of sequential sections, click in the first section, then press Shift+Click in the last section. To select all sections of a given type, or all sections in a notebook, click *Edit-Select* (see *4.4. Edit Menu,* page 27). Once you have selected a section, you can cut, copy, paste, delete, and move it with the Edit menu, toolbar buttons, or keyboard shortcuts. See *Section 3.4.2. Moving Around with Keyboard Shortcuts*.

## *3.4.2. Moving Around with Keyboard Shortcuts*

Use keyboard shortcuts to speed up marking, cutting, pasting, and moving text and objects to and from the clipboard.

- 3.4.2.1. Gestures Which Affect Text Sections
- 3.4.2.2. Gestures Which Affect Input Sections
- 3.4.2.3. Gestures Which Affect Graphics Sections
- 3.4.2.4. Gestures Which Affect All Notebook Sections

#### *3.4.2.1. Gestures Which Affect Text Sections*

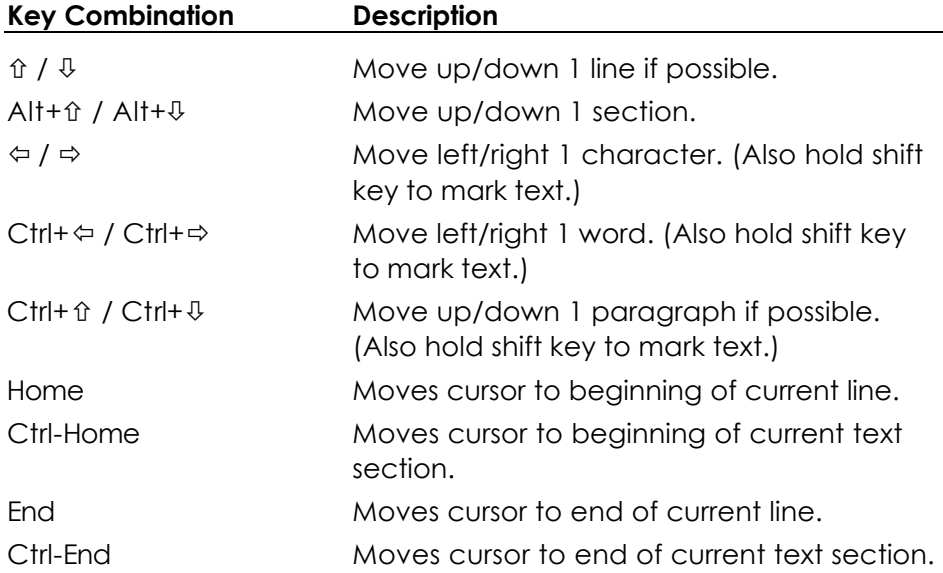

#### *3.4.2.2. Gestures Which Affect Input Sections*

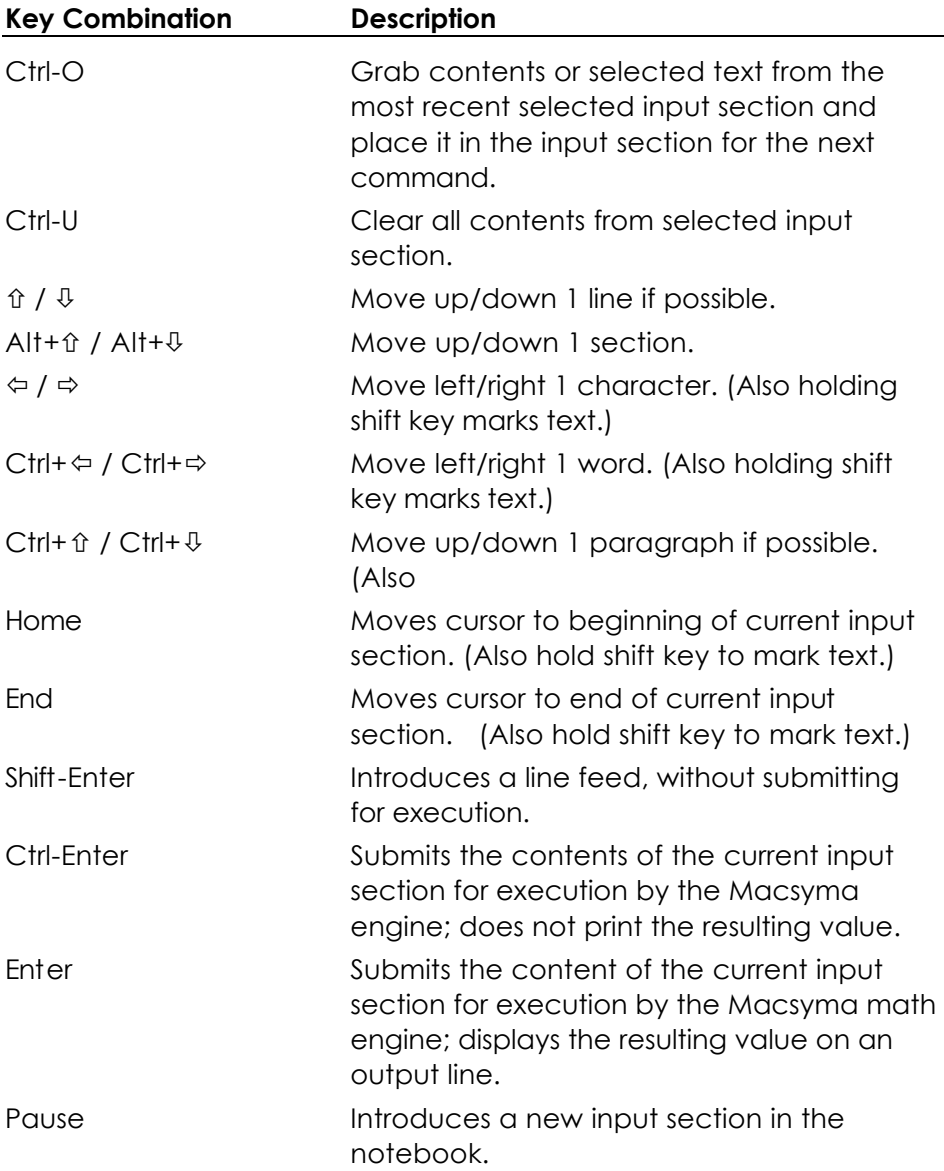

#### *3.4.2.3. Gestures Which Affect Graphics Sections*

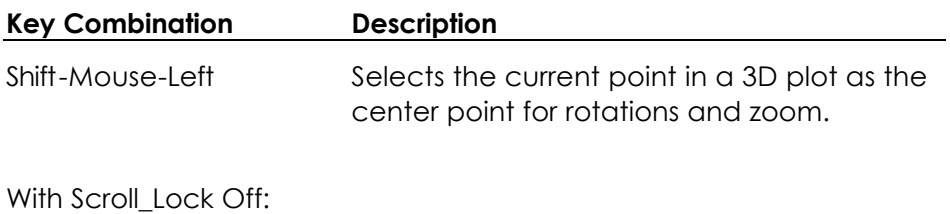

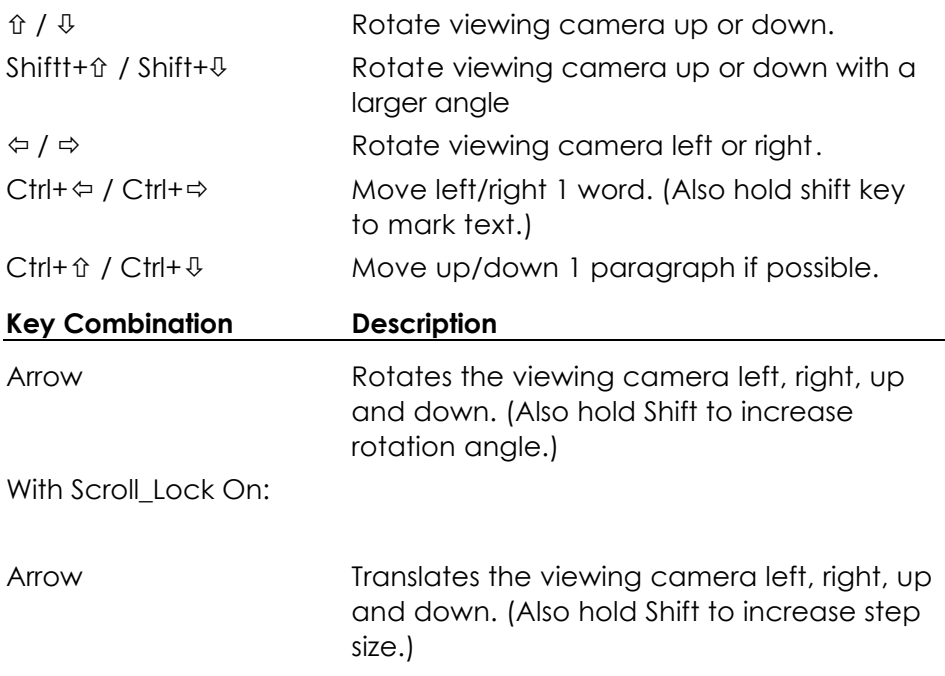

#### *3.4.2.4. Gestures Which Affect All Notebook Sections*

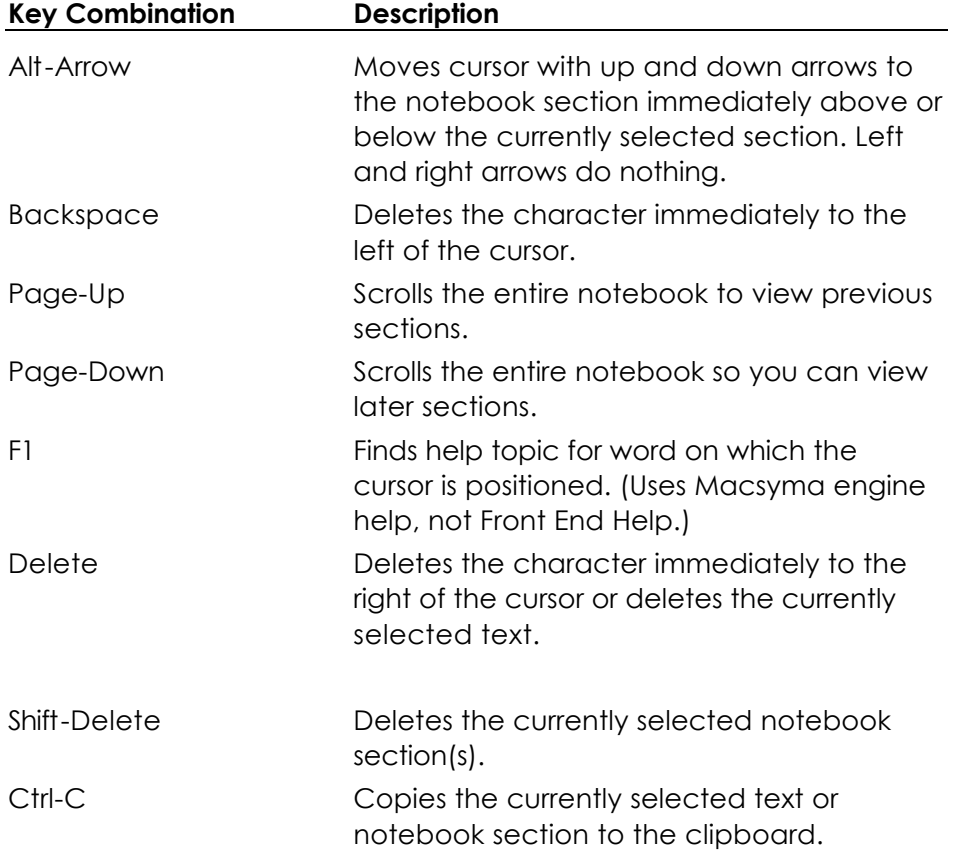

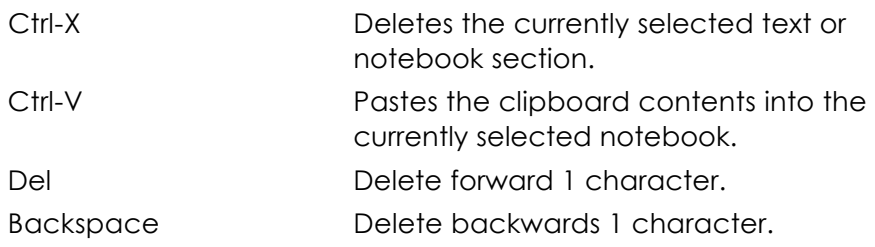

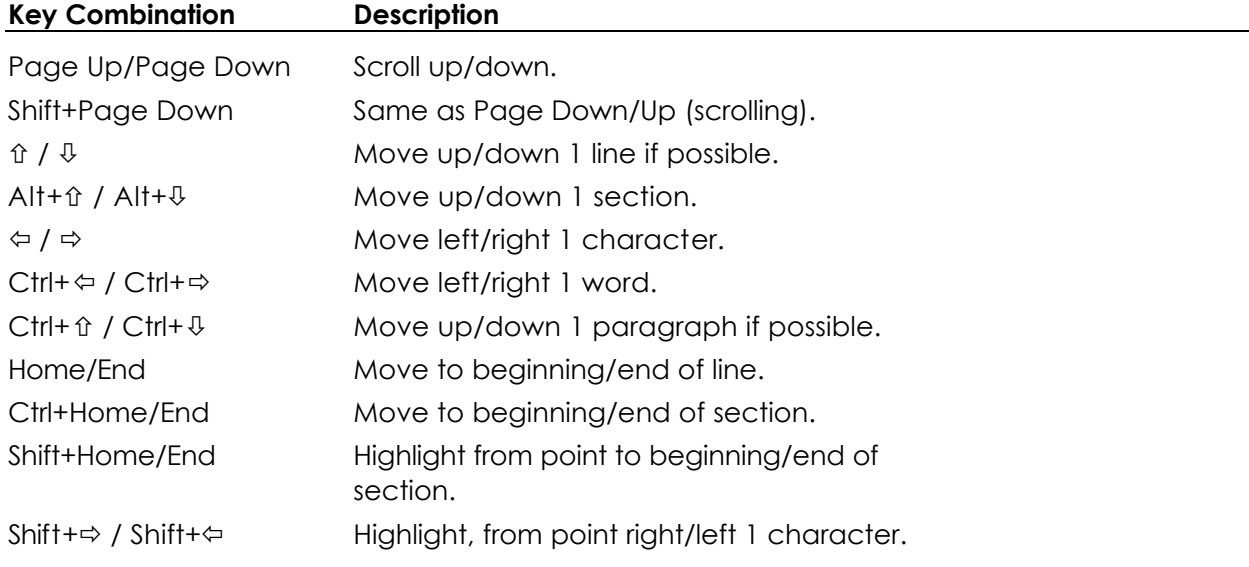

#### *3.4.3. Notebook Hypertext*

MFE supports hypertext linking from a Text section to another section of the current notebook or any other notebook.

- 3.4.3.1. Creating and Editing Hypertext Links
- 3.4.3.2. Using Hypertext Links
- 3.4.3.3. Editing the Appearance of Active Text
- 3.4.3.4. Relative Paths for Hypertext Links

#### *3.4.3.1. Creating and Editing Hypertext Links*

To create a hypertext link, mark the text you want to be "active" and click *Format-Create Link* (see *4.14. Format Menu,* page 39) to open the *Choose Section* Dialog, where you select a link target. *See 6.2. Choose Section Dialog,* page 57. You can designate the target section by contents or by naming it. For durable hypertext links, link by name. You can also link to any World Wide Web URL or any file with a known type Active text becomes an underlined in green.

You can edit the active text of a hypertext, change the link target by placing your cursor within the active text, and clicking *Format-Edit Link* or remove a hypertext link by selecting the active text and deleting it. See *4.14. Format Menu,* page 39.

#### *3.4.3.2. Using Hypertext Links*

When you move the pointer over active text, it changes to a pointing finger. You can edit the text or double-click to move to the link target. If the target is in the current notebook, the notebook automatically scrolls to that section and selects it. If the target section is in another notebook, that notebook is opened, brought to the front, and the section is selected. If the target is a URL, your default browser will open the URL. If the target is a file, you must use the appropriate application to open the file.

#### *3.4.3.3. Editing the Appearance of Active Text*

The Font: Formatted Link Appearance attribute (an Expert Mode attribute) controls the font style and color. By default active text appears as underlined green. The type style automatically complements the character formatting of the local environment. If, for example, you create a link from underlined text, the linked text will not be underlined. You can also format text using standard character formatting commands. See also *4.14. Format Menu,* page 39*,* and *4.18.1. Font Controls,* page 45.

#### *3.4.3.4. Relative Paths for Hypertext Links*

You can specify absolute or relative pathnames for hypertext links. The relative pathname for a link target is stored relative to the path of the notebook containing the active link. Therefore, you can make a tree of interlinked notebooks using relative pathnames and move the tree anywhere in the file system hierarchy without changing the cross-notebook hypertext links, as long as the relative directory location between the starting notebook and the target notebook remains the same. To move a single notebook to a different place in the file system without moving the other notebooks, load the notebook to be moved, and save it in the new file location using *File-Save As.* See*4.2. File Menu,* page 25.

### *3.4.4. The Navigation Facility*

You can see a summary of the contents or one or more open notebooks and move to any section. See *4.5. Navigate Menu,* page 30.

# **3.5. Re-Executing Notebooks w/Macsyma Sections** Ń

You can re-execute commands in a notebook using *Macsyma-Reexceute*. See *4.4. Edit Menu,* page 27.

- <sup>n</sup> To re-execute an individual Input section, select the section and press Enter or *Macsyma-Reexecute*.
- <sup>n</sup> To re-execute a group of Input sections, select them and click *Macsyma-Reexecute*.
- To re-execute an entire notebook:
	- 1. Set the attribute Notebook: Execute In Place On (in the *File-Options* or in the *File-Option Defaults* dialogs).
	- 2. Click *Edit-Select*, and choose *Input*.
	- 3. Click *Macsyma-Reexecute*.

If the notebook is connected to a Macsyma math engine, the engine will re-execute the commands in the selected Input sections. If the notebook is not connected, you can start a new engine or re-attach a math engine that is connected to a different notebook. Normally, you should use a Macsyma math engine that is already running.

When one or more Input sections are re-executed, replaceable sections are removed from the notebook until a

non-replaceable section or the end of the Interaction section is reached. New sections appear immediately after the re-executed Input section (the default) or at the end of the notebook. See also *Edit–Replaceable,* page 27, *Notebook: Execute In Place,* and *Notebook: Execute Watch,* page 71.

# **3.6. Changing the Appearance of Notebooks**

- <sup>n</sup> See *4.9. Output Menu,* page 36, to change the appearance of mathematical output.
- <sup>n</sup> See *4.15. Graphics Menu,* page 41, to change the appearance of graphics in a notebook.
- See 4.14. *Format Menu*, page 39, to change the appearance of formatted text.
- See 4.18. *Formatting Text*, page 45, to change fonts in Text, Input, and Output sections.
- <sup>n</sup> See *3.6.1. Matching Parentheses*, page 19, to change the color of matching parentheses in math mode.
- To change notebook decorations, click *File-Options* and select the Notebook category. See 7.2. Notebook Attributes*,* page 69 for a description of attributes you can change. In particular:
	- To remove notebook decorations, click *File-Options*, Category *Notebook*, and set Notebook: Border Enabled to Off. See *File-Options,* page 25.
	- <sup>n</sup> To remove borders permanently, click *File-Option Defaults* and make changes there (instead of in *File-Options*). See *File-Options,* page 25.
	- <sup>n</sup> To remove section brackets, click *File-Options,* Category *Notebooks*, and set Notebook: Section Bracket Enabled to Off. See 4.2. File Menu, page 25.

#### *3.6.1. Matching Parentheses*

Notebook highlights matching parentheses, brackets and braces in math input sections and PDEase interaction sections. This feature is particularly helpful for writing multi-line expressions and programs.

For example, matching parentheses are highlighted as

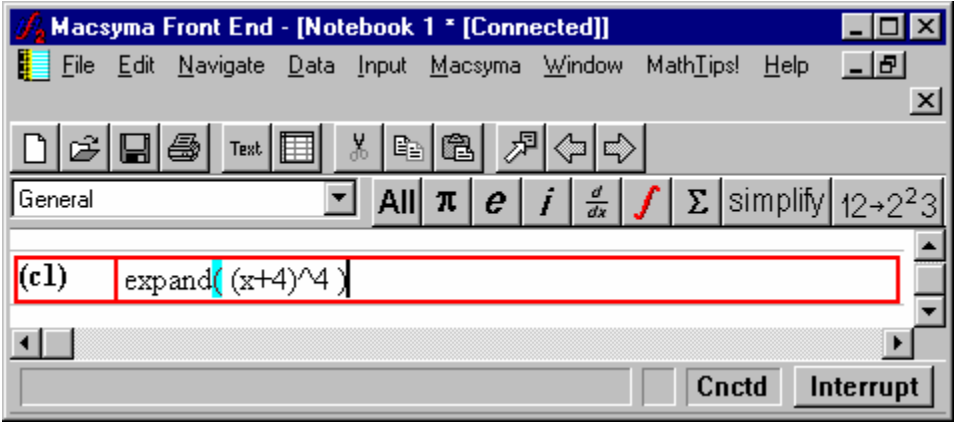

You can change the color of the highlight from the File – Options or the File – Options Default Menu, category Math

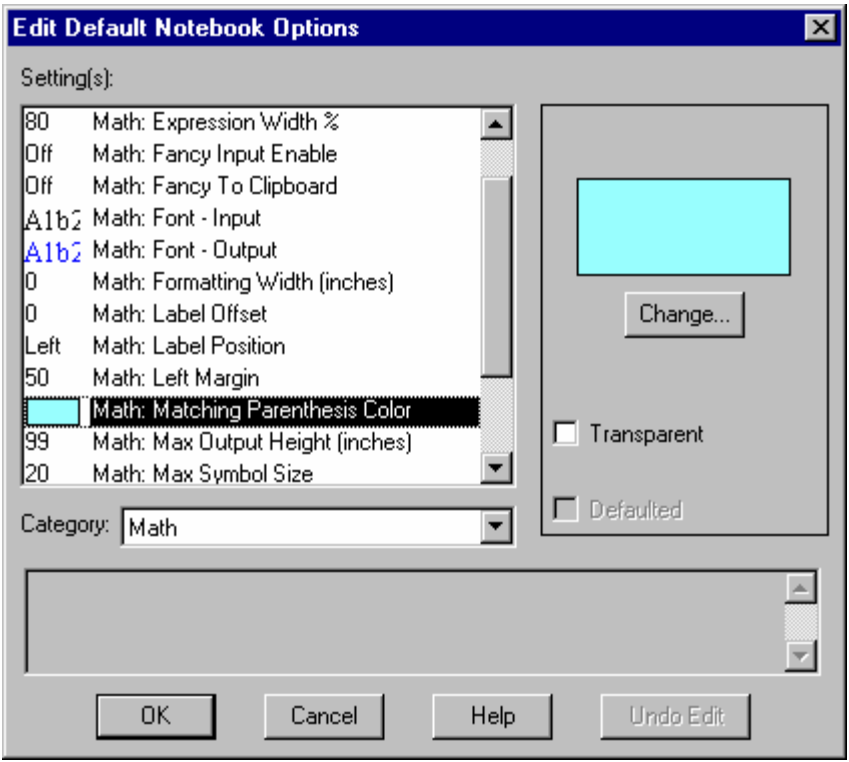

#### *3.6.2. Converting Notebooks to TeX or LaTeX*

**WARNING:** The contents of this section are subject to change without notice.

You can use File – Save As to save a notebook with the extension .tex. This will convert the contents of your notebook to standard TeX, keeping the layout of text sections, Math input and output sections, hypertext links, DataViewers and graphics. Graphics sections are converted to .GIF format.

You must use a color depth of 256 colors or less to successfully export GIF files.

DataViewers are converted to tables.

2D math output is "passed thru" as "dumb text." However, you can also use Macsyma's TeX and LaTeX commands to generate TeX for 2D math.

See Release Notes for your version of Macsyma for more information.

#### *3.6.3. Converting Notebooks to HTML*

**WARNING:** The contents of this section are subject to change without notice.

You can use File – Save As to save a notebook with the extension .htm. This will convert the contents of your notebook to standard HTML, keeping the layout of text sections, Math input and output sections, hypertext links, DataViewers and graphics. Graphics sections are converted to .GIF format.

You must use a color depth of 256 colors or less to successfully export GIF files.

DataViewers are converted to tables.

2D math output is "passed thru" as "dumb text."

See Release Notes for your version of Macsyma for more information.

### *3.6.4. Converting Notebooks and Text Files*

- 3.6.5. Converting Macsyma Batch Files to Notebooks
- 3.6.6. Converting PDEase Command Files to Notebooks
- 3.6.7. Converting Macsyma Notebooks to ASCII Text Files
- 3.6.8. Converting Notebooks to PDEase Command Files
- 3.6.9. Converting Notebooks to Text Files Including Output
- 3.6.10. Saving Notebooks in Notebook Files
- 3.6.11. Converting an ASCII Text file to a Notebook with Batch Sections

### *3.6.5. Converting Macsyma Batch Files to Notebooks* M

To convert a text file of Macsyma commands (called a Macsyma batch command file) to a re-executable notebook, either:

- <sup>n</sup> Click *Macsyma-Make Notebook* and select the command file you want to convert. The input commands will appear in Input sections ready for execution, and comments will appear as Text sections (without the "/ $^*$  ...  $^*$ /" comment delimiters) in your current notebook. To execute the notebook, select the desired Input sections (or all sections containing the desired Input sections) and click *Macsyma-Reexecute*.
- Type the make notebook command, which does the same thing as *Macsyma-Make Notebook*.

To execute a text batch command file and obtain an executed (and re-executable) notebook, you can either:

- <sup>n</sup> Click *Macsyma-Batch File* and select the command file you want to execute. The input commands will appear in Input sections; comments will appear as Text sections (without the "/\* … \*/" comment delimiters); output expressions will appear in Output sections.
- <sup>n</sup> Type the batch command, which does the same thing as *Macsyma-Batch File*.

Note: Using the Macsyma Math engine to batch a group of Macsyma commands is different from using MFE's Batch facility, which uses either the Macsyma or PDEase Math Engine to batch execute the notebook sections. See also Section 4.12. Batch Menu.

### *3.6.6. Converting PDEase Command Files to Notebooks*  $\partial_{\overline{z}}$

Use *File-Open* to read an existing .PDE file into MFE and create a PDEase section. Then save the notebook as a Macsyma notebook with extension .MFE. Execute the PDEase commands by pressing the PDEase button or

clicking *PDEase-Execute*. Output from the PDEase engine can be in the form of normal Graphics sections, DataViewer sections, or text files.

# *3.6.7. Converting Macsyma Notebooks to ASCII Text Files*  $\oint d\vec{r}$

You can convert a notebook to an ASCII text file.

? Macsyma: To convert an executable notebook to a command file, click *File-Save As* and use the extension .MAC or .TXT. If you save the notebook as a .MAC file, input commands are saved and contents of the Text sections are converted to comments. Output and graphics are not saved. If you save it as a .TXT file, output sections are also saved. *See Section 3.6.9. Converting Notebooks to Text Files Including Output*, page 22.

**NOTE**: Special formatting styles (*e.g.* tensors) and some graphics entities or DataViewers may be lost when you convert a notebook to ASCII text.

### *3.6.8. Converting Notebooks to PDEase Command Files*  $\partial_z$

To convert an executable notebook to a .PDE command file, click *File-Save As* and give the file a .PDE extension. Input commands are saved and contents of the Text sections are converted into comments. Output and graphics are not saved.

When you save a section as a .PDE file, text sections appear in a PDEase comment  $\{...\}$ .

**NOTE**: special formatting styles and some graphics entities or DataViewers may be lost when you convert a notebook to ASCII text.

### *3.6.9. Converting Notebooks to Text Files Including Output* M

To keep a text record of input and output, click *File-Save As* and use a .TXT extension. Input expressions, output expressions, and text from the Text sections are all saved as text. (Note that output expressions are saved in one-dimensional string format. Open a writefile to save the output expressions in two-dimensional text form.) If you want to save graphics as text, use the Macsyma character plotting commands (char\_plot, etc.) when you generate plots.

#### *3.6.10. Saving Notebooks in Notebook Files*  $M \partial_z$

To save a notebook with all graphics, formatted text and notebook settings, click *File-Save As* and use a .MFE

extension.

Saving a notebook that has a graphics section with a nonviable camera or missing data can cause errors when later opening or loading the notebook. Be sure to remove such graphics sections before saving.

## *3.6.11. Converting an ASCII Text file to a Notebook with Batch Sections*

# $M \partial$

MFE's batch processing facility for notebooks is separate from the Macsyma batch files described in *Section 3.6.5. Converting Macsyma Batch Files to Notebooks*.

You can create an ASCII text file, with the extension .MFB that contains lines like

Batch Batch Sections In ".\batch.mfe" (Close, Save) Batch Macsyma Sections in ".\Job1.mfe" (Close, Save) Batch PDEase2D Sections in ".\Job2.mfe" (Close, Save)

You can then create a notebook with extension .MFE with three batch sections by opening the above file as:

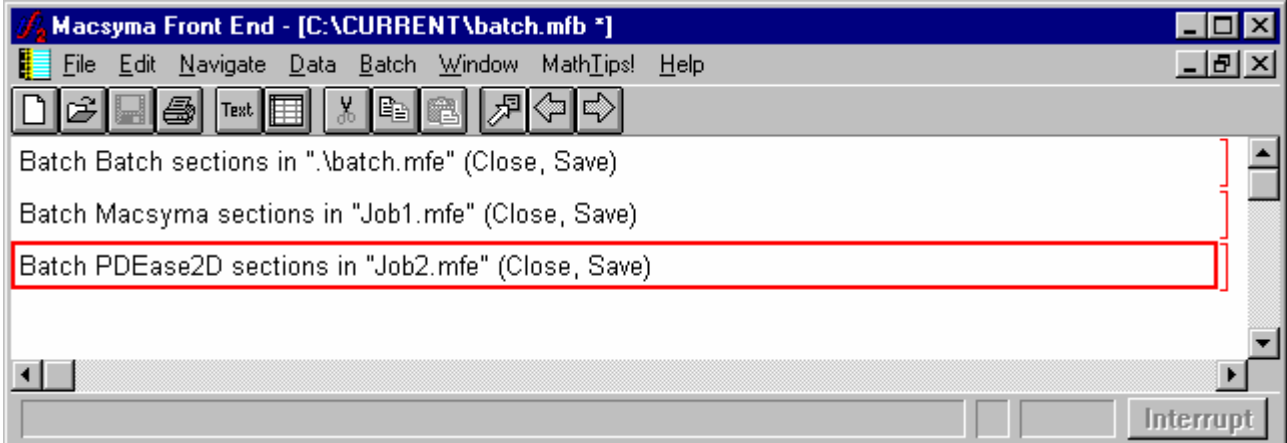

#### **Figure 4 Notebook with Batch sections**

Then save this notebook for later batch execution.

 The Batch execution command starts a Macsyma Math engine and computes Macsyma input sections in Job1.mfe and starts a PDEase2D Math Engine and computes the PDEase sections of the notebook Job2.mfe. Batching is sequential. The entire process will terminate at any error. See *Section 4.12. Batch Menu,* page 38 for more information.

# **Chapter 4. MFE Menus**

# **4.1. In This Chapter**

- n *4.2. File Menu*
- n *4.3. Metafile Menu*
- n *4.4. Edit Menu*
- n *4.5. Navigate Menu*
- n *4.6. Data Menu*
- n *4.7. Window Menu*
- n *4.8. Input Menu*
- n *4.9. Output Menu*
- n *4.10. Macsyma Menu*
- n *4.11. MathTips! Menu*
- n *4.12. Batch Menu*
- n *4.13. PDEase Menu*
- n *4.14. Format Menu*
- n *4.15. Graphics Menu*
- n *4.16. DataViewer Menu*
- n *4.17. Help*
- n *4.18. Formatting Text*

# **4.2. File Menu**

The File menu lists operations that let you manipulate files containing Notebooks, Macsyma batch command files, or Macsyma text output files.

**File Menu Item Description**

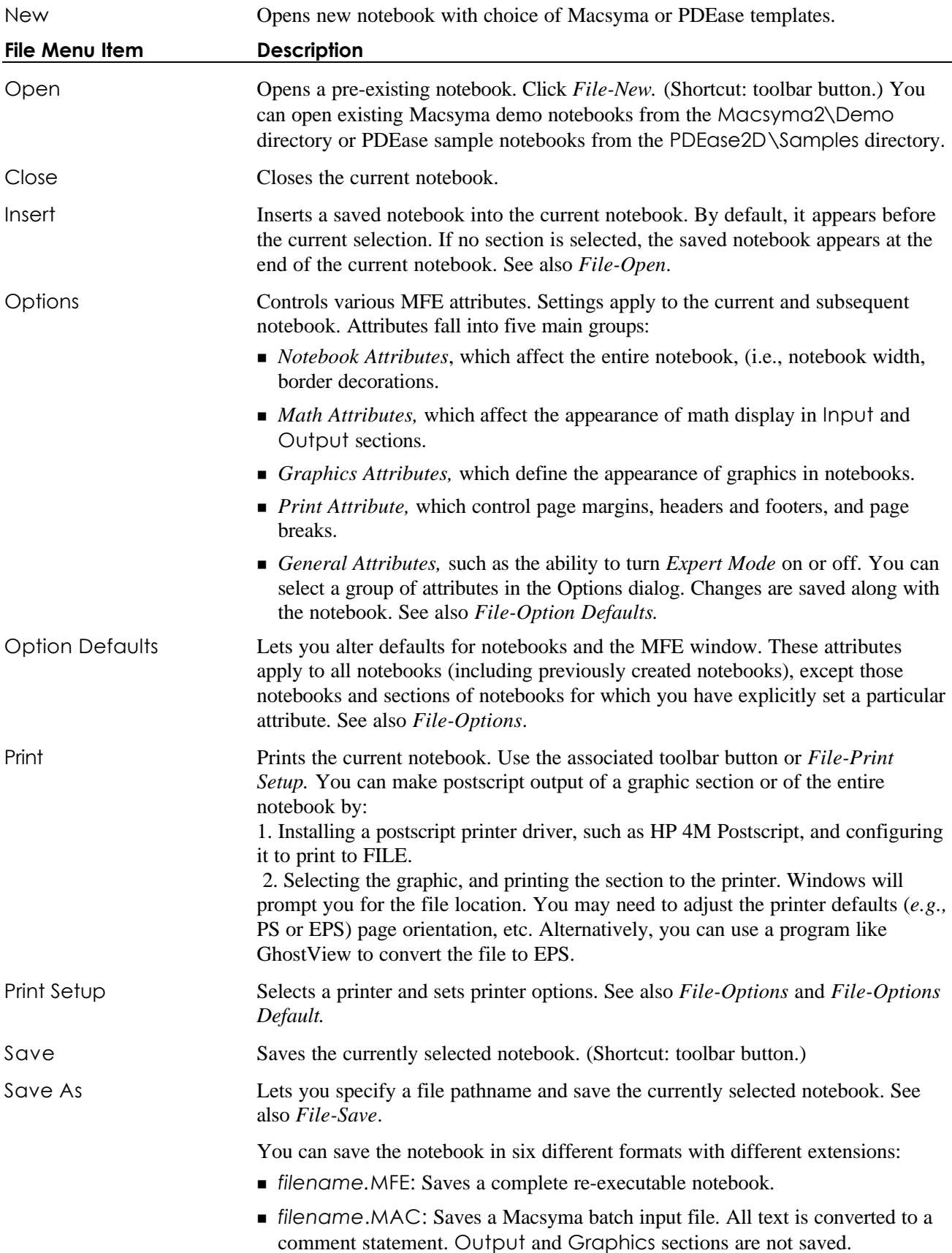
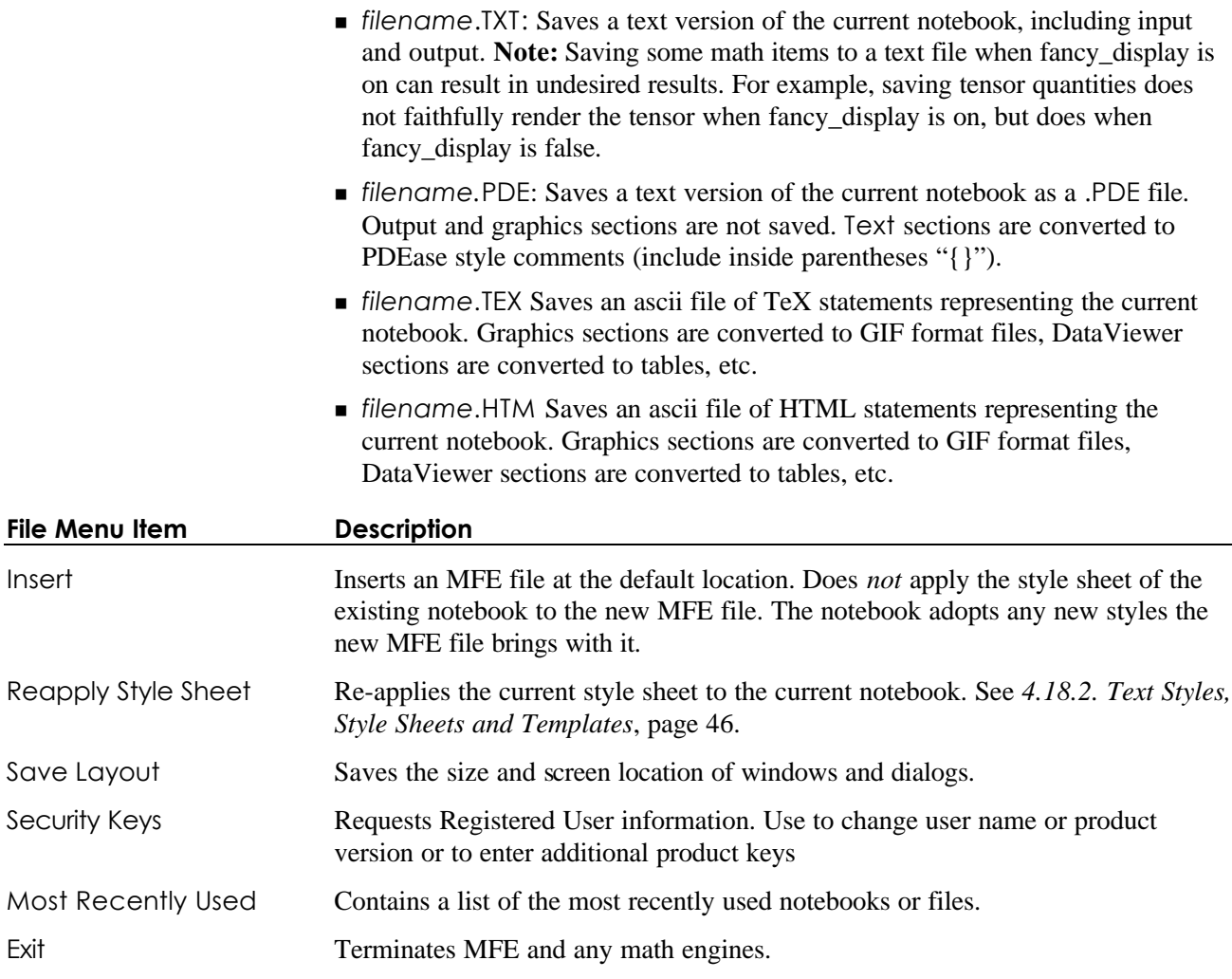

## **4.3. Metafile Menu**

A Metafile section contains a metafile that has been pasted from another application. When you have a metafile on the clipboard, you can insert it by clicking Edit-Paste. By default, the metafile appears full width and height. Alter the height by dragging the top or bottom edge of the section. When you select a Metafile section, a menu appears which allows you to align the image and turn isotropic scaling on or.

## **4.4. Edit Menu**

The Edit menu options change depending upon the type of the selected notebook section.

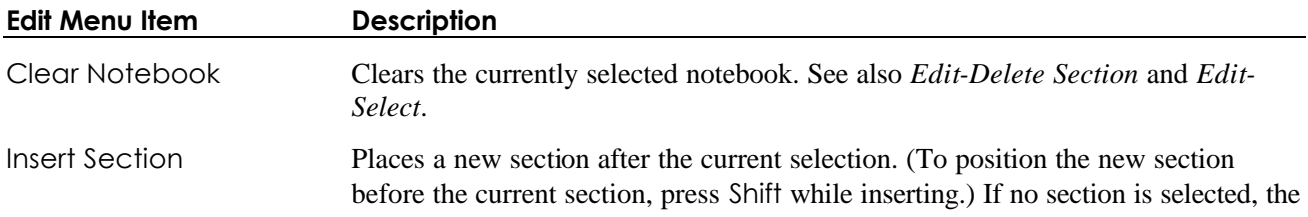

new section appears at the end of the notebook. (Press Shift to put it at the beginning.)

An inserted section can be a formatted Text section, expression Input section, DataViewer section, or interaction section that groups multiple sections.

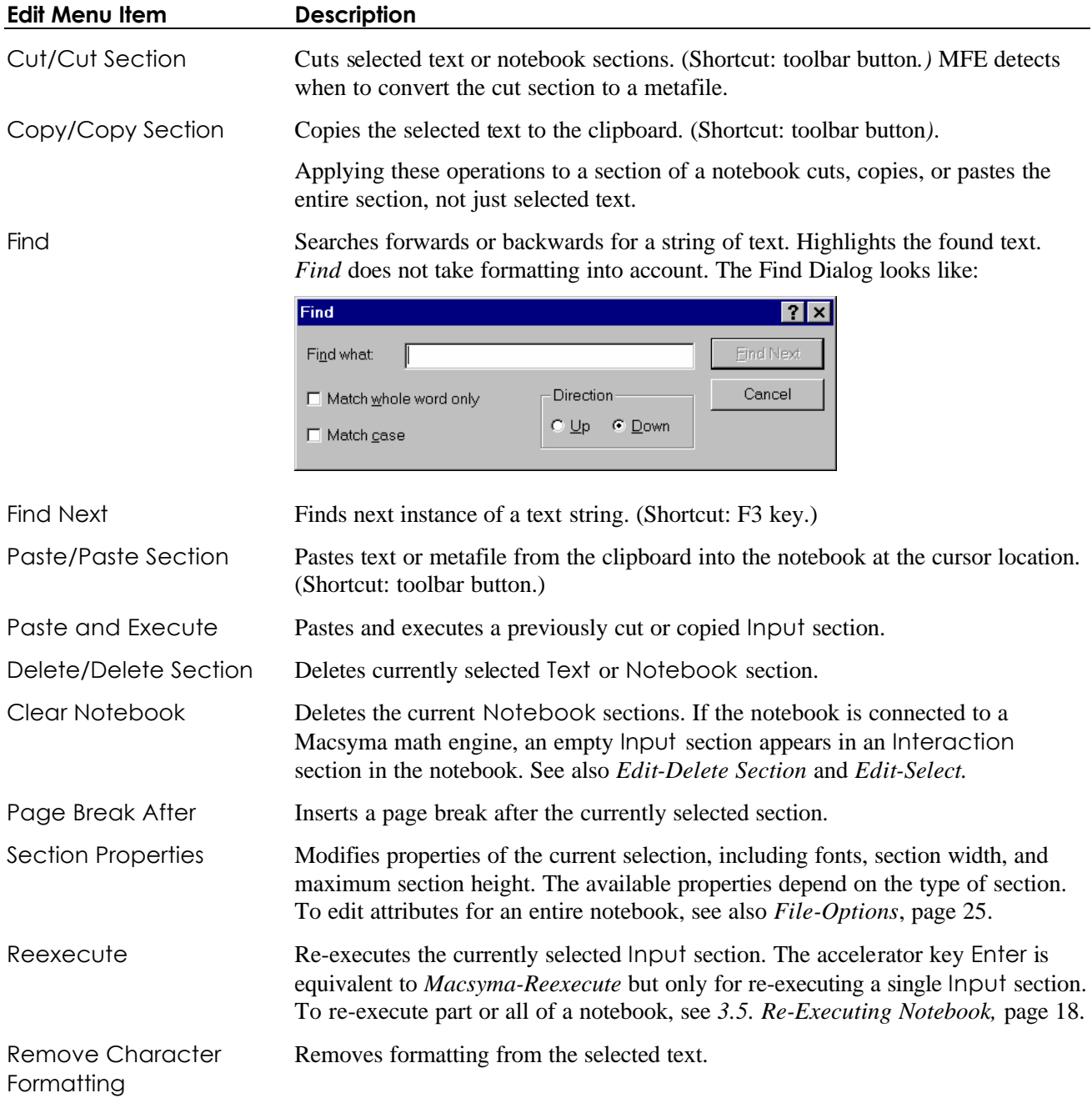

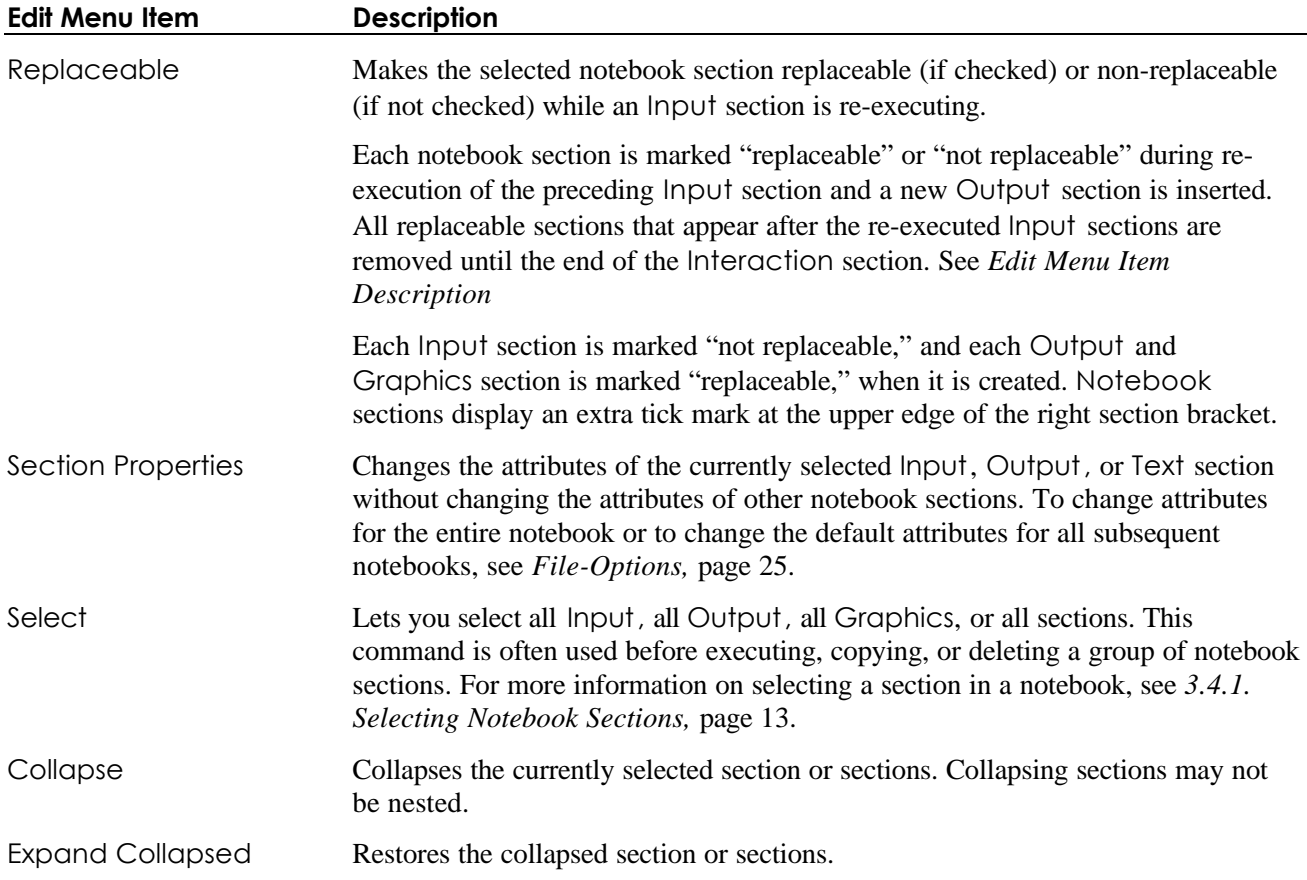

## **4.5. Navigate Menu**

With the Navigate menu you can view various summary forms of the contents of a notebook and jump to another location in the same or another open notebook. See also *3.4.3. Notebook Hypertext,* page 11.

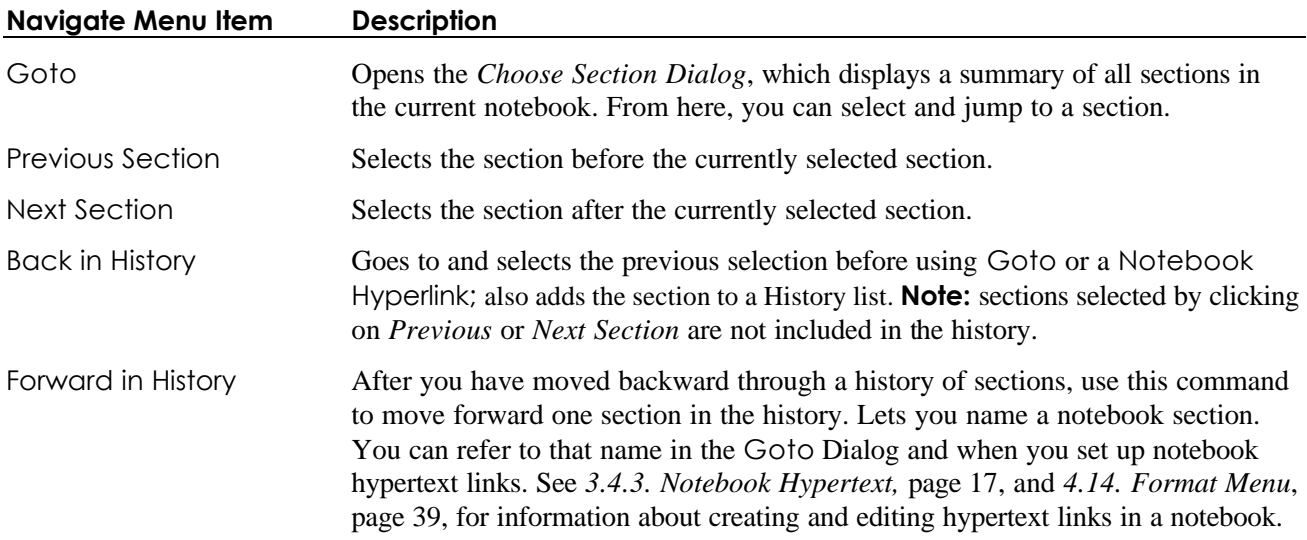

## **4.6. Data Menu**

The Data menu lets you perform data operations and exchange data with external files.

For example, suppose you have external data in an Excel spreadsheet:

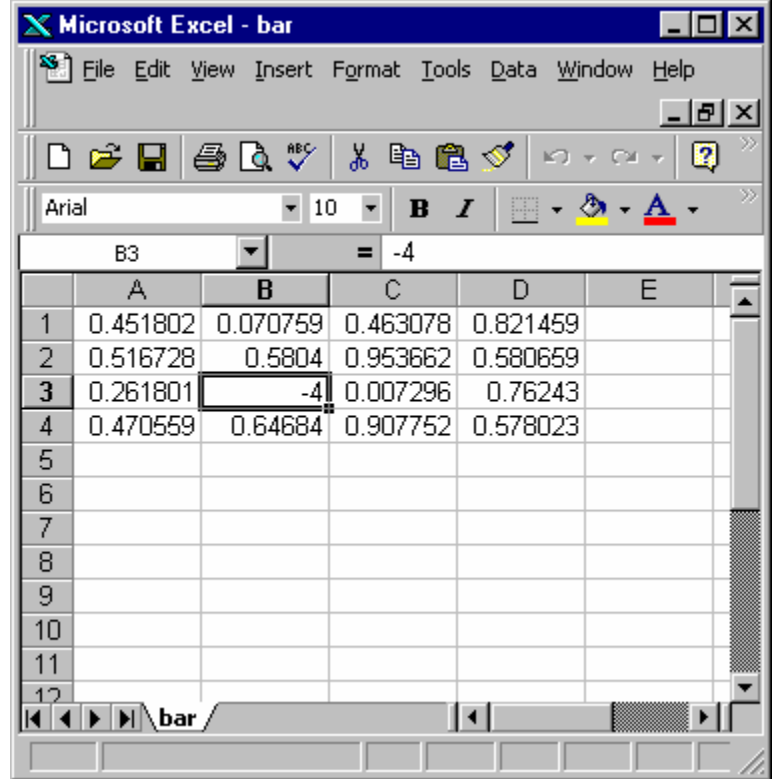

#### **Figure 5 Excel notebook**

You can store this data as a text delimited file (say bar.txt) which looks like

0.4518021,0.07075939,0.4630780,0.8214586

0.5167282,0.5804002,0.9536624,0.5806594

0.2618010,-4.000000,0.007295750,0.7624302

0.4705592,0.6468401,0.9077523,0.5780234

You can Import the data to an MFE variable with the *Data – Import* Dialog.

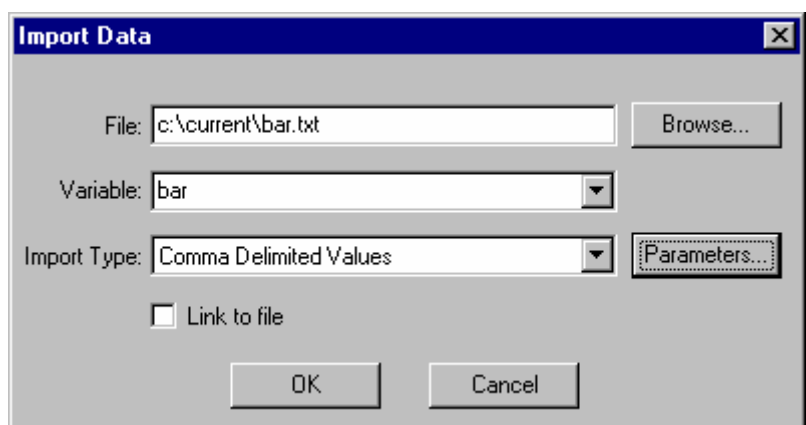

#### **Figure 6 Import data dialog**

And then examine the MFE variable bar in a DataViewer showing the first three columns.

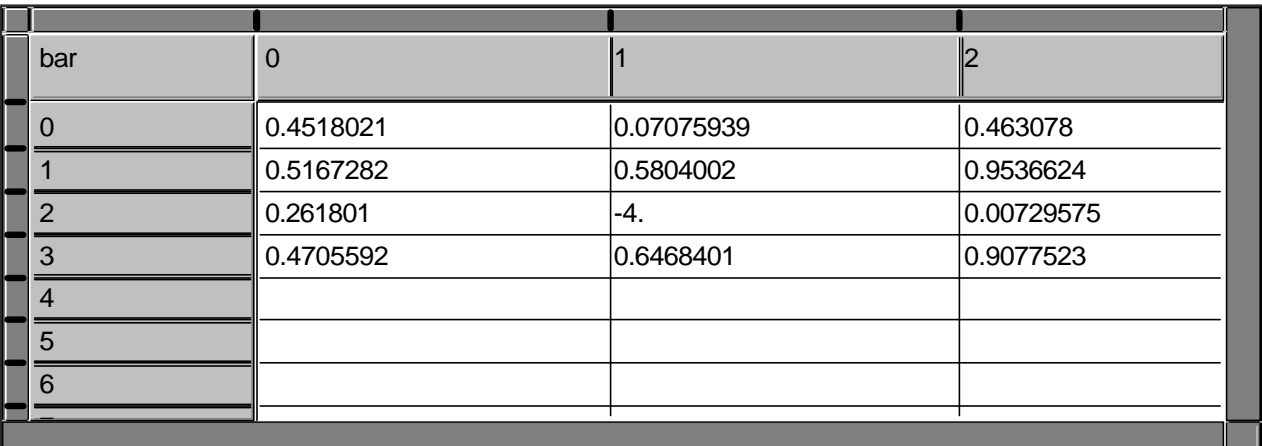

#### **Figure 7 DataViewer**

Note: the number type of the first entry of the first line sets the type of numbers. The input file

1,2,3.33,4.44 1.11,2.22,3.33,4.44 will import as "integer" and appear as

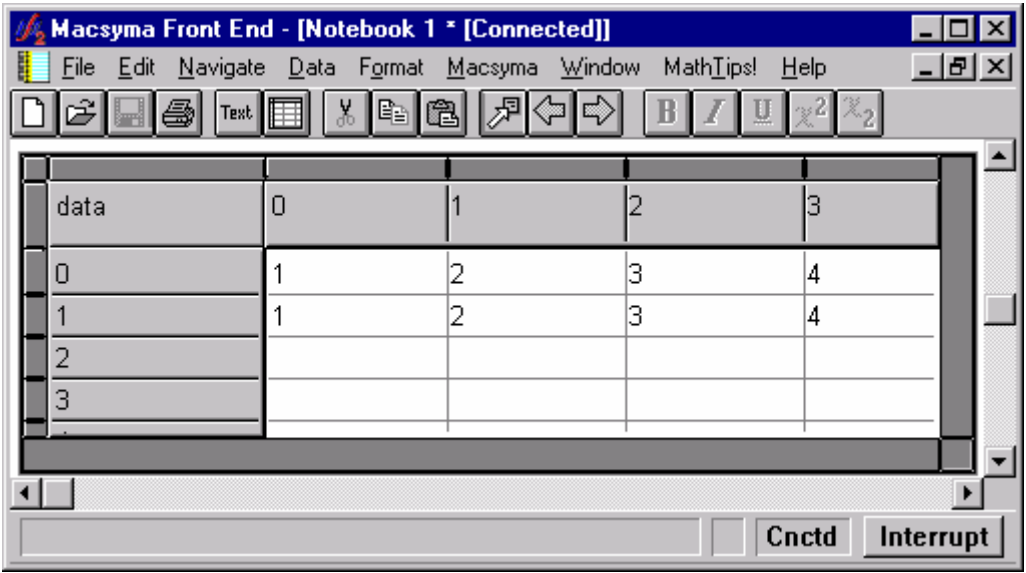

**Figure 8 DataViewer**

and

1.11,2,3.33,4.44 1.11,2.22,3.33,4.44

will appear as

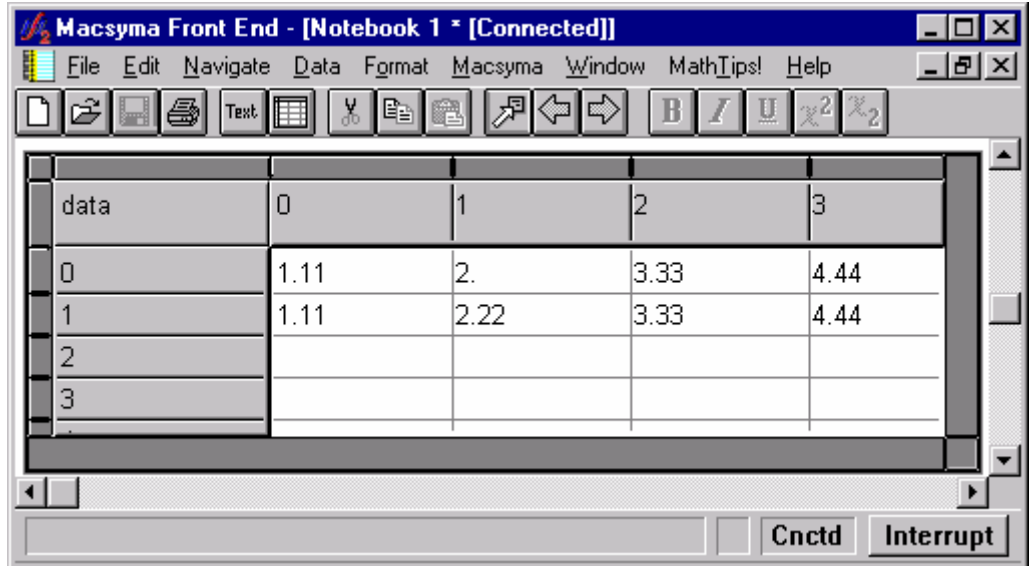

**Figure 9 DataViewer**

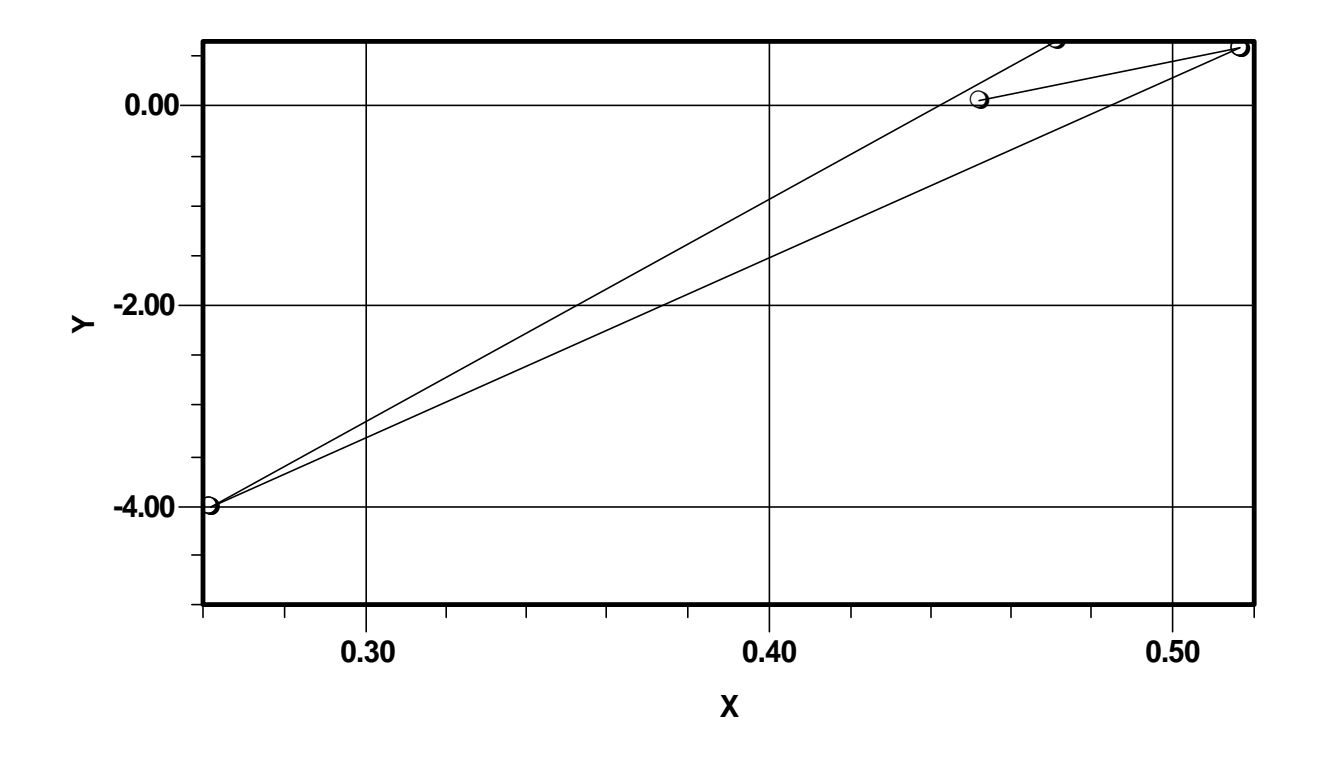

**Figure 10 Macsyma graphic**

Finally, you can use the MFE variable bar in Macsyma by saying, for example, foo:mfe\_get(bar) to create a 4 x 4 matrix foo. Or make a scatter plot of column 0 against column 1 by saying Graph2D\_data2D(mfe(bar), 'col, 0, 1,[19]), zero\_based\_arrays:true; Or make a 3D plot of the data by plot3d\_data(mfe(bar)).

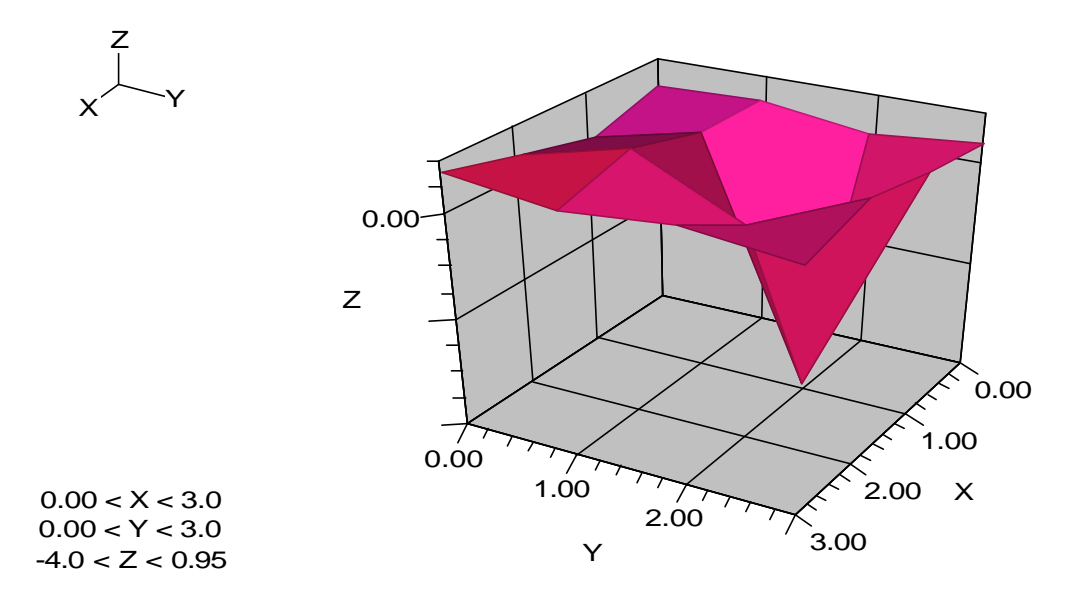

**Figure 11 Macsyma 3D graphic**

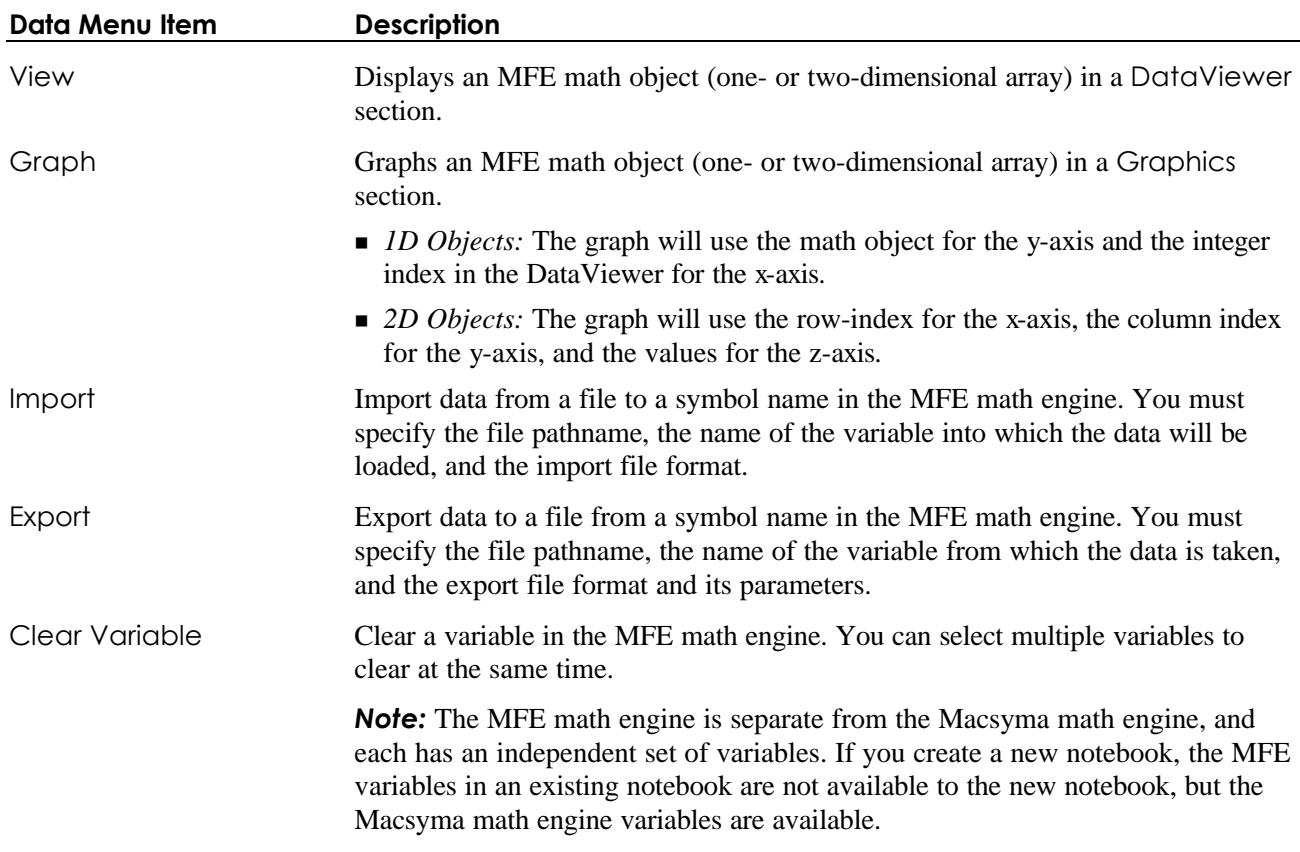

## **4.7. Window Menu**

The Window menu contains standard Windows features for arranging multiple notebooks within MFE, including Cascade, Tile Horizontal, Tile Vertical, and Arrange Icons. A second group of items lists the names of the open notebooks.

# **4.8. Input Menu**

The Input menu that appears when you select an Input section lets you edit and send a Macsyma command to the Macsyma math engine for processing.

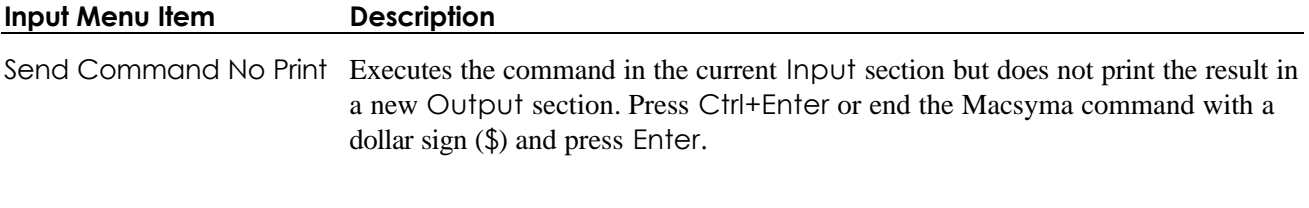

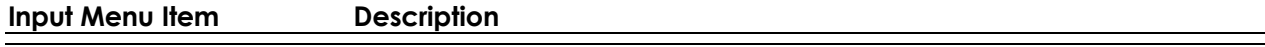

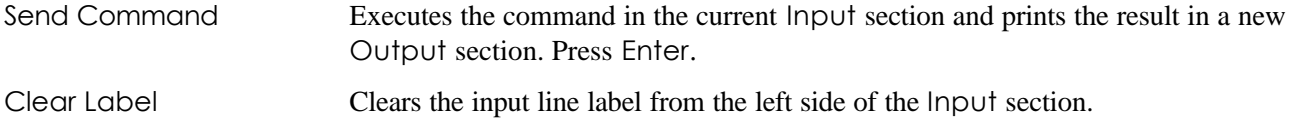

## **4.9. Output Menu**

## ŊÎ

The Output menu that appears when you select an Output section lets you send a Macsyma command to the Macsyma math engine for processing.

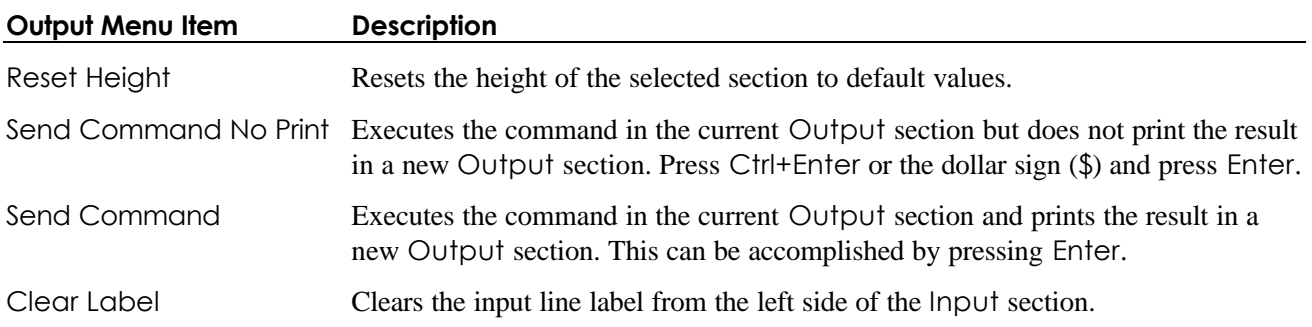

# **4.10. Macsyma Menu**

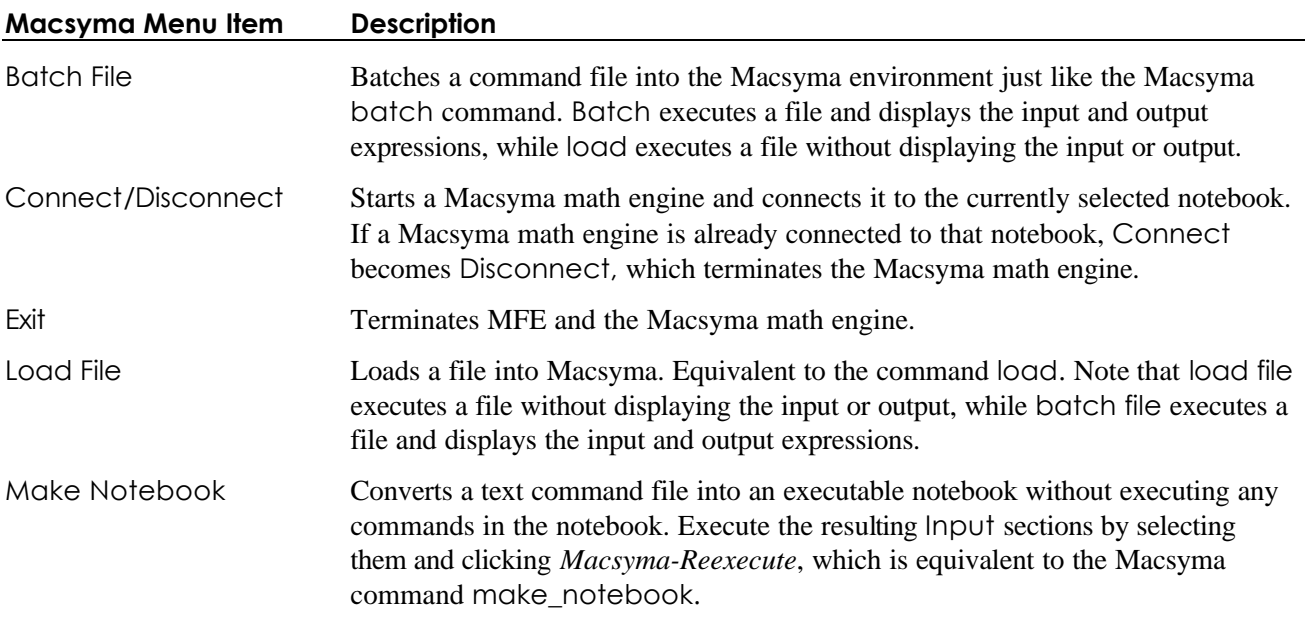

# **4.11. MathTips! Menu**

Selecting *MathTips!* brings up the Macsyma MathTips with the Natural Language Search Dialog. After entering "polynomial" in the search box, the dialog box looks something like the following

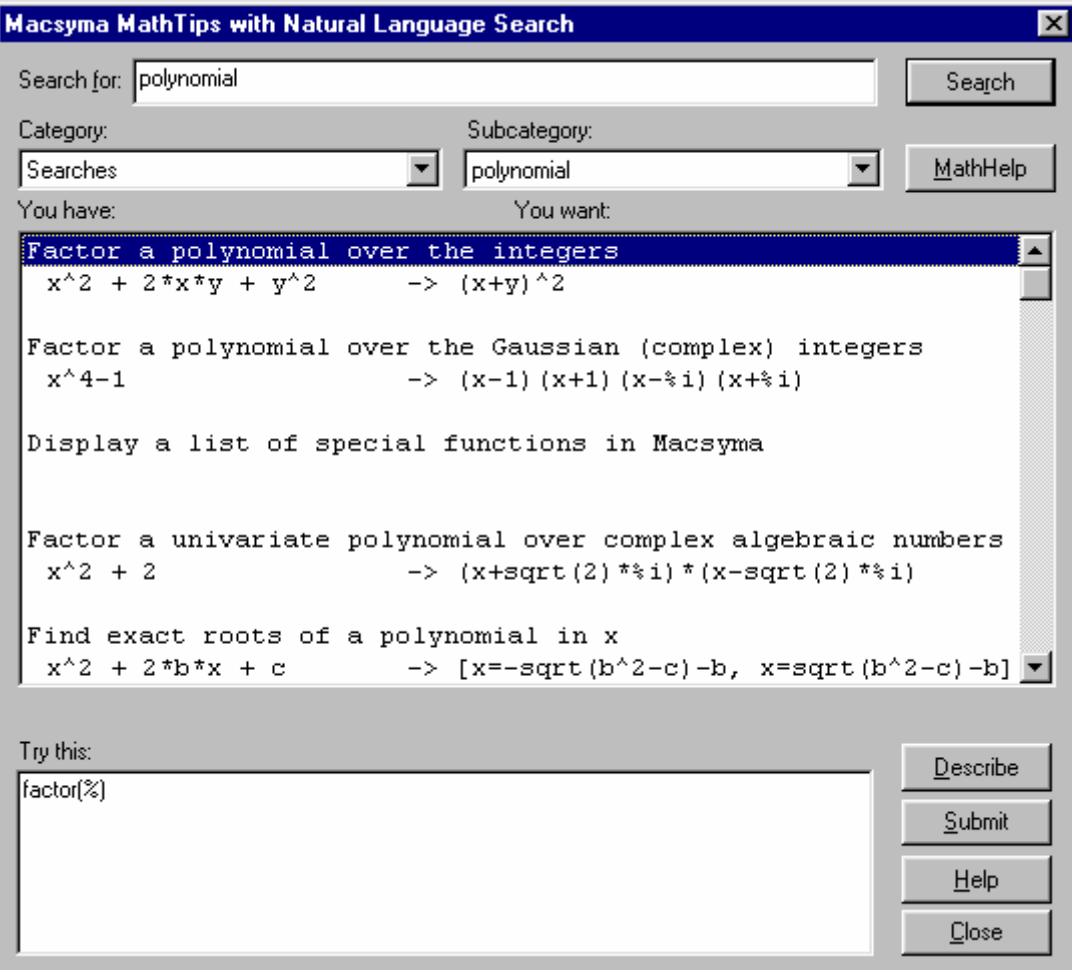

**Figure 12 MathTips dialog box**

## **4.12. Batch Menu**

## $\oint$   $\partial_z$

MFE supports a batch processing capability for notebooks (**batch.mfe**.) Here's a notebook with three batch sections:

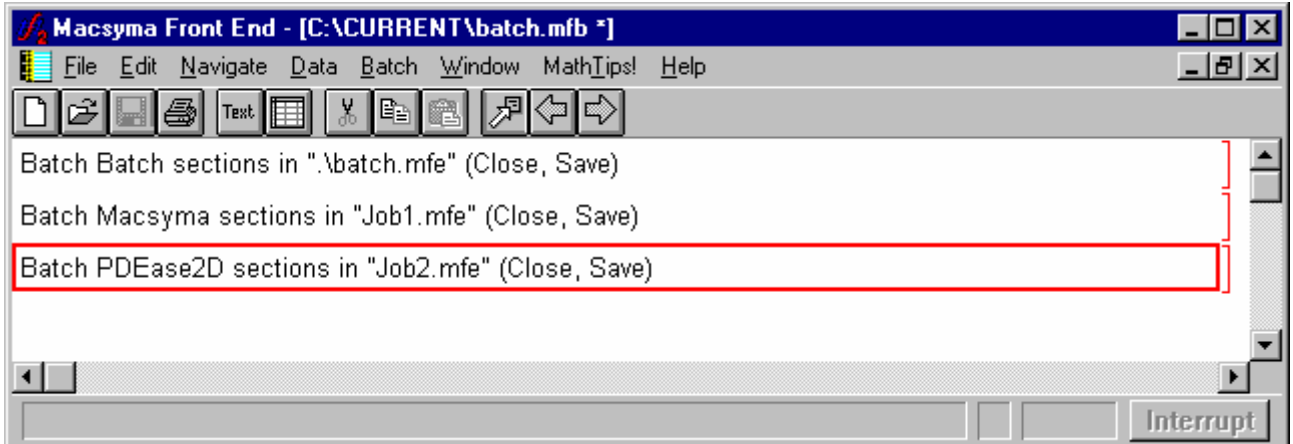

#### **Figure 13 Batch Section**

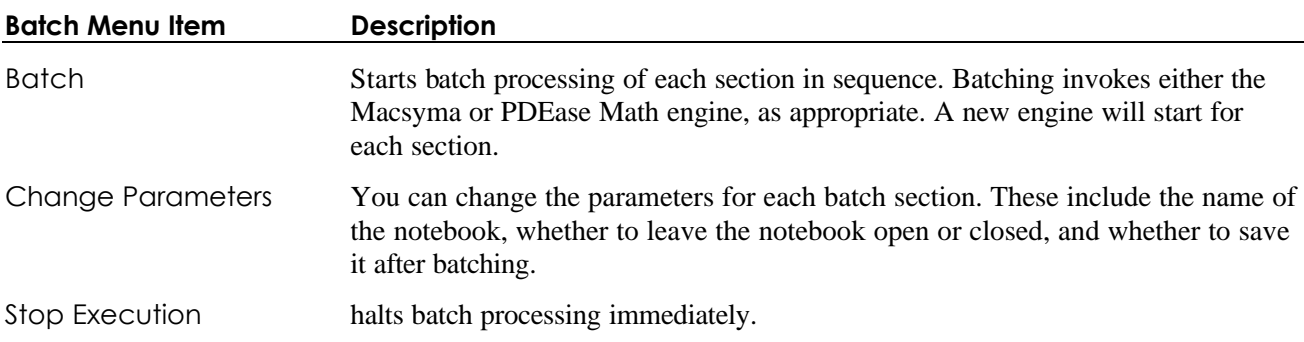

**Note:** 

- 1. A notebook with batch sections cannot be self-referential, *i.e.* a batch notebook can't batch execute itself. If the notebook *batch.mfe* contains a batch section ("Batch batch sections in .\batch.mfe"), for example, all the other sections for Job1 and Job2 will batch, thereby avoiding the self-reference problem.
- 2. Batch execution stops whenever an error occurs or the program goes into an "input wait state." Such conditions occur, for example, when Macsyma asks a question like "Is x positive, negative or zero?" or when a computational error occurs.
- 3. A batch notebook can contain a sequence of Macsyma batch sections. Each Macsyma section executes in spatial order from the beginning of the batch section with a new Macsyma math engine and the engine is disconnected before proceeding to the next batch section. A batch notebook can also contain a sequence of PDEase sections, which are executed in spatial order. A new PDEase

math engine starts for each PDEase section. If the notebook contains both Macsyma sections and PDEase2D sections, the math engines share MFE variables.

## **4.13. PDEase Menu**

## $\partial_{\mathbf{z}}$

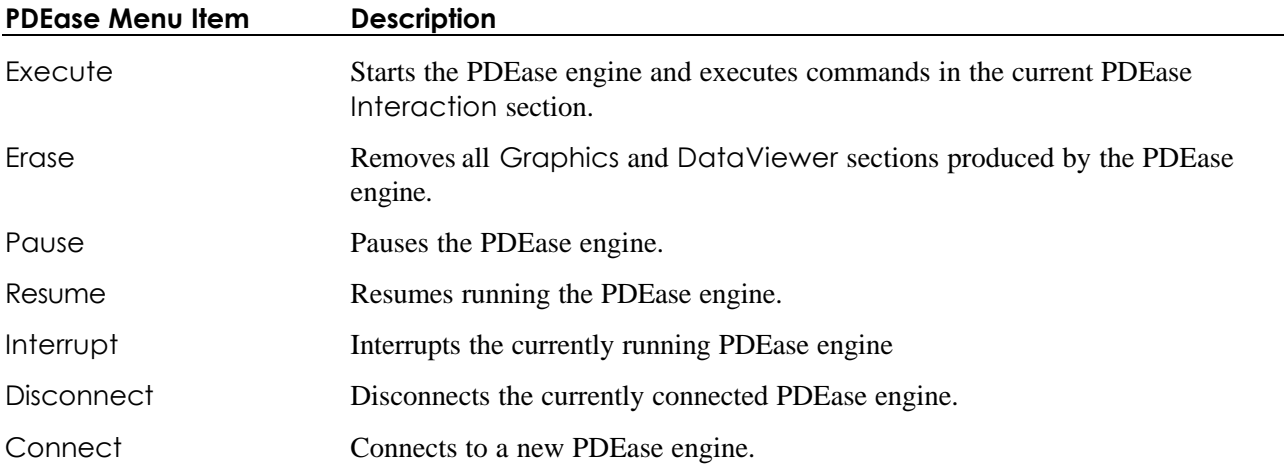

## **4.14. Format Menu**

To format items in a Text or PDEase section, you can mark text and use the Format menu to alter character formats and to create and edit hyperlinks. The Format menu appears when you select a Text section.

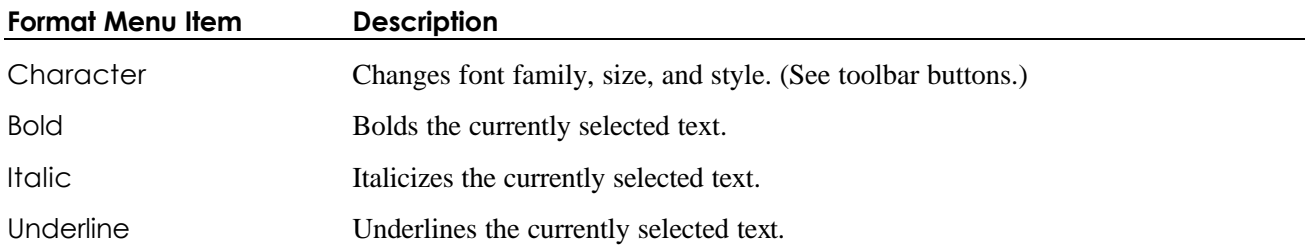

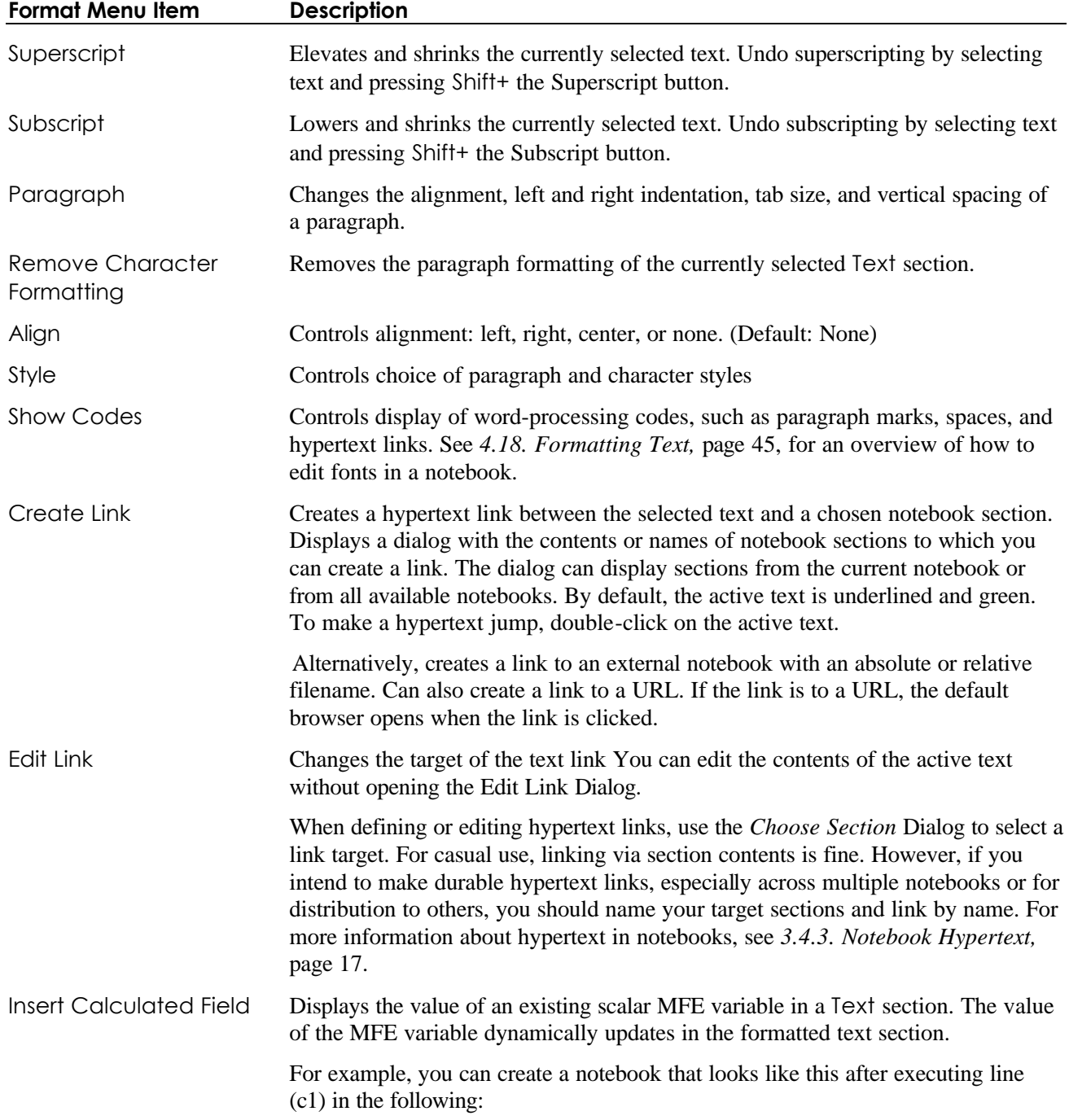

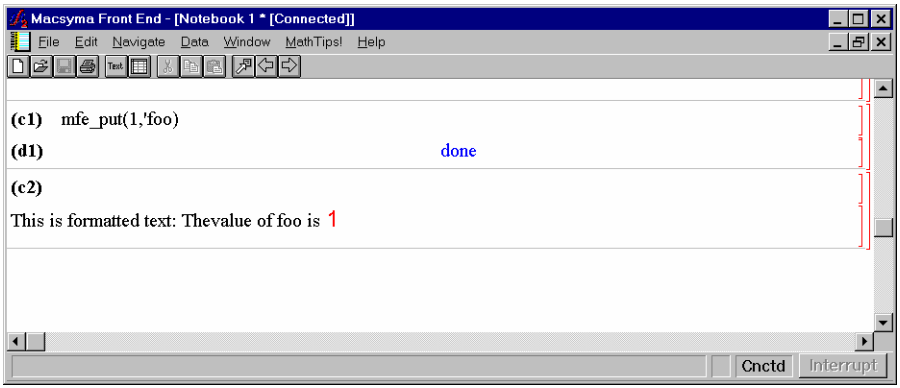

The notebook looks like this after executing line (c2):

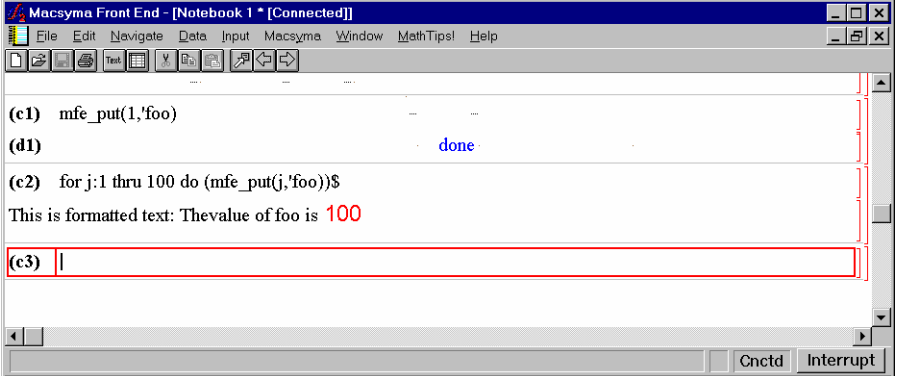

Here the calculated field in the formatted text section is the value of the MFE variable **foo**, and the field has been formatted in a large red font.

#### **4.15. Graphics Menu**

The Graphics menu that appears when you select a Graphics section lets you refine the appearance of graphics in notebooks.

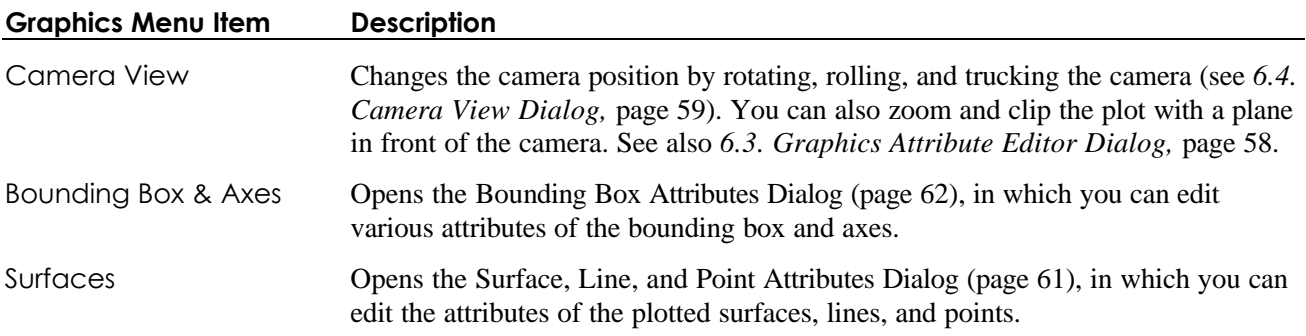

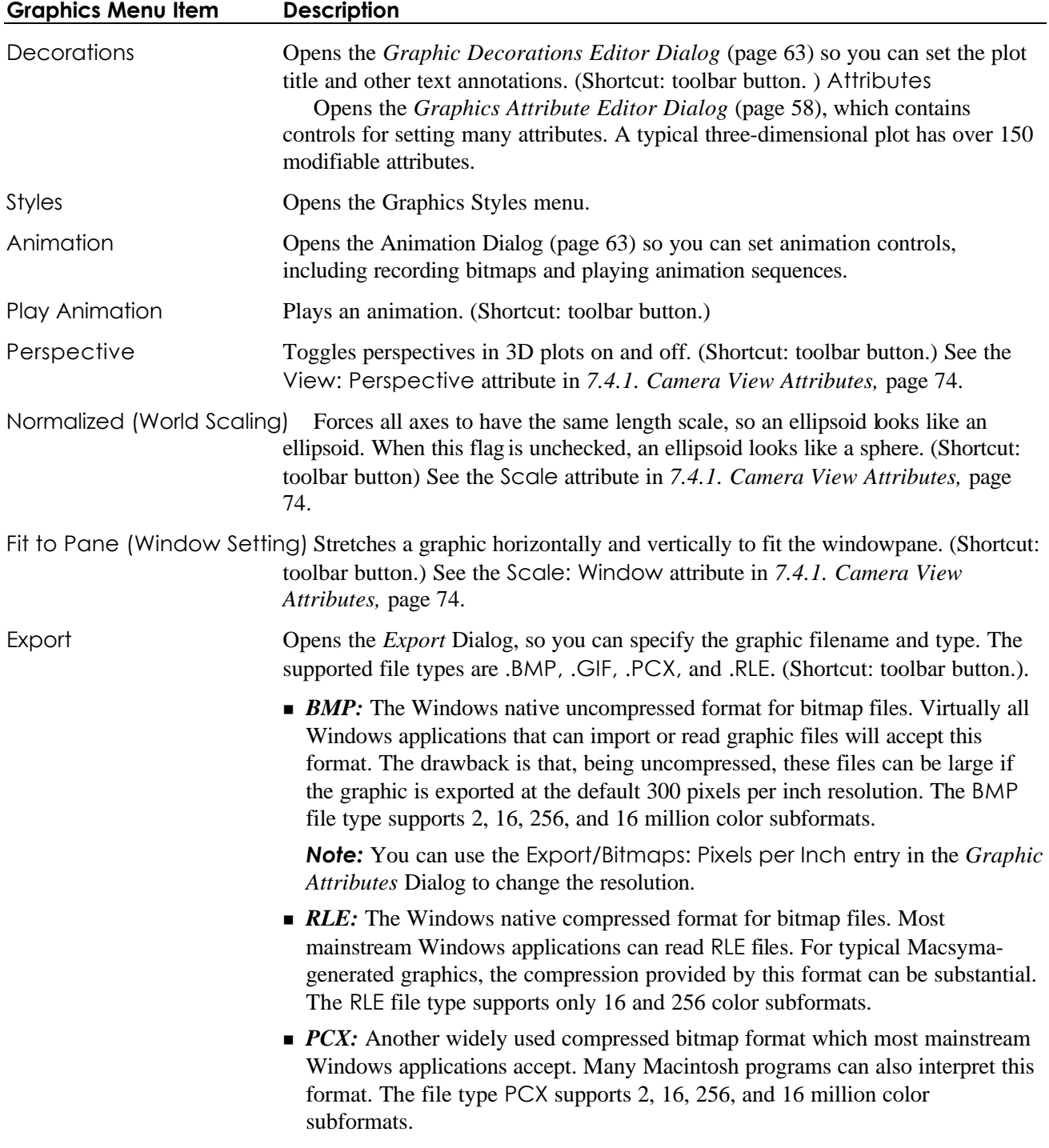

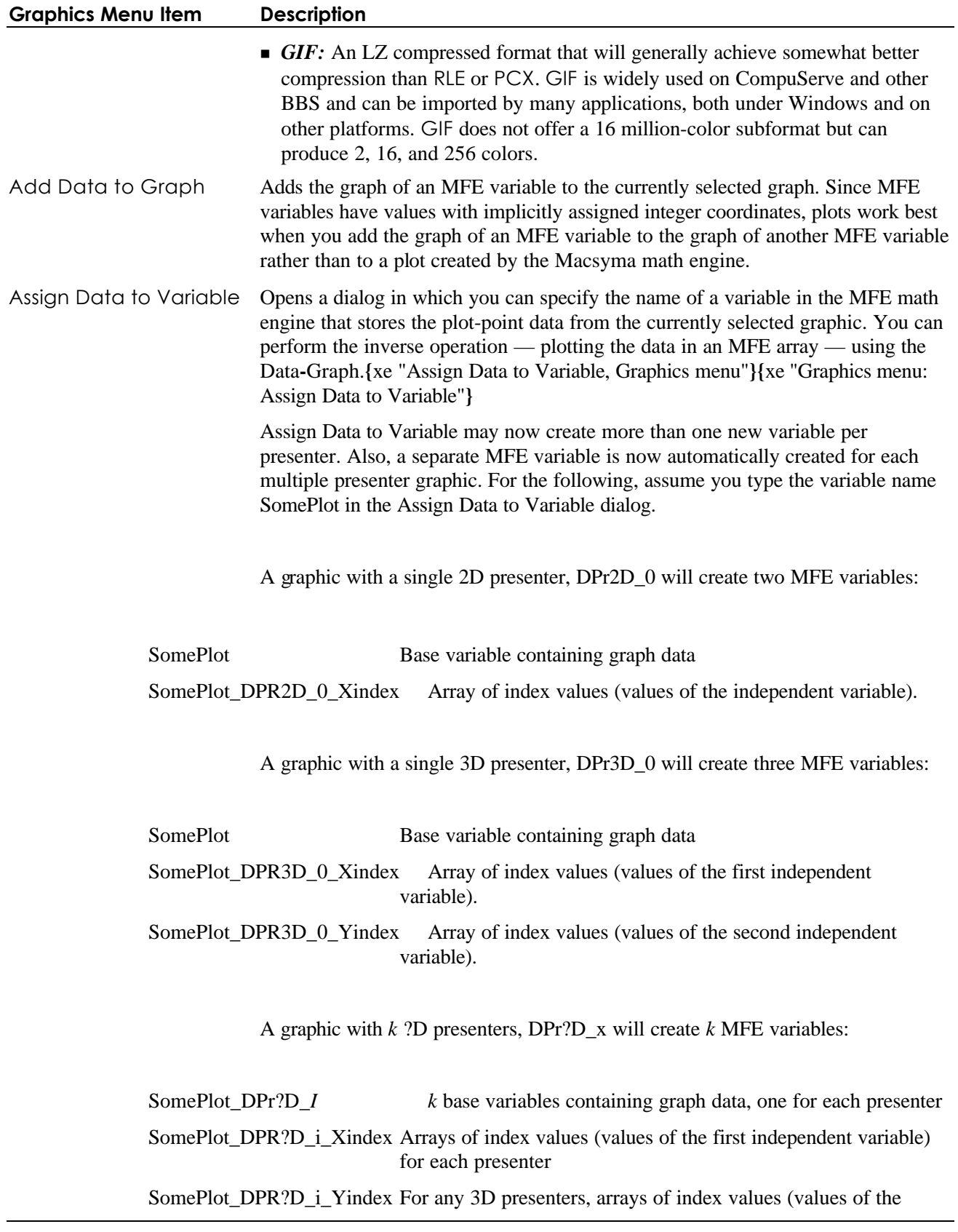

second independent variable).

#### **4.16. DataViewer Menu**

The DataViewer menu contains items for performing operations in a DataViewer section.

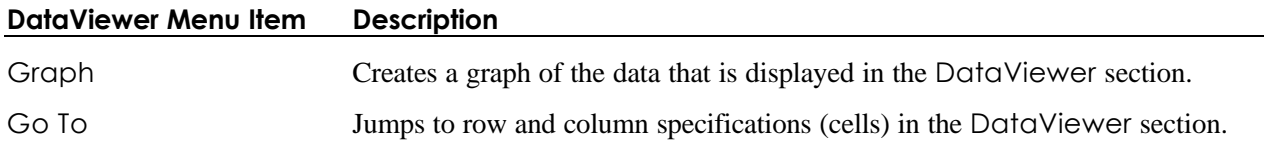

#### **4.17. Help Menu**

The Help menu accesses the online help system. You can access context-sensitive help by clicking on a Macsyma command or topic name and pressing F1.

| <b>Help Menu Item</b>                                                                              | <b>Description</b>                                                                                                    |  |  |  |
|----------------------------------------------------------------------------------------------------|----------------------------------------------------------------------------------------------------|--|--|--|
| Math Tips                                                                                          | Opens the MathTips advisor, which suggests command(s) for performing many<br>common computational tasks. See 5.6.1. MathTips™ Advisor, page 50.                                                                                                    |  |  |  |
| Front End Browser                                                                                  | Engine-specific browser. Changes to Macsyma or PDEase.                                                                                                    |  |  |  |
| Front End Contents                                                                                 | Indexes help topics for Macsyma and PDEase math engines. Context specific.                                                                                                    |  |  |  |
| PDEase2D Browser                                                                                   | Opens the PDEase Topic Browser                                                                                                    |  |  |  |
| <b>PDEase2D Contents</b>                                                                           | Provides an index of help topics for the PDEase math engine.                                                                                                    |  |  |  |
| PDEase2D Search                                                                                    | Provides a searchable database for PDEase math engine help.                                                                                                    |  |  |  |
| PDEase2D Samples Search<br>Provides a natural language search through the PDEase sample notebooks. |                                                                                                    |  |  |  |
| Help on                                                                                            | Provides context-sensitive help. If you place the pointer on a Macsyma command<br>or topic name (for example, on the <b>ratsimp</b> command), the first item on the Help<br>Menu is Help on ratsimp. You can use F1 for context sensitive help as well. |  |  |  |
| Macsyma Demos                                                                                      | Lists all executable demonstrations in Macsyma, organized by mathematical topic,<br>and then alphabetically by the name of the demonstration.                                                                                                    |  |  |  |
|                                                                                                    | You can execute a demonstration by clicking on its name. Executable examples of<br>individual commands are not included in this list.                                                                                                    |  |  |  |
| Macsyma                                                                                            | Displays Macsyma-specific help items.                                                                                                    |  |  |  |
| PDEase2D                                                                                           | Displays PDEase-specific help items.                                                                                                    |  |  |  |
| Index                                                                                              | Indexes alphabetically all help topics in the main Macsyma hypertext description<br>system.                                                                                                    |  |  |  |
| Help on Help                                                                                       | Introduces you to the Windows help systems.                                                                                                    |  |  |  |

*Note:* For more information about online help, see *Chapter 5. Using Online Help,* page 49.

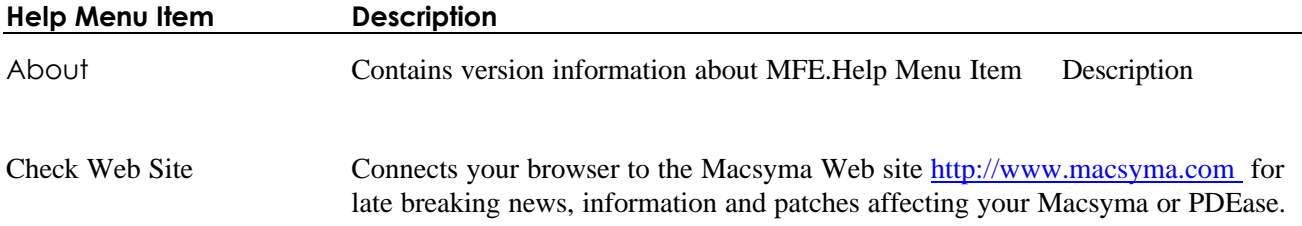

#### **4.18. Formatting Text, Fonts and Styles**

- 4.18.1. Font Controls
- 4.18.2. Text Styles, Style Sheets and Templates

#### *4.18.1. Font Controls*

You can change fonts in the following notebook sections:

- 
- n Input n Output
- n Text **n** Graphics
- 
- n DataViewer n PDEase
	-

You can select fonts by changing attributes in the *File-Options* and *File-Options Default* Dialogs. When you open these dialogs, you see windows that look like the following for the Notebook, Math and DataViewer categories, respectively:

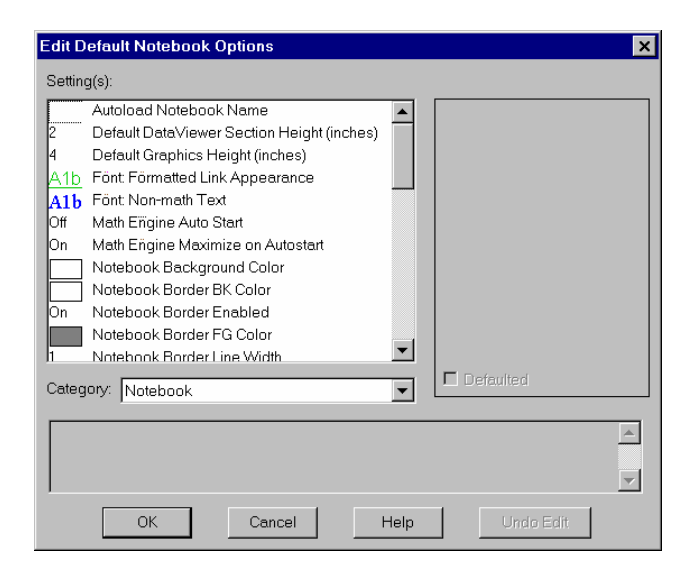

**Figure 14 File-Options Default Dialog**

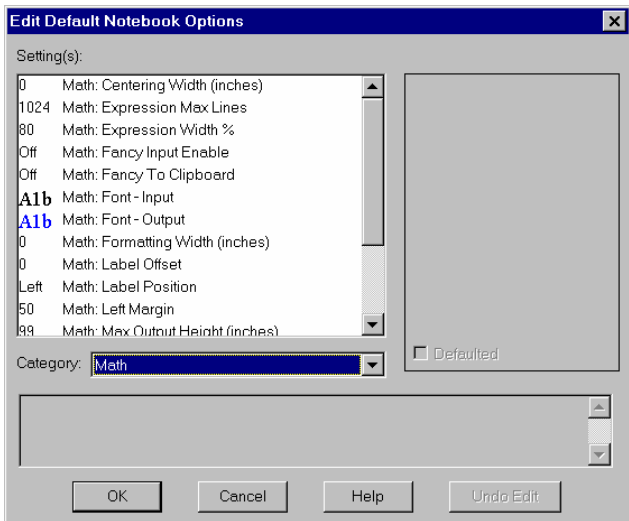

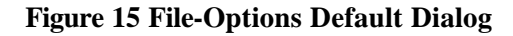

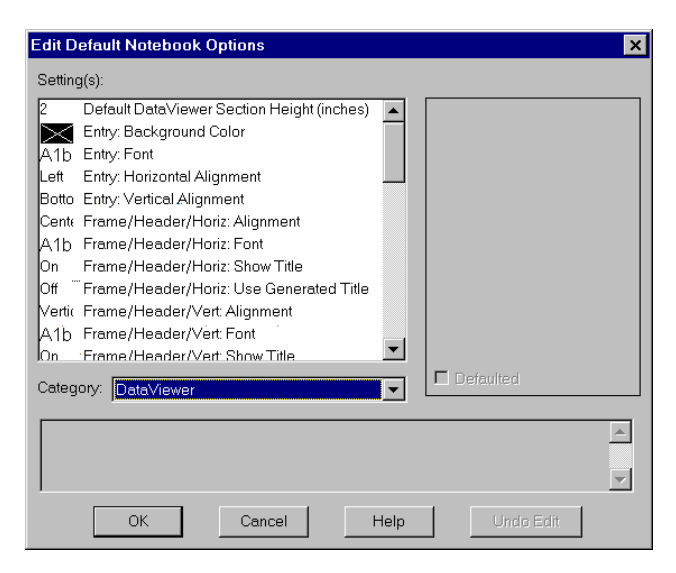

**Figure 16 File-Options Default Dialog**

#### *4.18.2. Text Styles, Style Sheets and Templates*

In addition to changing the individual attributes of characters and styles in Text sections, you can use an MFE text style. A *text style* is a named collection of character and paragraph attributes that can be applied as a group to a paragraph or to a selected sequence of characters. A *style sheet* contains a set of text styles designed for general use. A *template* contains a collection of styles along with standard content. Typically, you use a template only to create a new notebook. A *style sheet* may be applied at any time.

You can use a predefined template for a new notebook by clicking on *File-New*. MFE will let you choose a template from the MFE\Templates directory or select any other MFE notebook you want to use as a template. When you open a notebook as a template, the new notebook is unnamed so that you don't accidentally overwrite your template. Also, the style sheet specified in the template or by the default attribute settings is automatically reapplied.

Pre-defined styles are located in the notebook NORMAL.MFE in the MFE\Styles directory. Normal is also the default value of the Style Sheet attribute. You may change Style Sheet attributes in *File-Options*. Changing this attribute in *File-Options Default* affects all notebooks that don't specify a style sheet.

Changing the Style Sheet attribute has no immediate effect. You must click on *File-Reapply Style Sheet* to load the latest set of styles from a shared style sheet. You can overwrite styles you have previously applied by using the same style name but changing the attributes and reapplying the style sheet.

To access the text styles system:

- 1. Select a Text section in a notebook.
- 2. Click *Format-Style* to open the *Styles Dialog*.

The *Styles Dialog* contains:

- $\blacksquare$  A listbox for selecting styles.
- Buttons for adding new styles and deleting existing styles.
- <sup>n</sup> Buttons for altering the font or paragraph attributes associated with a style.
- Buttons for applying the selected style to a paragraph or a selected region of text.

After loading a template or a notebook, click *Format-Style* to see the available styles in the Styles listbox. The Styles listbox for a PDEase template looks something like:

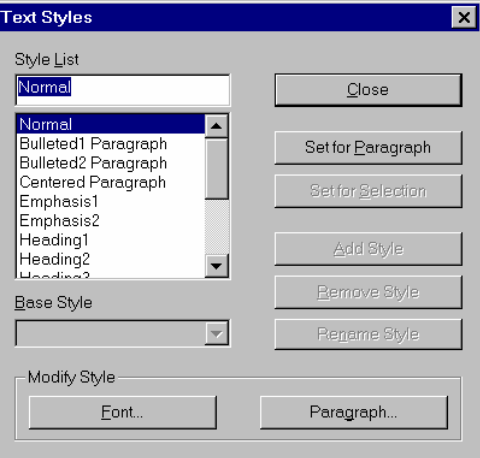

**Figure 17 Text Styles Dialog**

You can select font face, color and emphasis, as well as paragraph and word alignment with styles, style sheets or templates.

# **Chapter 5. Using Online Help**

#### **5.1. In This Chapter**

- n *5.2. The Help Menu*
- n *5.3. Help Browsers*
- n *5.4. Windows Help Enhancements*
- 5.5. Context-Sensitive Help
- n *5.6. Macsyma Help Features*
- n *5.7. PDEase Help Features*

#### **5.2. The Help Menu**

Help menu contents change dynamically, according to the active math engine. Each math engine's online help includes:

- A Topics Browser
- $\blacksquare$  A searchable index of help topics
- $\blacksquare$  A searchable index of contents

#### **5.3. Help Browsers**

The Help Browser lets you search by: :

- Category
- **n** Subcategory
- **n** Topic

After selecting a topic, click *Describe* to learn more about it.

## **5.4. Windows Help Enhancements**

You can execute Macsyma demos and examples and PDEase sample problems via hot links.

#### **5.5. Context-Sensitive Help**

MFE looks for a help topic based on the cursor position. Press F1 or click *Help-Help On* to access contextsensitive help for this topic.

#### **5.6. Macsyma Help Features**  $\dot{M}$

Macsyma help features include:

- n *5.6.1. MathTips™ Advisor*
- 5.6.2. Macsyma MathHelp Browser
- n *5.6.3. Function Templates*

#### *5.6.1. MathTips™ Advisor*

The MathTips™ advisor provides sample problems and solutions for many common computational tasks. You can open the MathTips advisor from the Help menu.

After selecting a particular task from the MathTips advisor, click Submit. If you select an Output section when you enter MathTips, you can often apply the suggested code to the selected output.

The MathHelp button opens the MathHelp Browser (See page 50).

#### *5.6.1.1. Using Tips via Natural Language Query*

You can access the MathTips advisor using a "natural language query." For example, to get tips on finding roots of polynomials you can query with "find roots of polynomials" to get something that looks like:

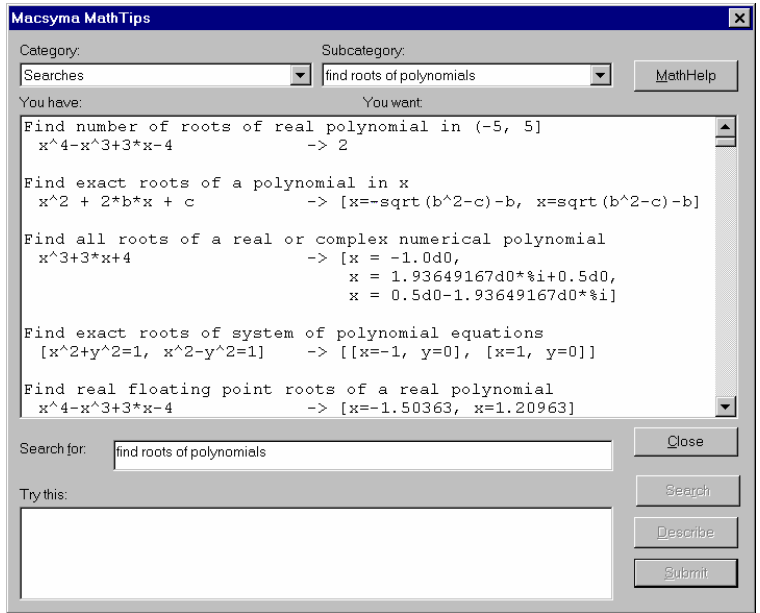

**Figure 18 MathTips Dialog w/Natural Language Query**

Or you can query with "Please help me find roots of equations so I can get a good grade."

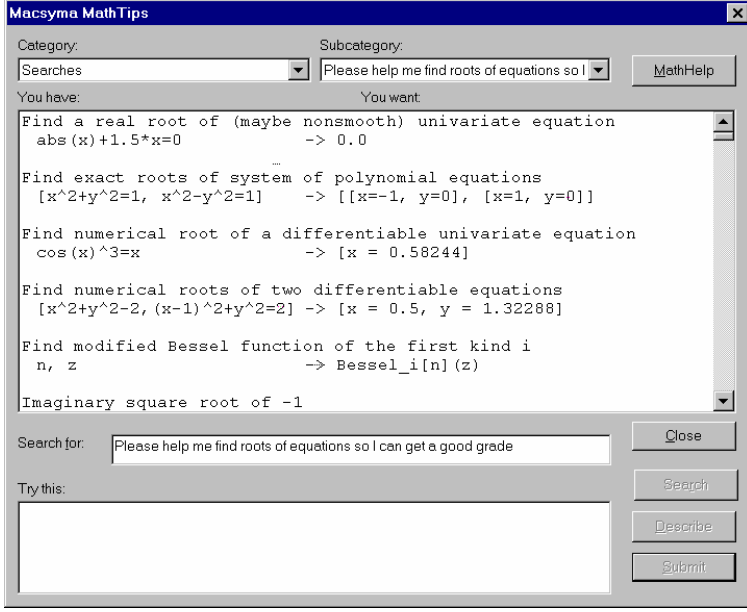

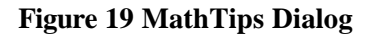

#### *5.6.1.2. Using Tips via Browsing*

Access the MathTips Dialog from the MathHelp Browser by clicking the *Tips* button.

#### *5.6.2. Macsyma MathHelp Browser*

You can open the MathHelp Browser from the MFE toolbar.

MathHelp browser buttons include Describe, Example, and Template, and Packages, which provides a list of the library packages. When you select Packages, the buttons offer a different set of help choices, including usage (a more in-depth description), and a button to launch an executable demonstration.

You can jump from MathHelp to the MathTips Advisor by clicking the *Tips* button.

#### *5.6.3. Function Templates*

The MathHelp Dialog specifies the arguments to a Macsyma command, identifies optional arguments, and provides blank spaces for you to compose your own command. You can access a Function template for nearly any command in the MathHelp topic browser by selecting that command and pressing the Template button.

- <sup>n</sup> Clicking *MathHelp*, a topic, a subtopic, a command, then clicking *Describe*.
- Type the Describe command in a selected Input section.
- Clicking *Help-Front End*, and the MFE Help window appears.

Many of the Macsyma Button Bars bring up Templates as well. The buttons are available in Macsyma notebooks.

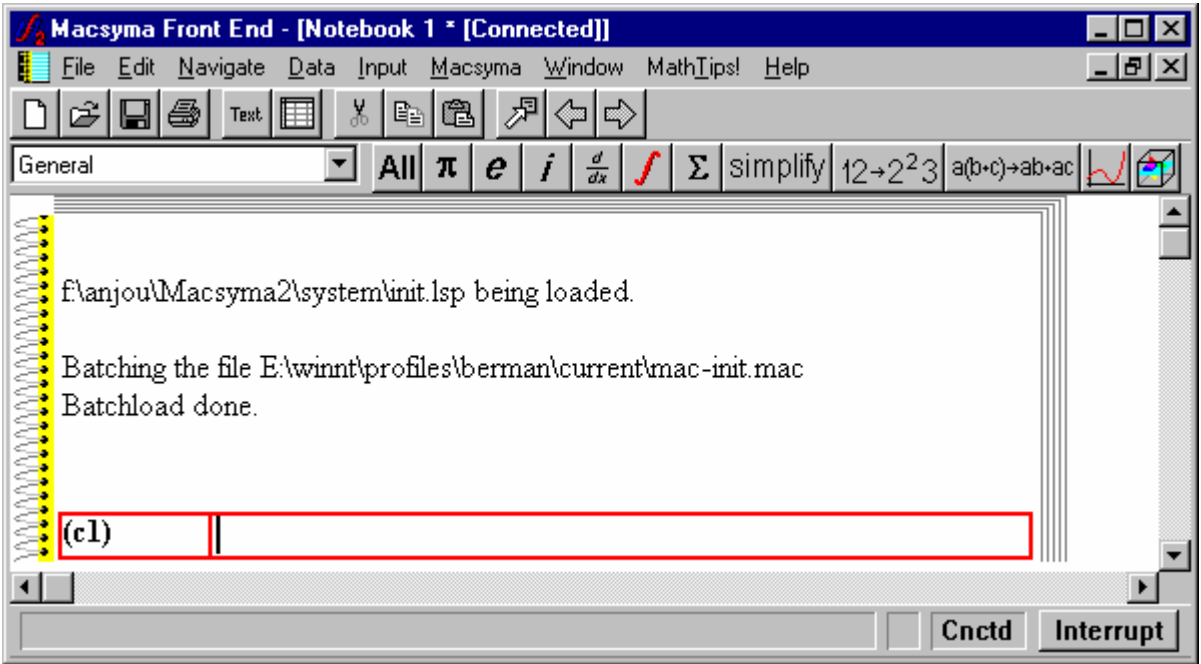

shows the general button category: You can choose to enter constants %PI, %E or %I, or bring up a DIFF

template, an integrate template, a sum template, you can simplify, factor or expand; or you can draw 2D or 3D graphics.

For example, in the Calculus category, you have buttons for limits, differentiating, Taylor series, symbolic or numeric integration, Laplace or Fourier transforms, or solving ODEs.

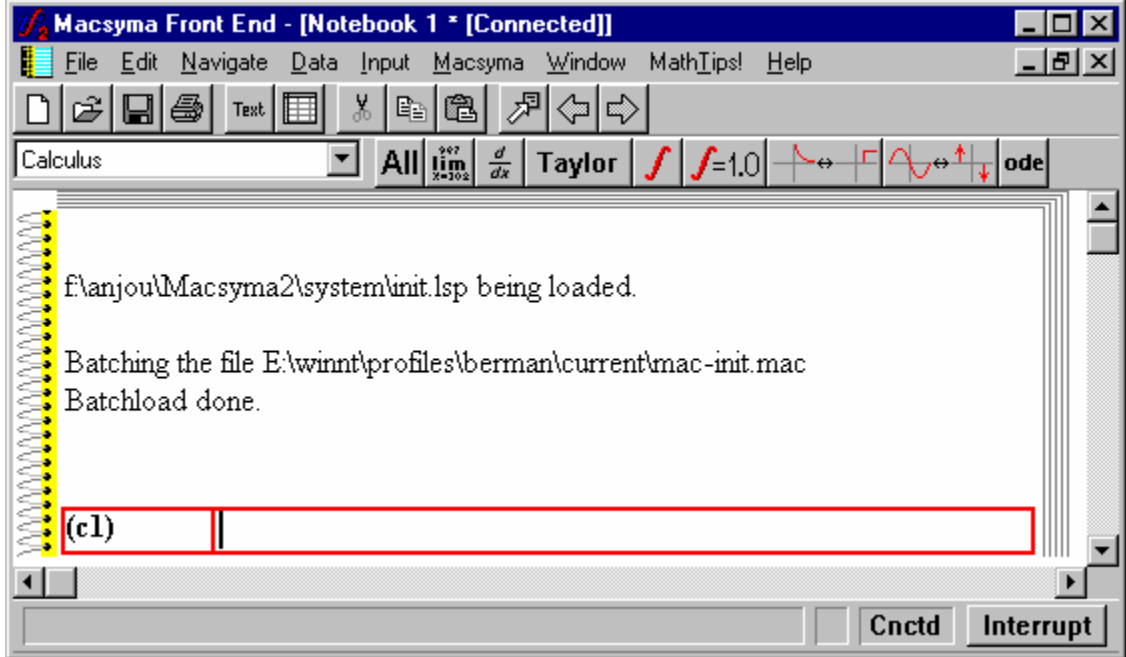

The entire group of button-template categories includes

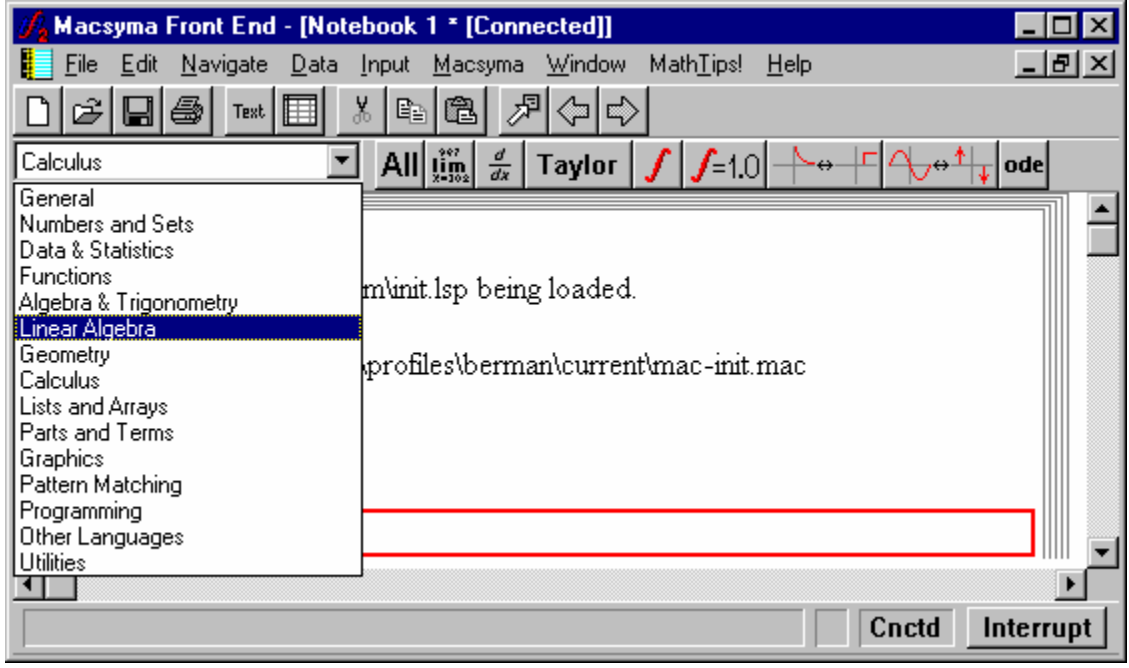

#### **5.7. PDEase Help Features**

## $\partial_{\rm z}$

- n *5.7.1. PDEase Topic Browser*
- n *5.7.2. PDEase Contents*
- n *5.7.3. PDEase Search*
- n *5.7.4. Samples Search*

#### *5.7.1. PDEase Topic Browser*

You can obtain a hierarchy of topics about PDEase by clicking Help-PDEase-PDEase Browser. The topic browser looks something like:

| PDEase MathHelp                                                                                                    |                                                                                                    |                        |                   |
|----------------------------------------------------------------------------------------------------|----------------------------------------------------------------------------------------------------|------------------------|-------------------|
| Problem Input<br>Math Expressions<br>Geometry<br>Steady-State Problems<br>Time-Dependent Problems<br>Eigen-Analysis<br>Staging & Parameter Studies<br><b>Graphics</b><br>Data Import and Export<br>Customization of Jobs<br>Running Jobs | Time-dependent summary<br>Time Section<br>Select Section<br>Dependent Variables Section<br>Definitions Section<br>Initial Values Section<br>Differential Equations Section<br>Monitors and Plots<br><b>Histories</b> | Differential equations | Close<br>Describe |

**Figure 20 PDEase MathHelp**

#### *5.7.2. PDEase Contents*

The table of contents for PDEase on-line help lists over 300 topics that you can access the descriptions through the topic browser or type the topic name into the search dialog. PDEase2D Help Contents looks something like:

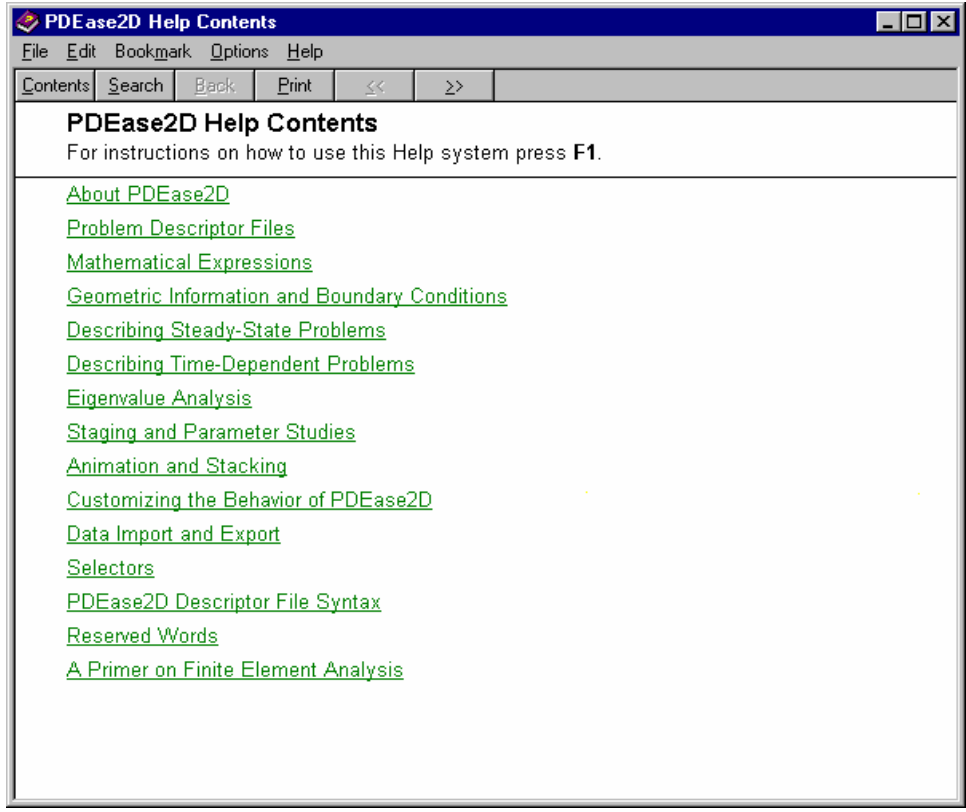

**Figure 21 PDEase2D Help Contents**

#### *5.7.3. PDEase Search*

You can also search the PDEase database with a search engine. It looks something like:

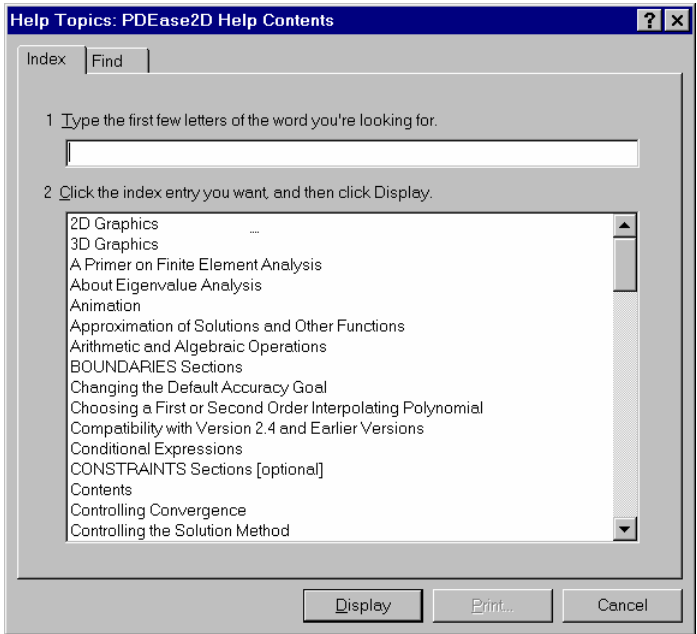

**Figure 22 PDEase2D Search**

#### *5.7.4. Samples Search*

The PDEase Samples directory includes over 140 sample files. You can search through the sample topics to find a problem similar to yours.

The sample search looks like:

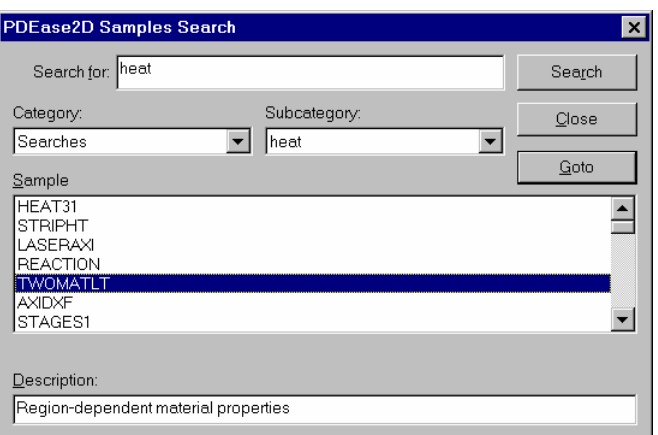

**Figure 23 PDEase2D Samples Search**

# **Chapter 6. Using Dialogs**

#### **6.1. In This Chapter:**

- n *6.2. Choose Section Dialog*
- 6.3. Graphics Attribute Editor Dialog
- 6.4. Camera View Dialog
- 6.5. Surface, Line, and Point Attributes Dialog
- n *6.6. Graphics Bounding Box & Axes Dialog*
- n *6.7. Graphics Decorations Editor Dialog*
- n *6.8. Animate Dialog*

## **6.2. Choose Section Dialog**

Use the *Choose Section* dialog to select a section (by contents or by name) in a loaded notebook. You can also use this dialog to browse the file system and load notebooks.

To open *Choose Section*, use *Navigate-Goto* or the Navigate button. For example, after loading the notebook macsyma:demo;orthcor3.mfe, you can click *Navigate-Goto* and see something like:

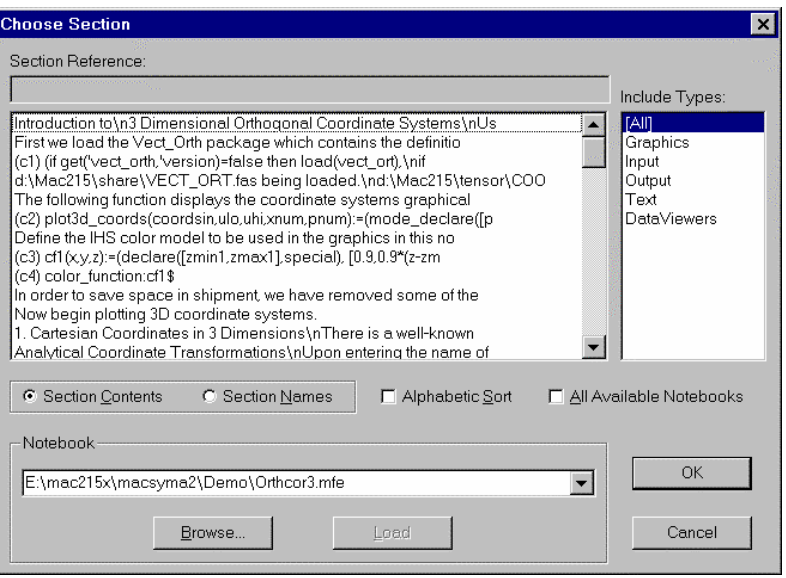

**Figure 24 Navigation Dialog**

You can choose to view the first 64 characters of each section or the names of all named sections. You can choose to view all sections or only Graphics, Input, Output, Text, or DataViewer sections.

#### **6.3. Graphics Attribute Editor Dialog**

The *Graphics Attribute Editor* dialog gives you access to every settable graphics attribute in the MFE graphics subsystem. However, it can be more useful to use other graphics dialogs for graphic editing.

To open the *Graphics* Attribute Dialog, select a Graphics section in a notebook and click *Graphics-Attributes.* The toolbar button which looks like a selector dial pointing to letters of the alphabet, opens this dialog, which looks something like:

| <b>Graphics Attribute Editor</b>                                                                                                    |                                                                                                    | $\times$ |
|----------------------------------------------------------------------------------------------------|----------------------------------------------------------------------------------------------------|----------|
| Objects:                                                                                                    | Attributes:                                                                                                    |          |
| 3D Section Camera<br>.Bounding Box<br>XxYFace<br>.XXZFace<br>ZxXFace<br>Z Axis<br>…Y Axis<br>XAxis<br>3D Presenter<br>Attribute Group:<br> [All] | Animate: Frame Time<br>m<br>Deviñ Export/Bitmaps: Color Depth<br>300 * Export/Bitmaps: Pixels per Inch<br>A1b* Labels/Bounds: Font<br>Botto* Labels/Bounds: Placement<br>* Labels/Bounds: Style<br>├2.0 < Labels/Bounds: Text<br>A1b* Labels/Caption: Font<br>Botto* Labels/Caption: Placement<br>* Labels/Caption: Style<br>$\Gamma$ Defaulted<br>* Labels/Caption: Text |          |
|                                                                                                    |                                                                                                    |          |
| Preview<br>Anim >>                                                                                                    | <b>OK</b><br>Cancel<br>Help<br>Undo                                                                                                    |          |

**Figure 25**

#### *6.3.1. Objects Listbox*

The Objects listbox displays a graphic's object hierarchy. Select any object to see a list of its attributes. Two and three-dimensional graphics have different hierarchies. Section Camera attributes control many top level features, such as camera and view center positions, perspective, lighting, graphic title and caption, camera clipping and scaling, and other general rendering settings.

You can specifically override face-related settings at the Bounding Box level.

- <sup>n</sup> Bounding Box: Attributes control display of grids, ticks, axis labels and titles, box face colors.
- **x** X x Y Face
- $\blacksquare$  Z x Y Face (3D only)
- $\blacksquare$  X x Z Face (3D only)

You can specifically override axis-related settings at the Bounding Box level.

- $\blacksquare$  Z Axis (3D only)
- $\blacksquare$  Y Axis
- $\blacksquare$  X Axis

You can specifically override attributes that control properties of lines and surface elements used to display the actual data. These include colors, line styles and thickness, point symbols, data cursors, etc., set at the Bounding Box level.

- 2D Presenter (2D only)
- 3D Presenter (3D only)

#### *6.3.2. Attributes Listbox*

The Objects listbox shows the attributes of a selected object. Select an attribute and use the right panel dialogue to modify it and re-set to the default value. Default values are inherited from higher levels in the hierarchy.

- Option Defaults
- Notebook Settings
- Section Camera

View your changes at any time by clicking *Preview*. Clicking *Undo-Edit* lets you undo your last edit.

## **6.4. Camera View Dialog**

The Camera View dialog lets you modify your view of a graphic by adjusting the camera and center positions. You can also use this dialog to set a camera clipping plane, truck, zoom, (or employ other viewing options. You can open this dialog from the Graphics menu or the toolbar button. You can also modify view settings through the Graphics Attribute Editor Dialog.

Here are sample Camera View Dialogs for 2D and 3D graphics, respectively:

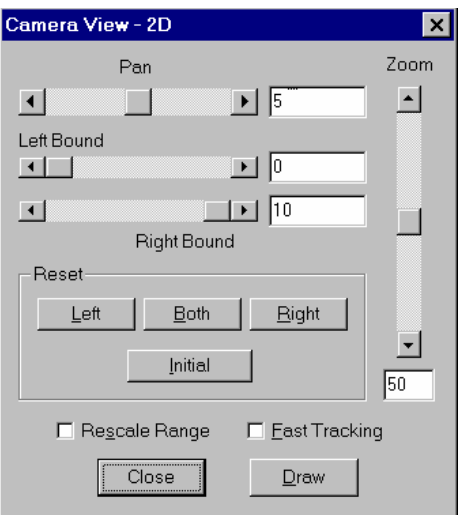

**Figure 26 2D Camera View Dialog**

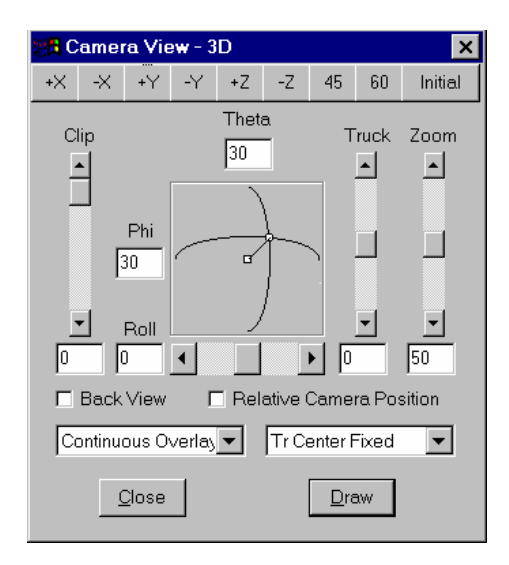

**Figure 27 3D Camera View Dialog**

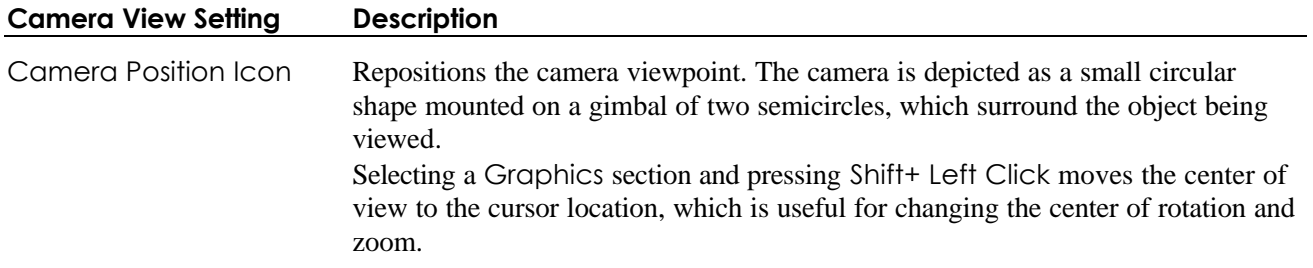

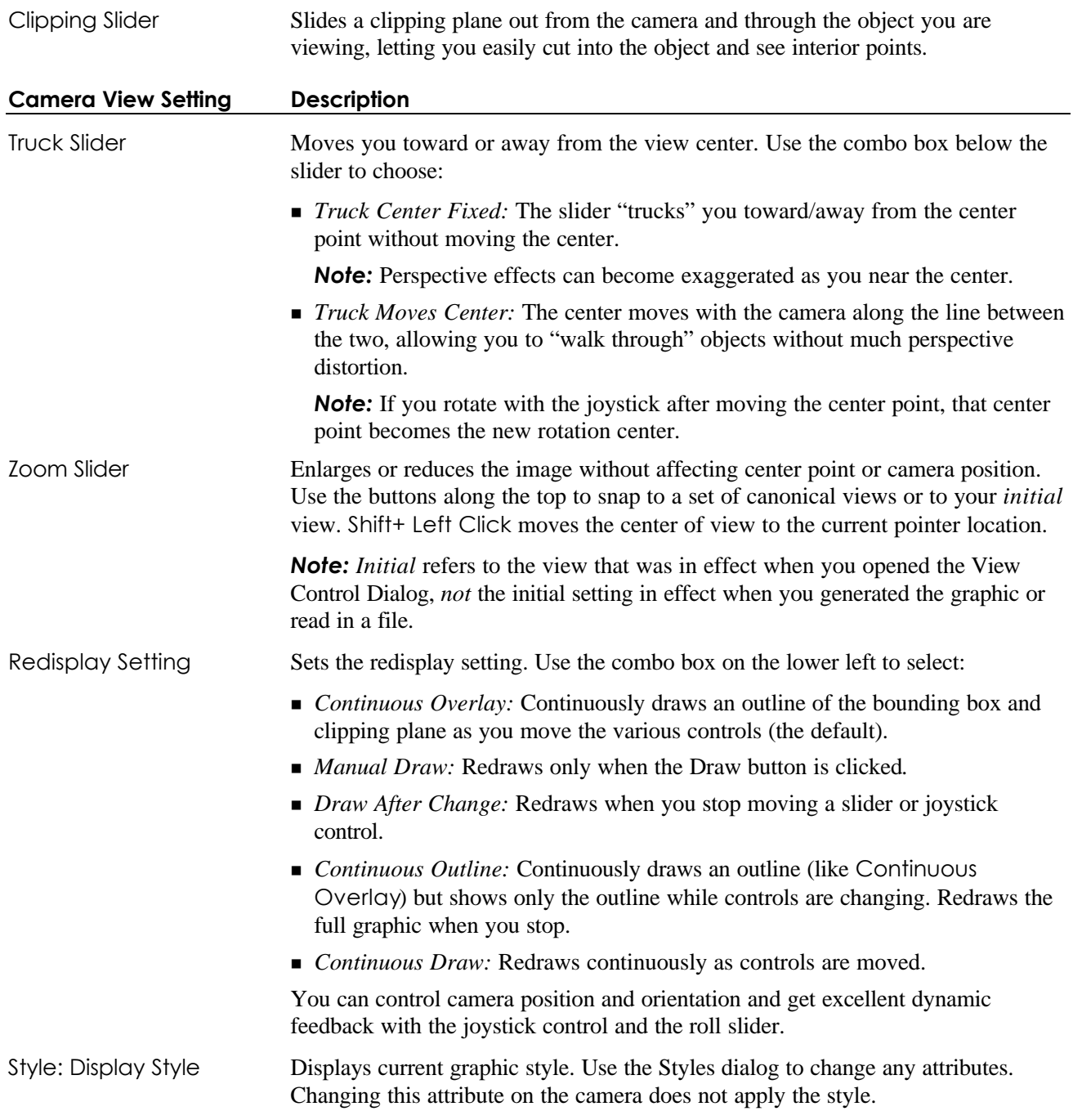

## **6.5. Surface, Line, and Point Attributes Dialog**

The Surface, Line, and Point Attributes Dialog lets you edit the attributes of the plotted surfaces, lines and points, such as color model and constant color settings, and the color and thickness of the wireframe mesh. You can open this dialog from the Graphics menu or with the toolbar button. This dialog looks like:

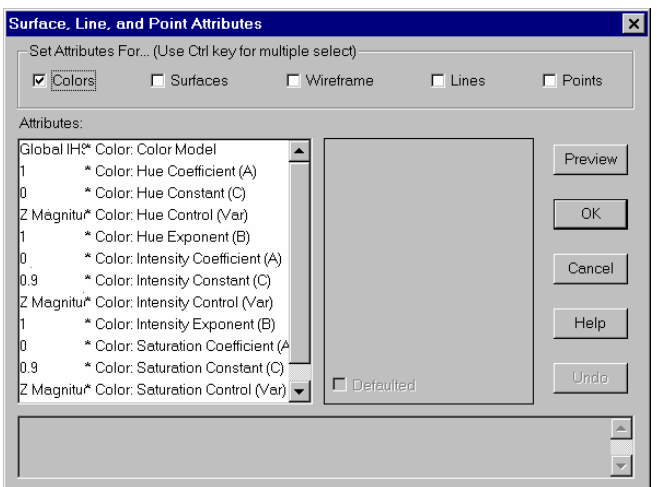

**Figure 28 Surface, Lines & Points Dialog**

#### **6.6. Graphics Bounding Box & Axes Dialog**

The Graphics Bounding Box & Axes dialog lets you edit various attributes of the bounding box and axes, such as axis titles, axis thickness, tick mark spacing, grid line spacing and grid line thickness. You can open this dialog from the Graphics menu or with the toolbar button. This dialog looks like:

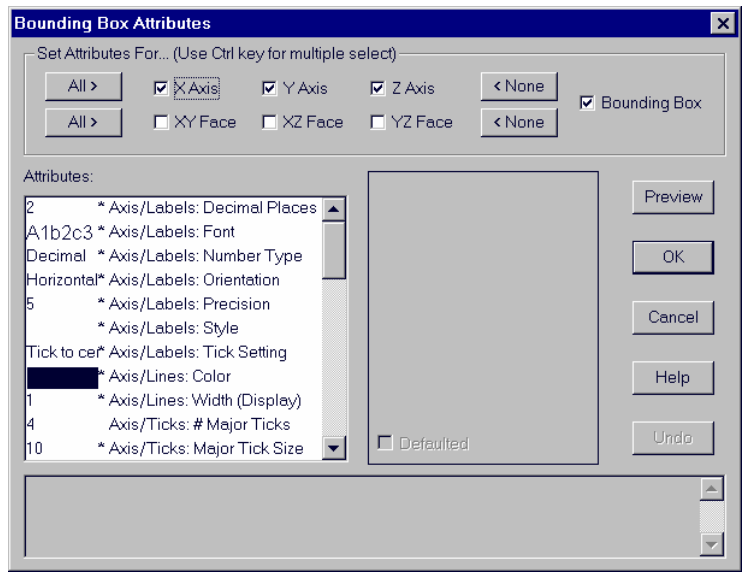

**Figure 29 Bounding Box Dialog**
# **6.7. Graphics Decorations Editor Dialog**

The Graphics Decorations Editor Dialog contains custom controls for editing all text labels in the plot, except for axis titles, which are controlled in the Bounding Box & Axes Dialog. You can open this dialog from the Graphics menu or with the toolbar button. This dialog looks like:

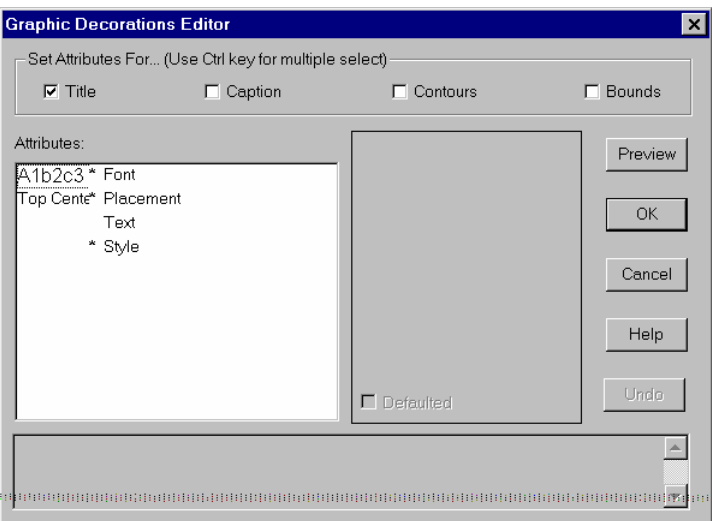

#### **Figure 30 Graphics Decoration**

The four text decorations are:

- <sup>n</sup> Title (default position top-center) The Macsyma math engine sets the title when the plot is drawn as the value of the Macsyma title option variable.
- Caption (default position bottom-center)
- Contour Labels (default position bottom-left)
- <sup>n</sup> Bound (default position bottom-left) The Macsyma math engine sets bounds unless the Macsyma plotbounds option variable is False.

# **6.8. Animate Dialog**

The Animate Dialog offers VCR-like controls for playing MFE graphic animations. You can also use this dialog to adjust the total playing time and/or total number of animation frames.

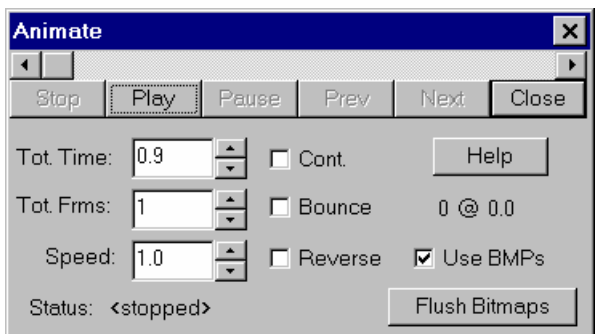

#### **Figure 31 Animate Dialog**

When you have disabled an attribute or feature (by choosing a different attribute, for example), the disabled item is grayed. For instance, the Next and Prev buttons are grayed when an animation is playing.

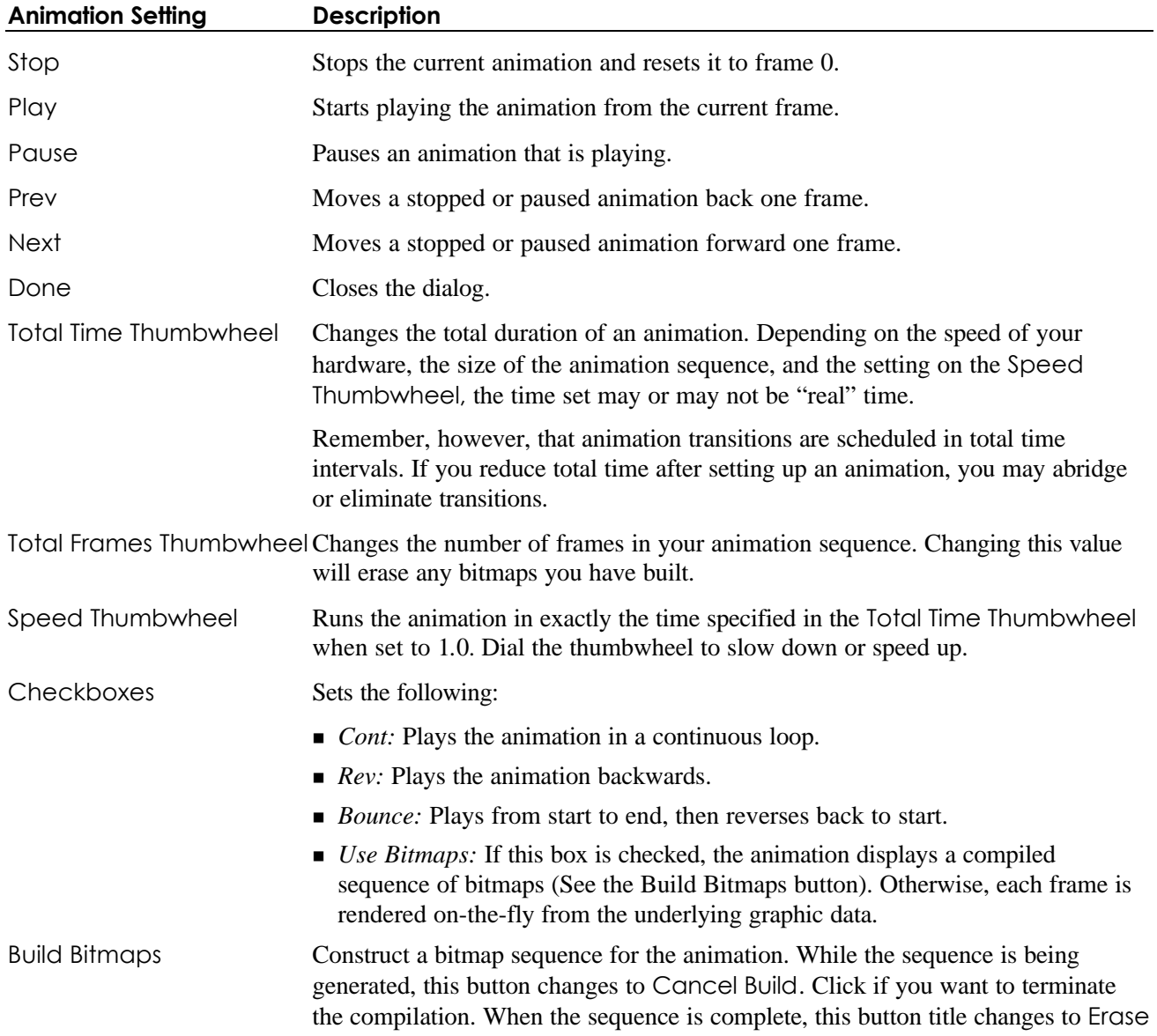

Bitmaps, so you can also use it to delete the bitmap sequence.

*Note:* Use bitmaps, which draw quickly, to play animations at a reasonable frame rate. However, a long animation sequence on a large graphic can require a lot of memory.

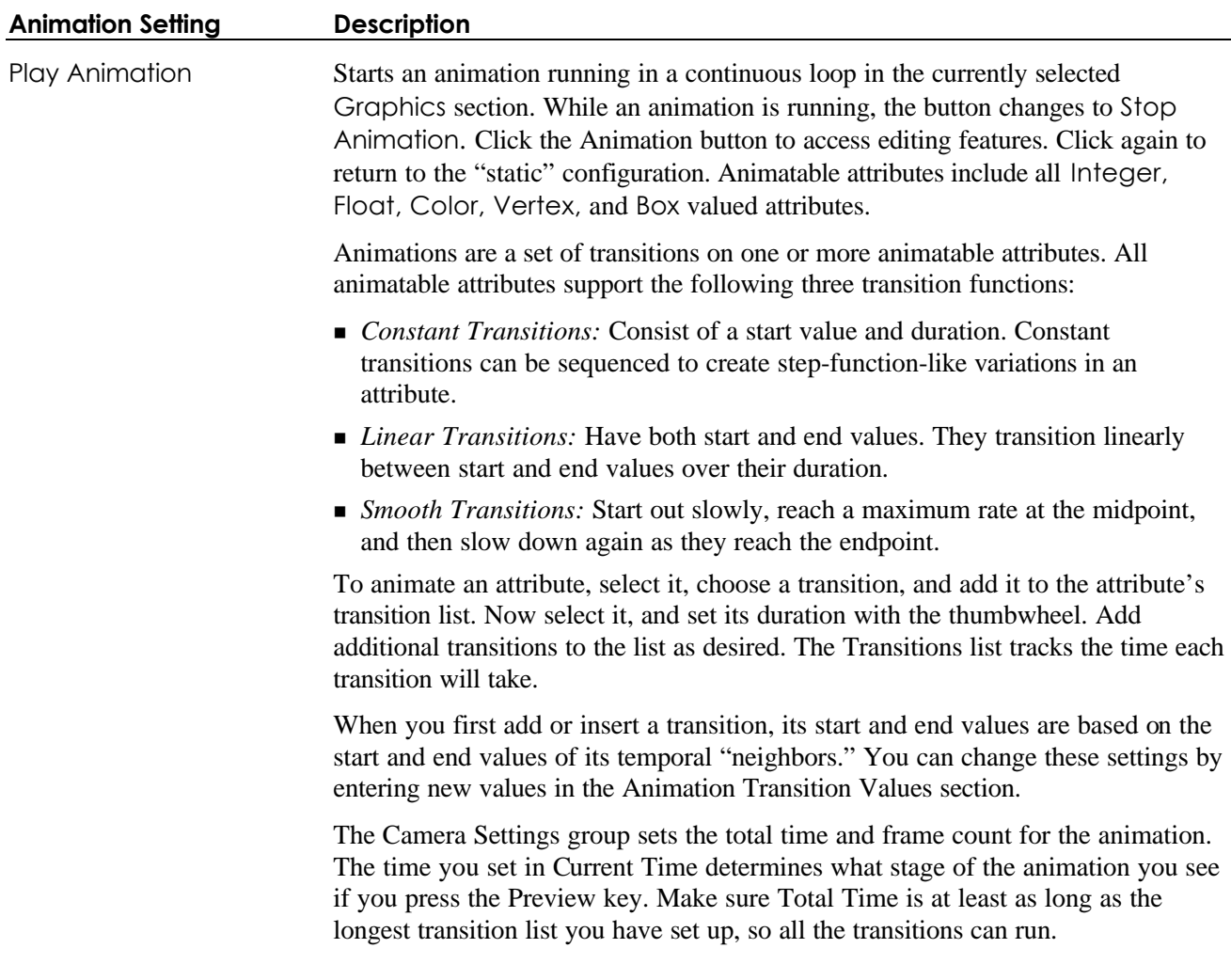

# **6.9. Graphics Styles**

A graphic style is a collection of attributes that control a graphic's display. Every attribute is a potential part of a given style. Each new graphic style retains the object hierarchy to ensure that attributes are applied to relevant portions of the graphic and conflicting values are re-applied logically. (For instance, a graphic may plot two functions and contain several objects of the same type.)

When you apply a style to a graphic, it overwrites corresponding attributes, but you may change the values after you have applied a style.

#### In this Section

- n *6.9.1. Graphics Style Menu*
- n *6.9.2. Creating a Graphics Style*
- n *6.9.3. Applying a Graphics Style*
- n *6.9.4. Reapplying a Graphics Style*
- n *6.9.5. Editing Graphics Styles*
- n *6.9.6. General Notes on Graphics Styles*

## *6.9.1. Graphics Style Menu*

You can open the Graphics Style menu from the Graphics Menu Bar (Section 4.15. Graphics Menu). It contains the following items:

#### **Graphics Styles Menu Item Description**

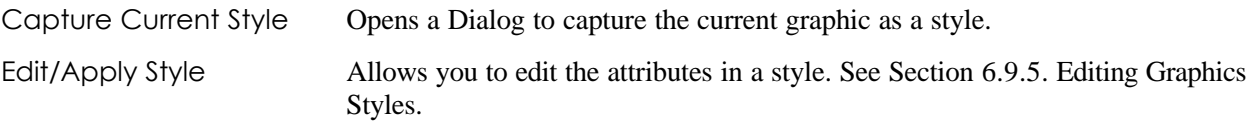

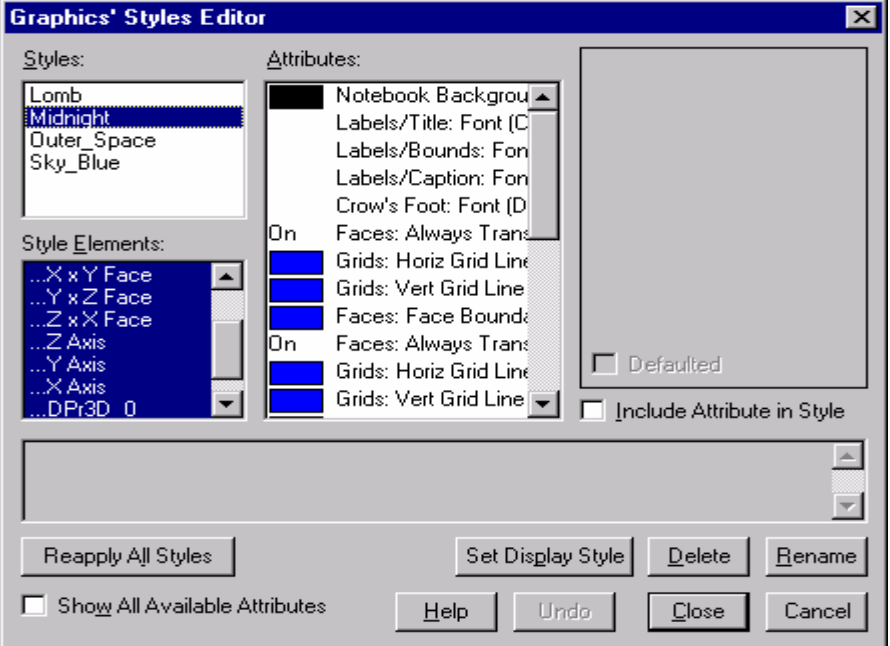

**Figure 32 Graphics Styles**

#### **Graphics Styles Menu Item Description**

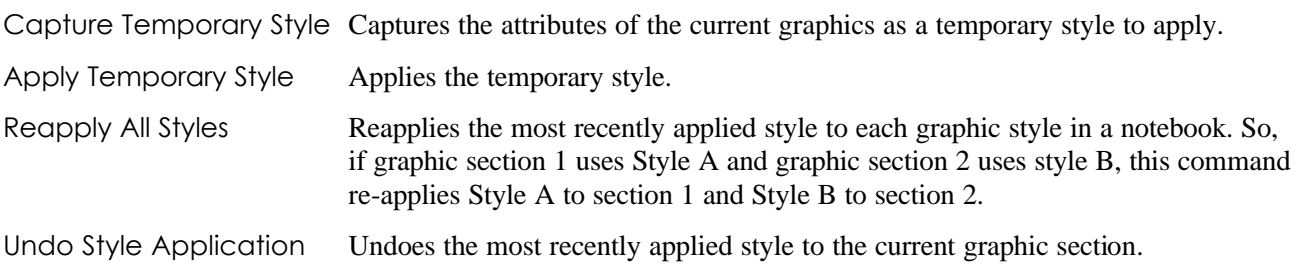

## *6.9.2. Creating a Graphics Style*

To create a graphics style:

- Create a graphic of the type you want to use as a model for a certain style.
- Give the graphic the attributes you want.
- Choose "capture style," from the *Styles* submenu of the *Graphics* menu (or from the pop-up menu in the graphic section). You will be prompted for a name. Create a name, or choose the name of a current style from the pull down list. If you use an existing style name, the style you have just created will replace the existing style.

When you capture a style from a graphic, the name you enter will automatically become the style for that graphic section.

You can find a number of pre-defined styles in the **NORMAL.MFE** notebook in the MFE\Styles directory. **Normal** is also the default value of the Style Sheet attribute. Current pre-defined styles for Macsyma include: Scientific2D, Scientific3D Slide2D, Slide 3D, BlackWhite2D, Midnight, outer space and sky blue.

You can store a graphics style in **NORMAL.MFE** by:

- ? opening **NORMAL.MFE**,
- ? copying the graphic
- ? capturing the style
- ? erasing the graphics section
- ? storing **NORMAL.MFE**.

## *6.9.3. Applying a Graphics Style*

To apply a style, select the section you want to change and choose *Edit/Apply Style* from the Styles submenu of the Graphics menu or the popup menu in that graphic section. Choose the style you want, and click the *Set Display Style* button. The dialog automatically selects the style most recently used for that section. Choose another style or close the dialog is you want to keep the selected style.

## *6.9.4. Reapplying a Graphics Style*

"Reapply All Styles" globally re-applies graphics styles to reapplying graphics sections in the entire notebook. It automatically reapplies previously assigned styles to all graphics sections.

## *6.9.5. Editing Graphics Styles*

Editing styles brings up the same dialog box as "Applying a style." Begin by selecting a style, then change the style elements as you wish. The procedure is like changing a graphics attribute, except that:

- Each selected style is stored separately.
- The "Style Elements" list acts like the objects list in the attributes dialog box. Each element has various attributes attached to it.
- Changing a style's attributes doesn't affect previously created graphics. You must reapply the style to change the graphic.
- You have access to two check boxes, "Show All Available Attributes" and "Include Attribute in Style."
- You have access to different buttons.
- 1. The "Reapply All Styles" button acts just like the menu item listed above.
- 2. The "Delete" button deletes a style.
- 3. The "Rename" button renames a style.

The *Show All Available Attributes* check box displays only attributes that are part of a currently selected style element. The values of the *Include Attribute in Style* check box changes as you change selected attribute. See Figure 32 on page 66.

The *Include Attribute in St*yle check box displays a currently selected attribute that will overwrite a similar graphic attribute. Only those attributes for which this box is checked normally show up; Turn on *Show all available attributes* to see all the possibilities. See Figure 32 on page 66.

## *6.9.6. General Notes on Graphics Styles*

Be sure to set certain attributes at the time you create a new graphics style. Specifically, if you want the section background color to be part of a style, make it so initially. Create multiple presenters when you create the style. (You cannot change the number of presenters later.)

If you need to make changes later, you must create a new graphic (with the appropriate new number of presenters), apply the style, make the changes you want and recapture the style.

Apply styles captured from 2D graphics to 2D graphics only. Apply styles captured from 3D graphics to 3D graphics only. If you try to "cross-apply" a style, axis attributes may not apply correctly, and Presenter attributes won't apply at all.

# **Chapter 7. Settable Attributes**

# **7.1. In This Chapter**

- n *7.2. Notebook Attributes*
- n *7.3. Math Attributes*
- n *7.4. Graphics Attributes*
- n *7.5. DataViewer Attributes*
- n *7.6. Print Attributes*

The attributes appear in the *File-Options, File-Option Defaults*, and *Graphics Attributes* Dialogs.

Select the attribute category at the bottom of the *File Options* and the *File Option Defaults* Dialogs. Categories group related attributes together.

Some attributes are available only when Attributes: Expert Mode is On., The default Standard Mode attributes are usually sufficient.

#### **Attribute Expert Mode (default=Off)**

This flag accesses the full range of system attributes. Expert attributes are available only when this mode is on. Choose *Expert* in the *All* grouping of attributes in the File-Option Defaults Dialog.

To change the setting of Attributes: Expert Mode click *File-Option Defaults*, set the category to All, and select the *Expert Mode* attribute in the dialog. The setting is saved for future sessions.

# **7.2. Notebook Attributes**

Notebook attributes control the general appearance and behavior of a notebook, including margins, section spacing, and decorations. To edit them:

■ in the current notebook, click *File-Options* and select Notebook.

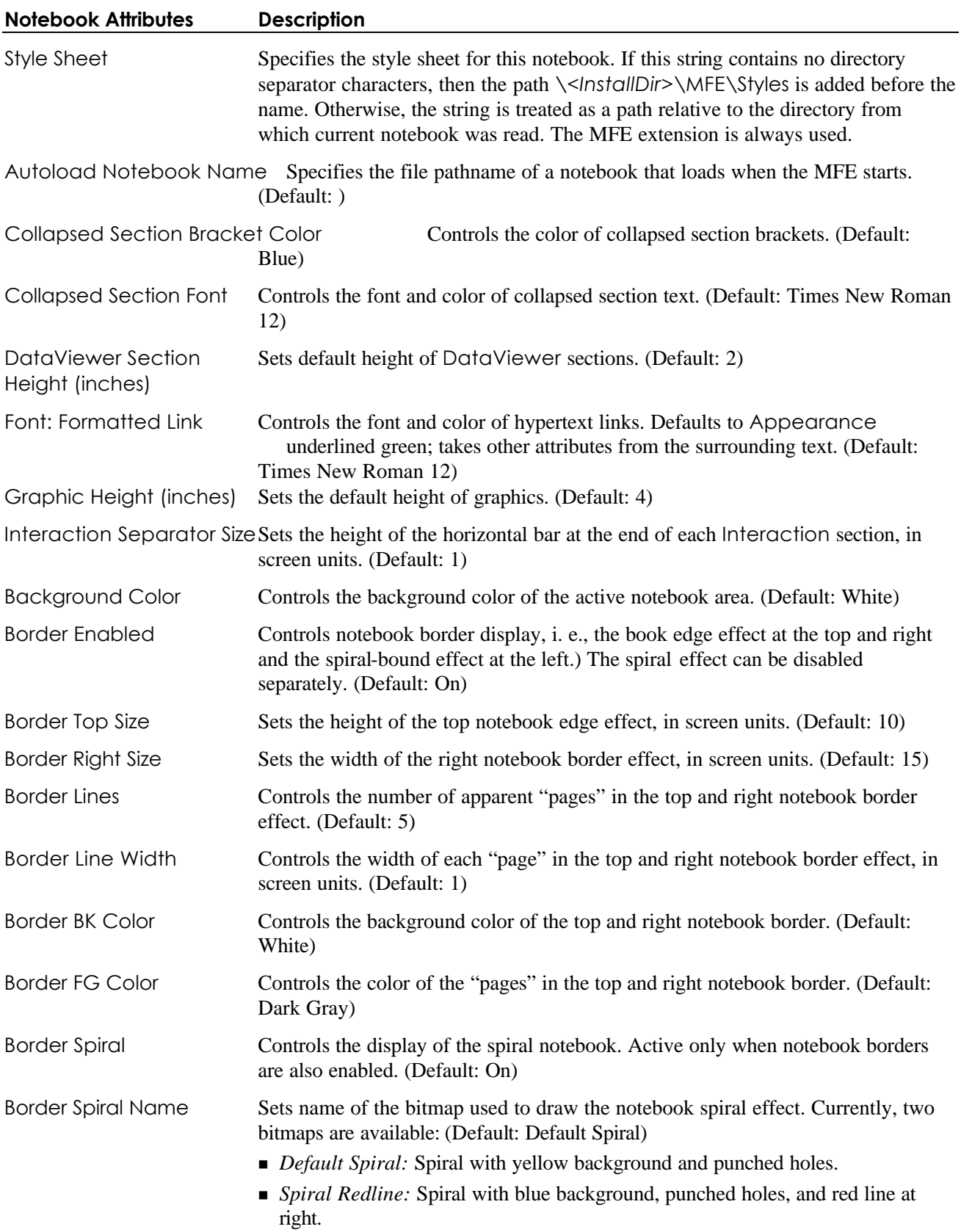

<sup>n</sup> by default in all future notebooks, click *File-Option Defaults* and select the category Notebook.

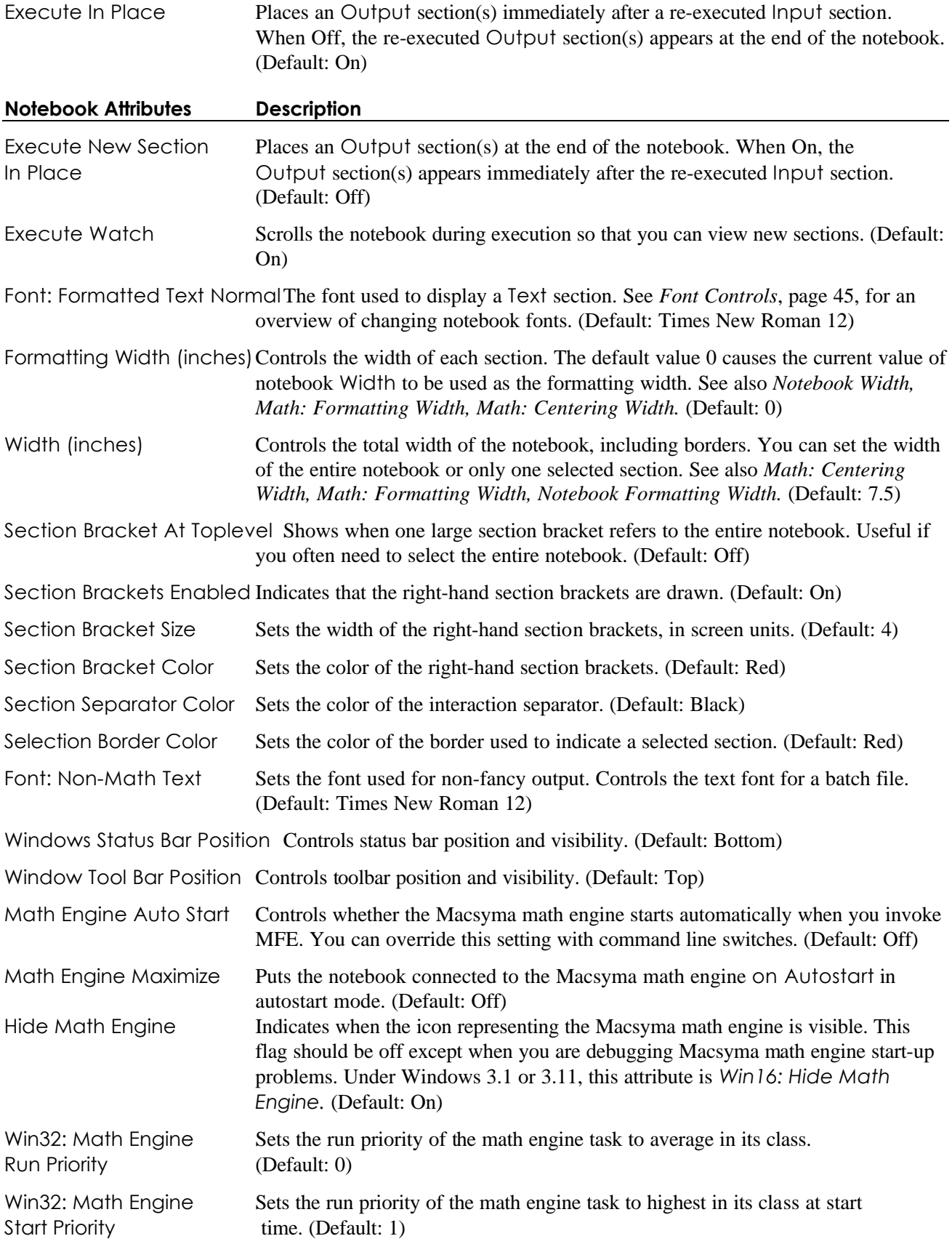

# **7.3. Math Attributes**

Math attributes control the appearance of formatted mathematical output. The term *fancy* denotes formatted, graphically drawn mathematical output. A related Macsyma option variable is fancy\_echo.

#### **fancy\_echo [default=false]**

If fancy\_echo is True, input appears in a section with graphically drawn mathematical output. Although a(c#) may be echoed, this is actually an Output section, and you cannot re-execute it. The Input section can be edited or deleted. You can save or print the notebook with only the fancy echo of input. If you have also enabled fancy output, the resulting notebook will have both fancy Input and Output sections. See fancy\_display in the *Fancy Display Facility* section in the *Macsyma Mathematics and System Reference Manual*.

To edit:

- Click *Edit-Section Properties* in a selected Input or Output section.
- <sup>n</sup> Click *File-Options* and select the category Math for all Input and Output sections in the current notebook.
- <sup>n</sup> Click *File-Option Defaults* and select the category Math for all Input and Output sections in all future notebooks,

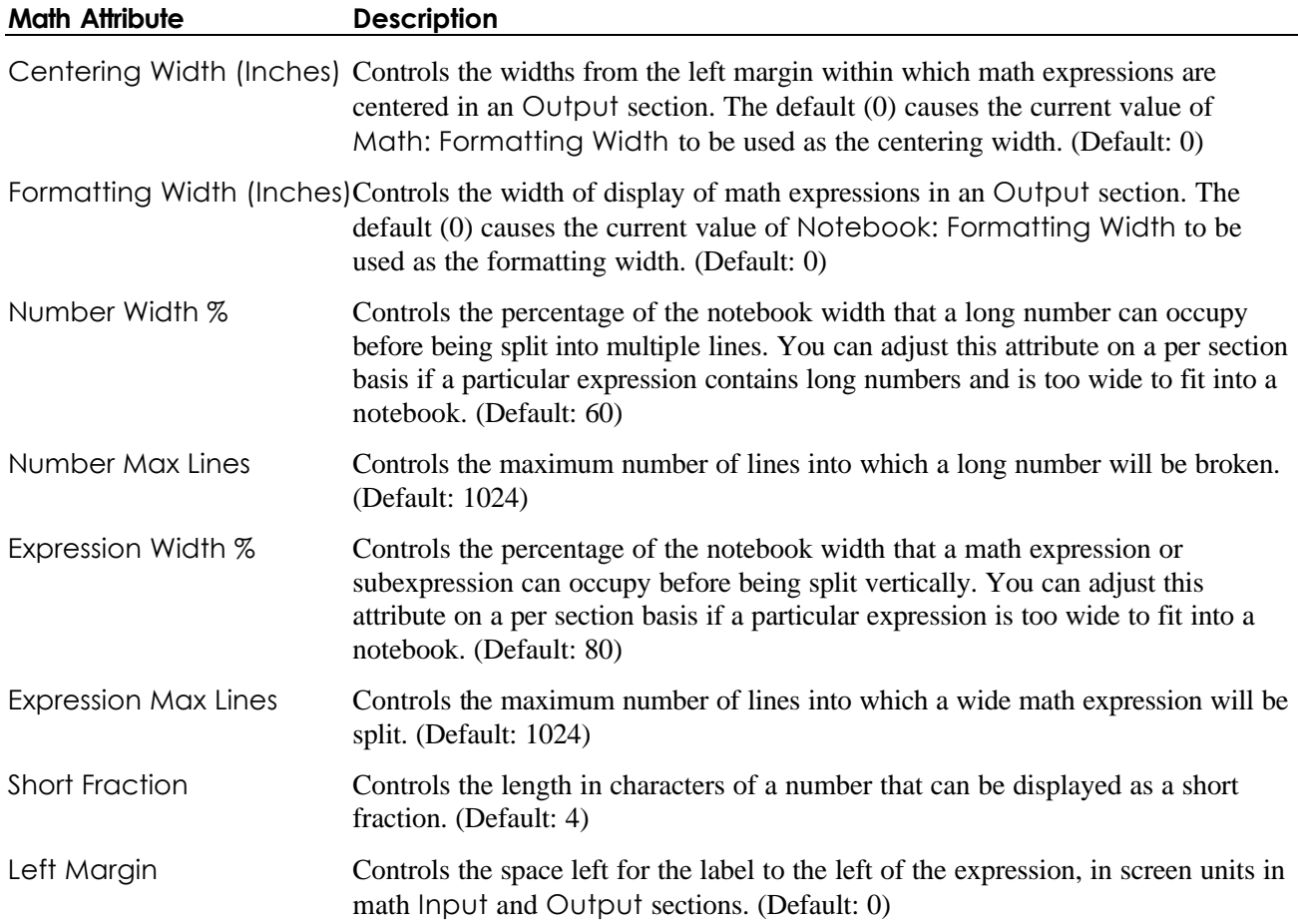

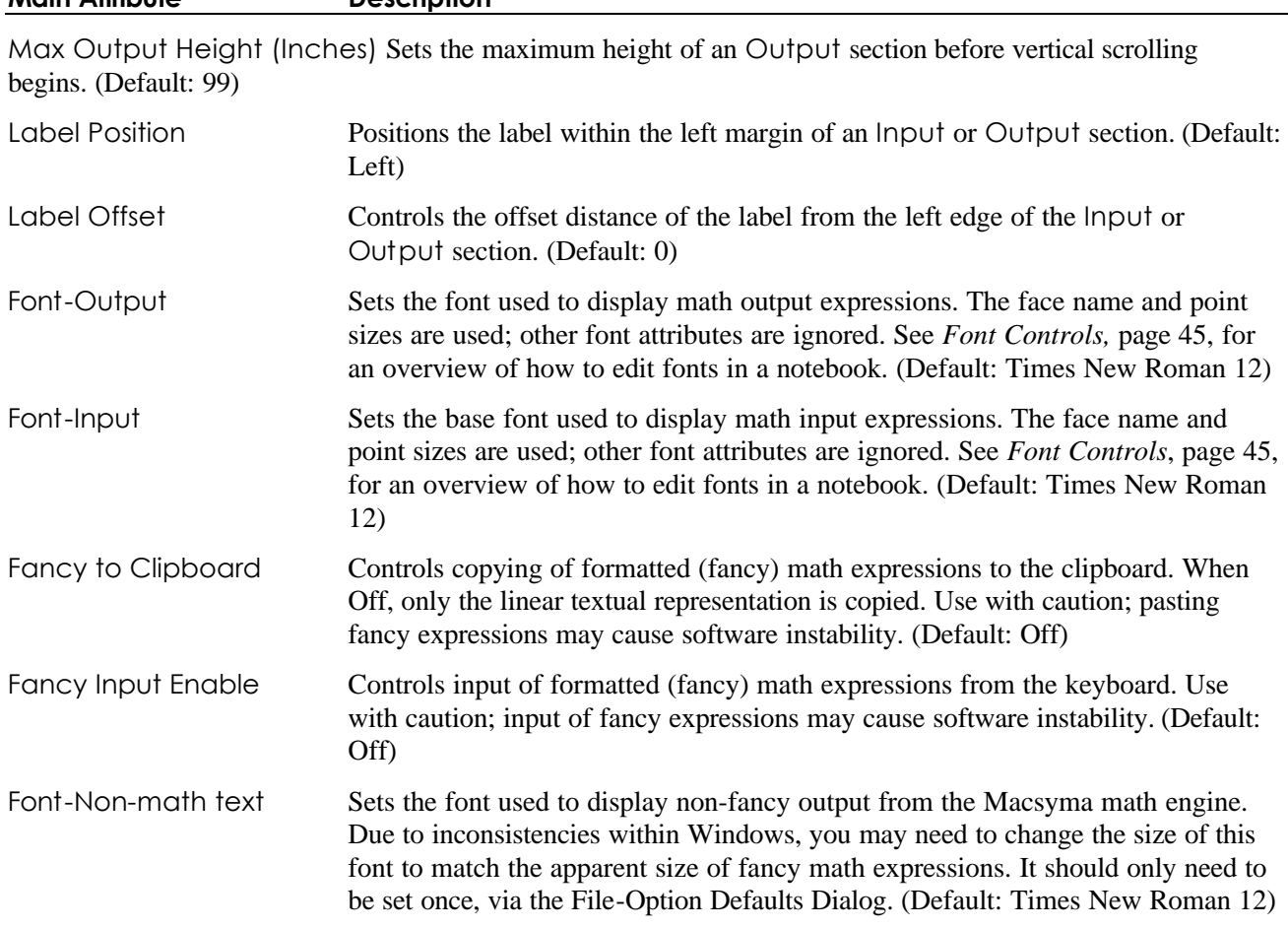

## **Math Attribute Description**

**7.4. Graphics Attributes**

- n *7.4.1. Camera View Attributes*
- n *7.4.2. Filter/Box Attributes*
- n *7.4.3. Light and Render Attributes*
- n *7.4.3.3. Label Attributes*
- n *7.4.3.5. Surface, Line, and Point Attributes*

The Graphics Attributes Editor Dialog looks like:

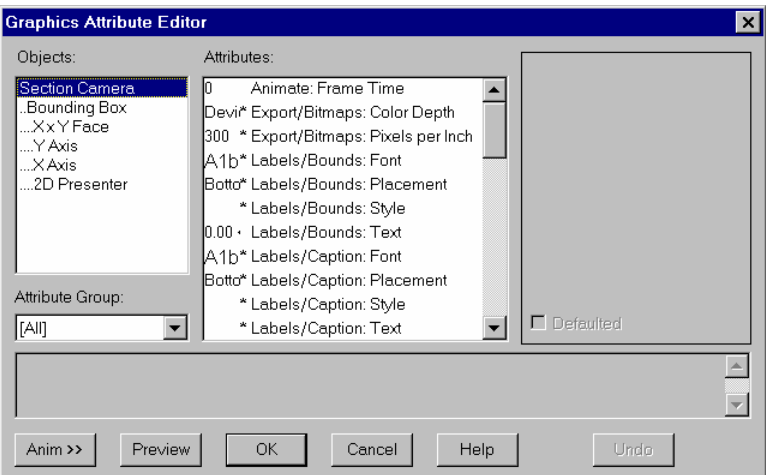

**Figure 33 Graphics Attributes**

You can also access Graphics Attributes from the *File-Options* or *File-Options Default* under the category Graphics.

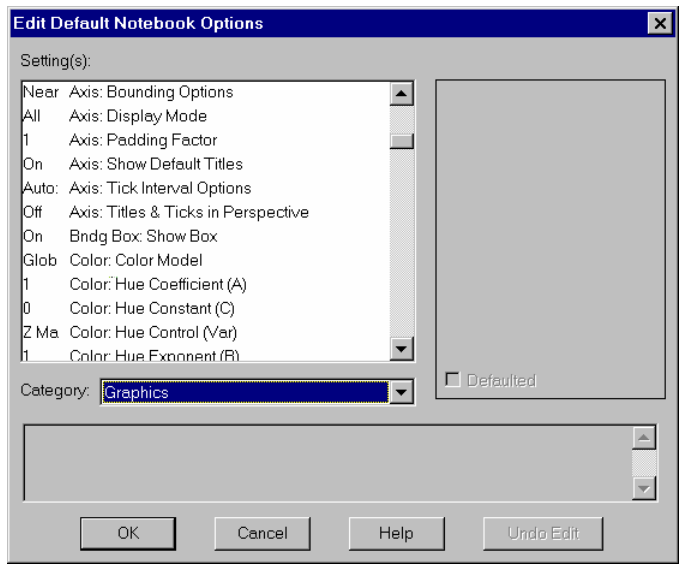

**Figure 34 Options Default Graphics Dialog**

You can alter the appearance of graphics in a notebook by changing Graphics attributes without regenerating the graphics from the Macsyma math engine or the PDEase Engine. You can also change graphics attributes through dialog boxes. For more information, see *Chapter 6. Using Dialogs,* page 57.

## *7.4.1. Camera View Attributes*

- n *7.4.1.1. Export Attributes*
- n *7.4.1.2. Scale Attributes*

n *7.4.1.3. View Attributes*

### *7.4.1.1. Export Attributes*

When you select a graphic, you can export it to a file in BMP, GIF, RLE, or PCX format. Clicking *Graphics-Export* displays a dialog that looks like:

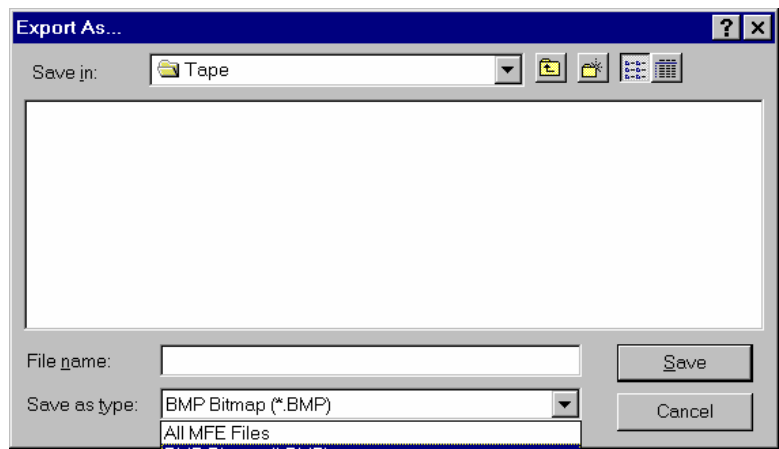

#### **Figure 35 Data Export Dialog**

You can also edit Export attributes by clicking *Graphics Attributes.* The Dialog looks like:

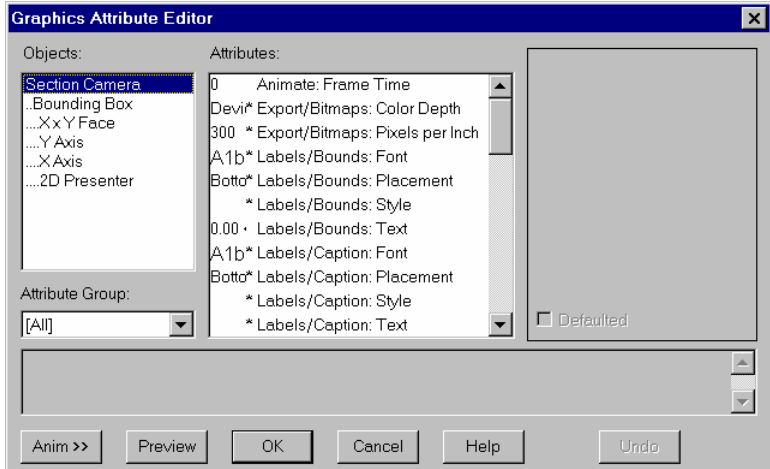

**Figure 36 Graphics Attributes**

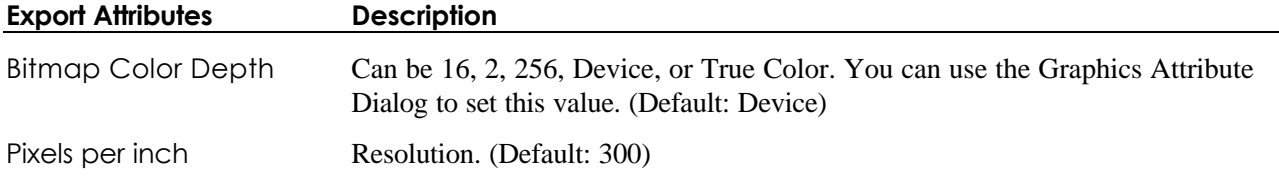

### *7.4.1.2. Scale Attributes*

Scale attributes affect the section properties used by a graphical image.

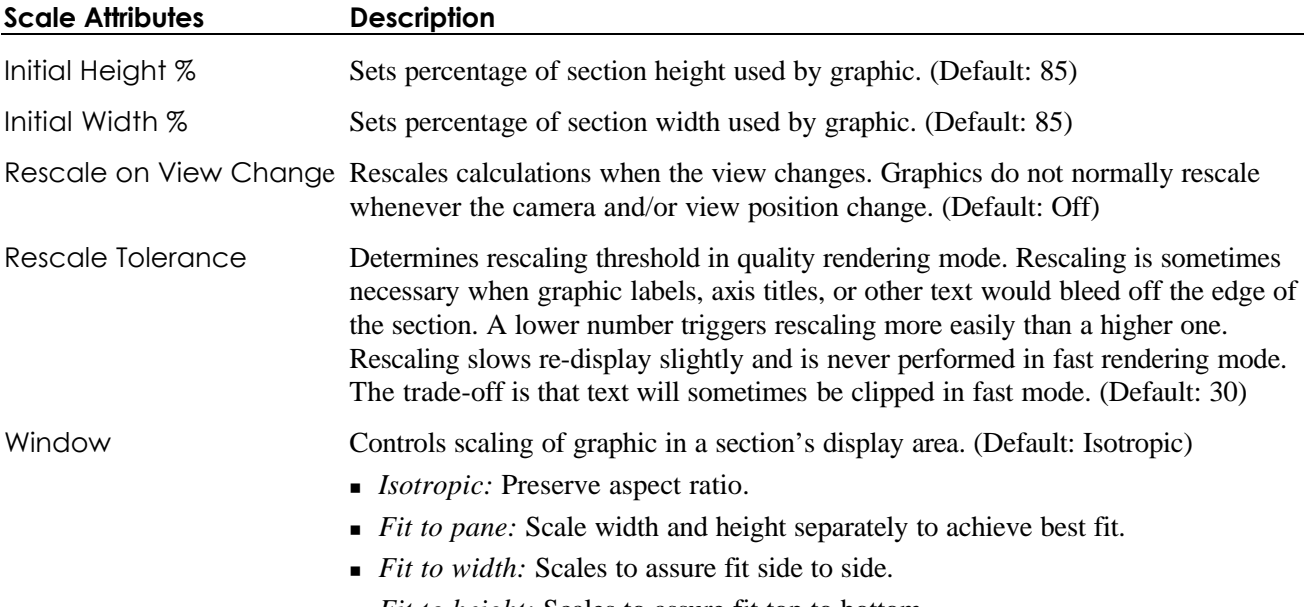

<sup>n</sup> *Fit to height:* Scales to assure fit top to bottom.

#### **Scale Attributes Description**

World Scaling Mode Determines what scaling, if any, occurs before mapping data into the camera's view space. It is preferable to use the *World Scaling* menu item in the Graphics menu to control this setting. (Default: None)

The Macsyma equalscale option variable translates into these scalings in MFE:

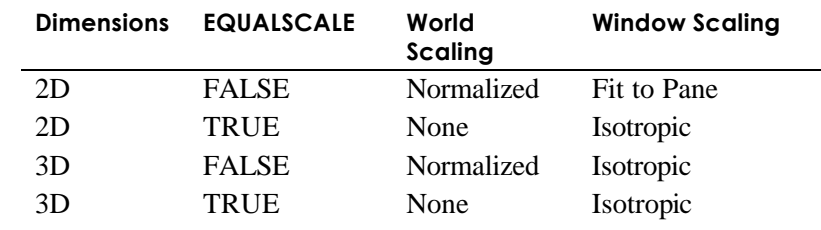

World Scaling Multipliers Multipliers used when World Scaling Mode is User Specified. (Default: (1,1,1)) Best Guess World *Best Guess world scaling mode* determines the maximum size ratio between Scaling Threshold axes before world scaling is applied to one or more axes.

## *7.4.1.3. View Attributes*

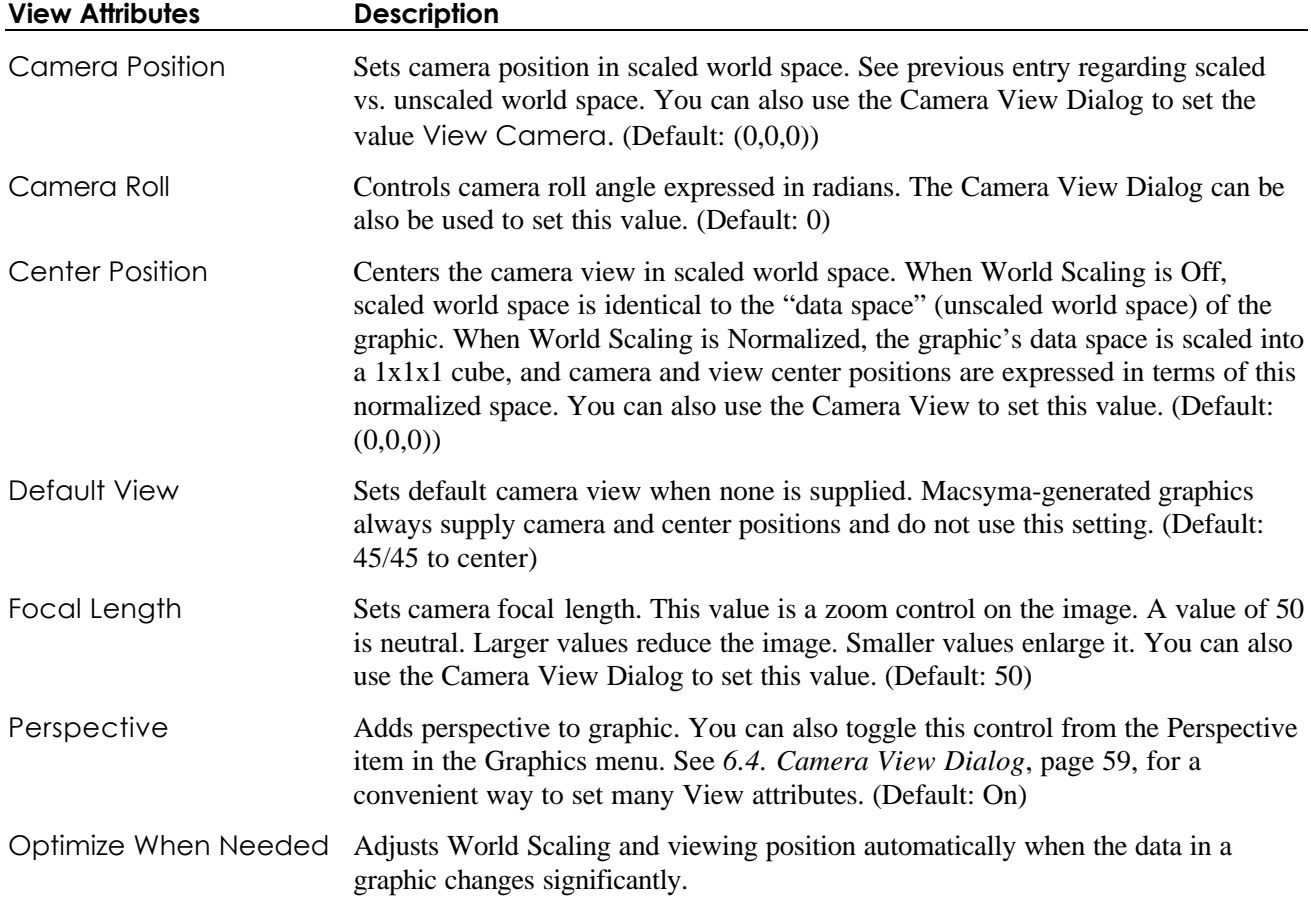

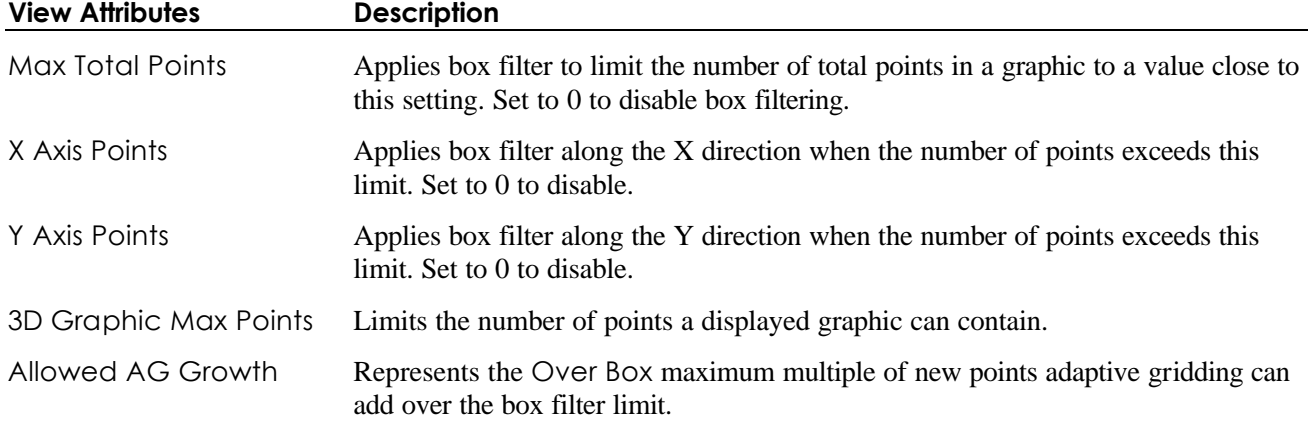

## *7.4.2. Filter/Box Attributes*

# *7.4.3. Light and Render Attributes*

- n *7.4.3.1. Light Attributes*
- n *7.4.3.2. Render Attributes*

### *7.4.3.1. Light Attributes*

Light attributes allow you to change ambient light and color.

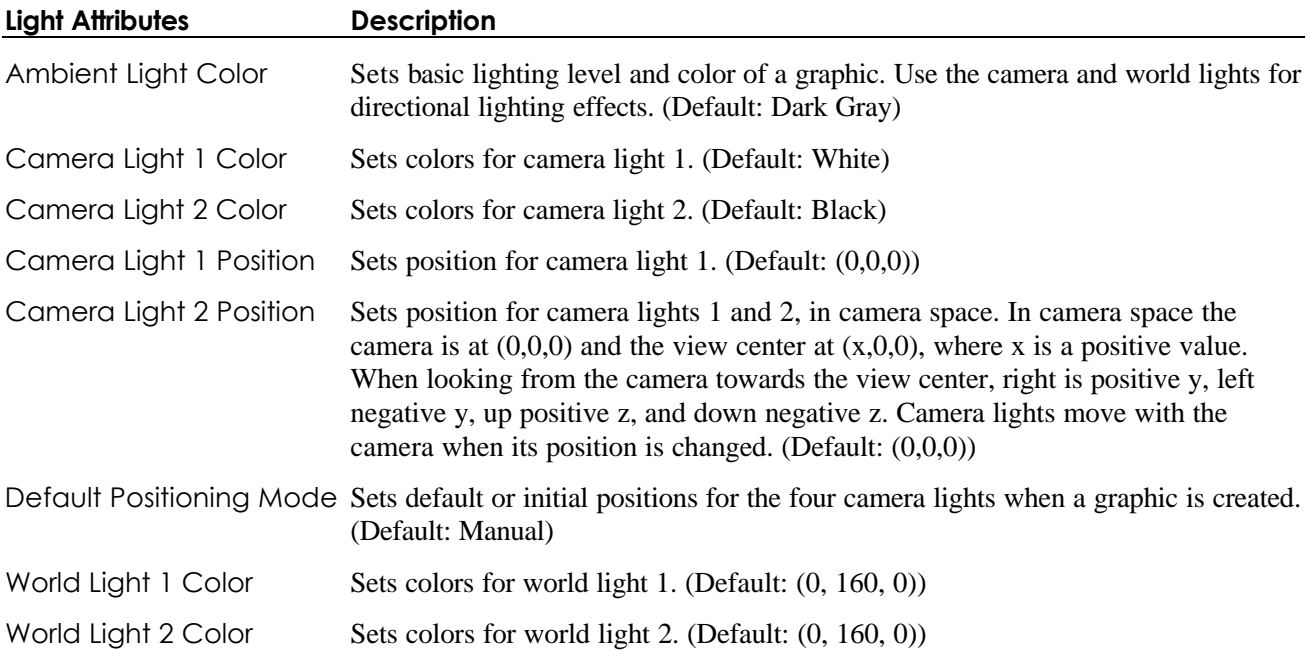

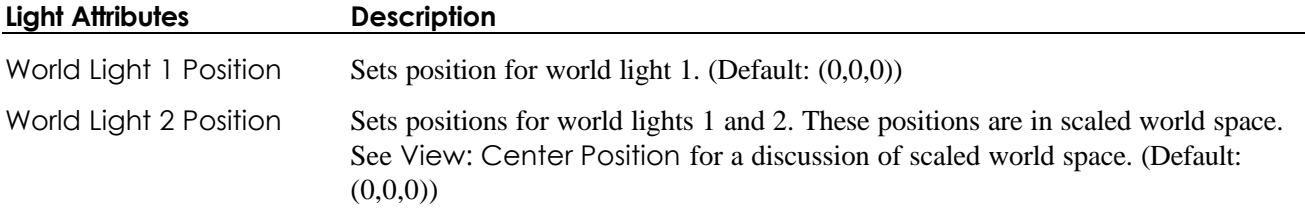

#### *7.4.3.2. Render Attributes*

Render attributes affect graphical rendering between screen image and bitmaps.

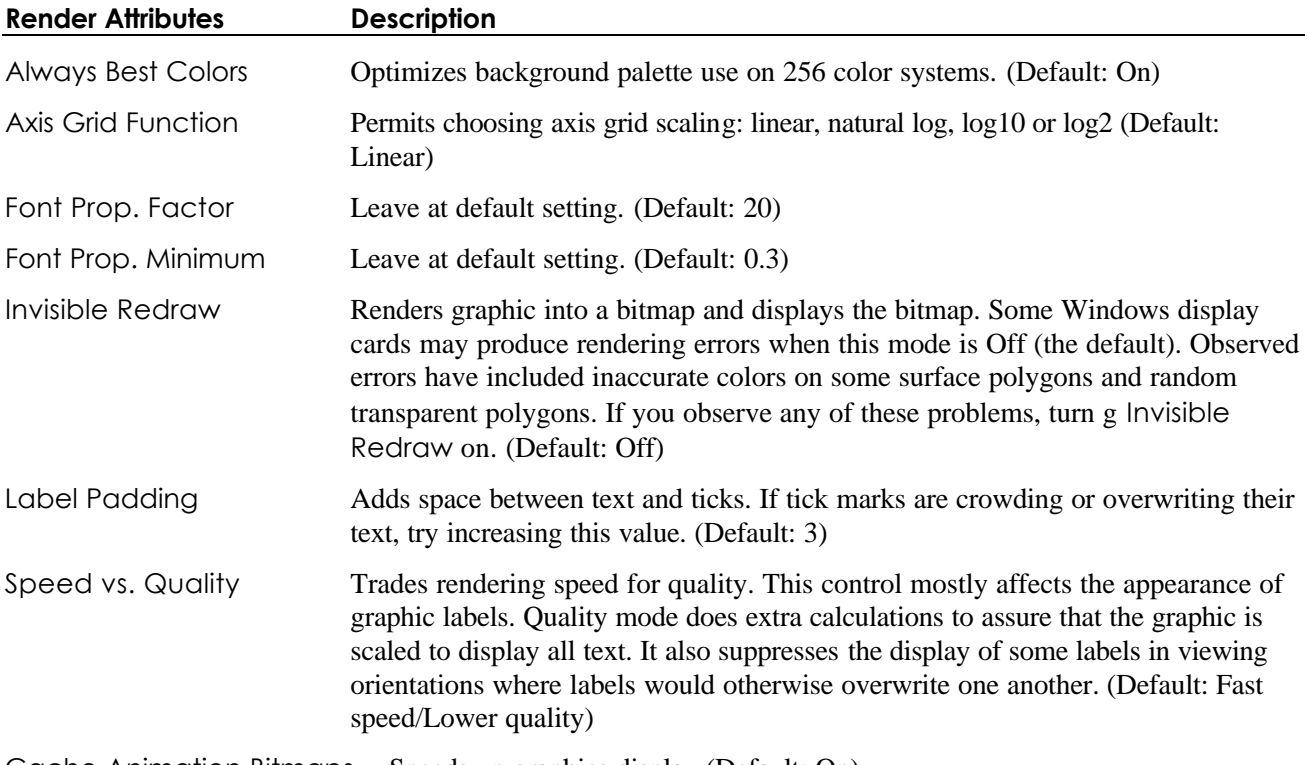

Cache Animation Bitmaps Speeds up graphics display (Default: On)

### *7.4.3.3. Label Attributes*

Decoration (or Label) attributes affect Line decorations. All types lets you edit all text labels in the plot, except axis titles, which are controlled in the Bounding Box & Axes Dialog (page 80).

- <sup>n</sup> *Plot title:* Settable attributes include title text, font, and. You can set the title text when you generate a plot.
- <sup>n</sup> *Bounds box:* Displays the maximum and minimum value of each coordinate. Settable attributes for the bounds box include the text, font, and placement of the bounds box. You can turn the bounds box on or off when you generate a plot.
- <sup>n</sup> *Contour labels, in contour plots:* Settable attributes are the text, font, and of the contour labels. You can turn the contour labels on or off when you generate a plot sing the Macsyma **labelcontours** option

variable.

■ *Text caption:* Settable attributes include text, font, and placement.

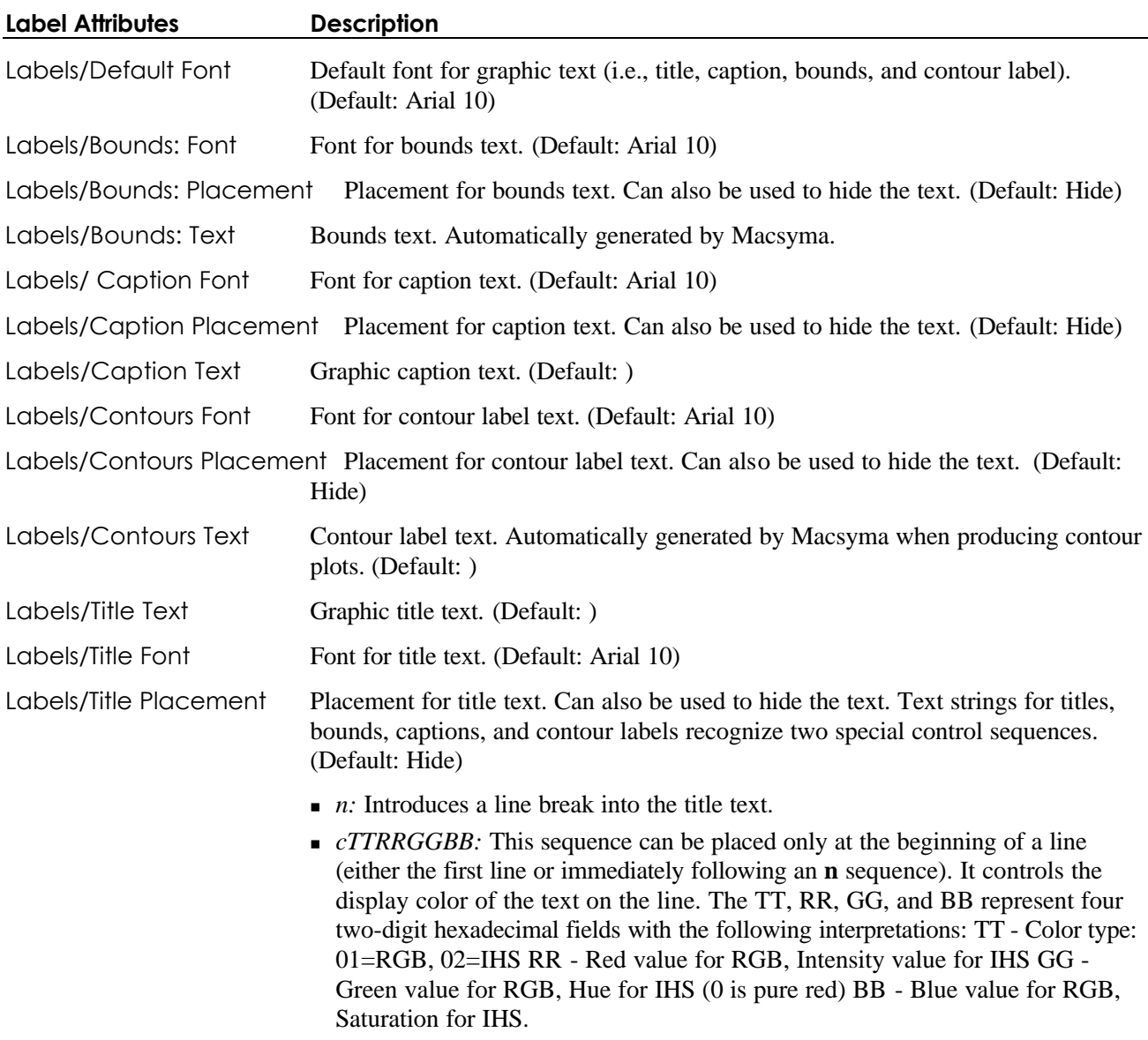

## *7.4.3.4. Bounding Box and Axis Attributes*

- n *7.4.3.4.1. Axis Attributes*
- n *7.4.3.4.2. Bounding Box Attributes*
- n *7.4.3.4.3. Crow's Foot Attributes*

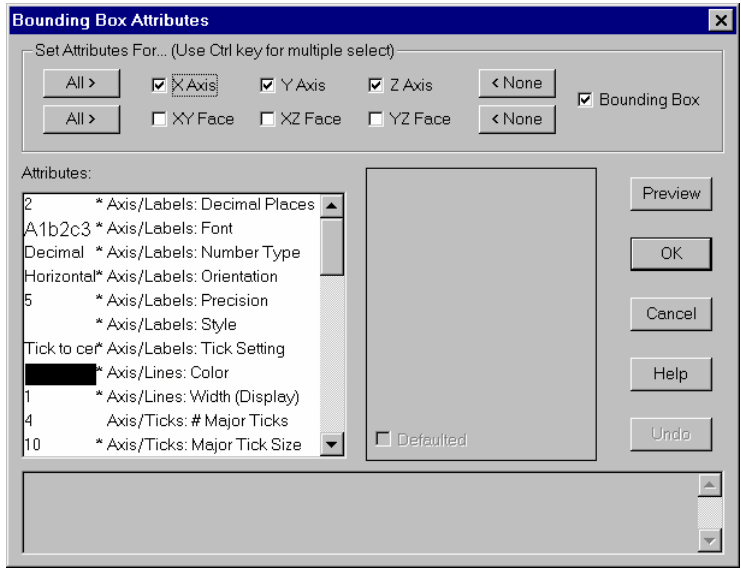

**Figure 37 Bounding Box Attributes**

#### **7.4.3.4.1. Axis Attributes**

Axis attributes are the settable attributes affecting axes in the bounding box.

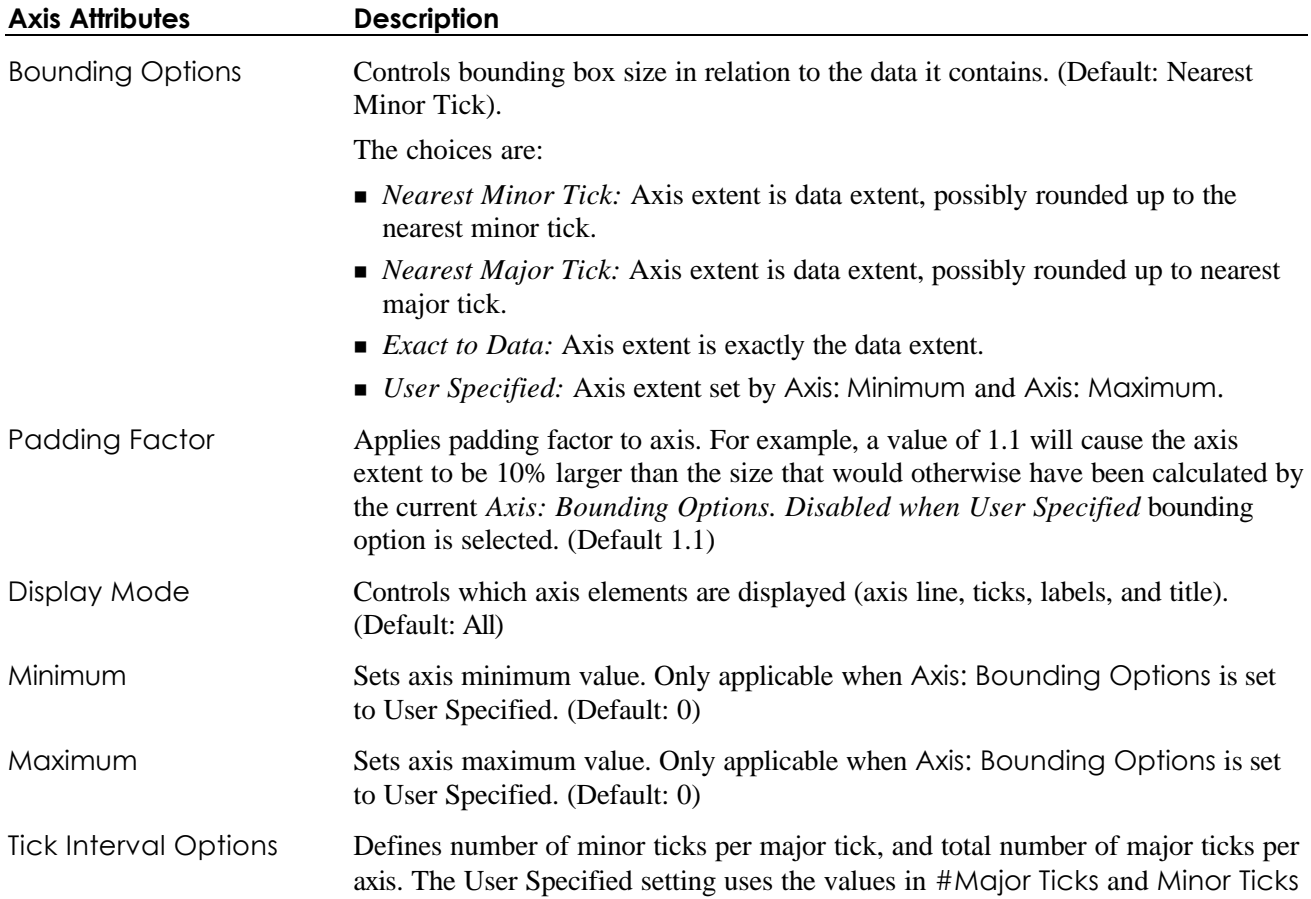

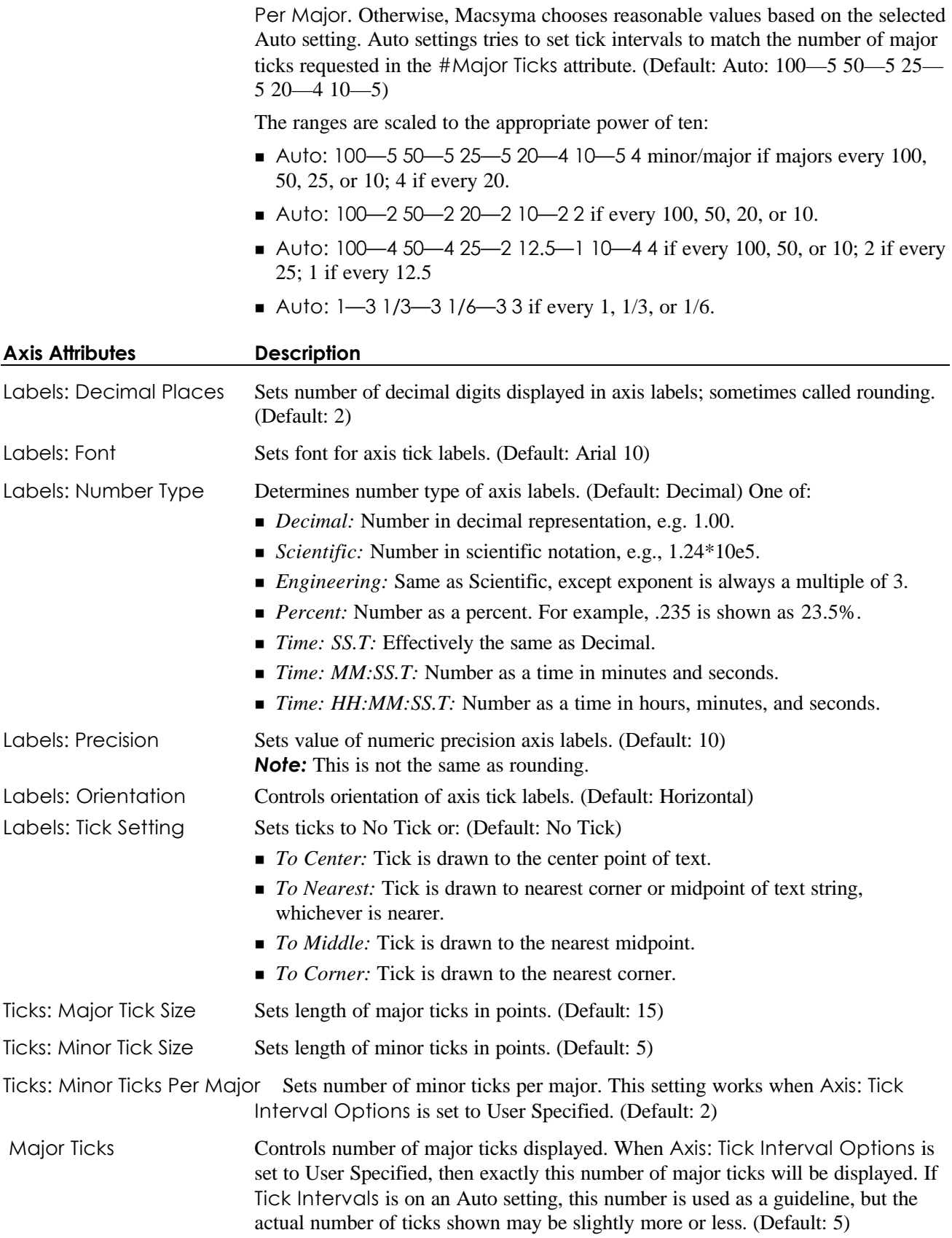

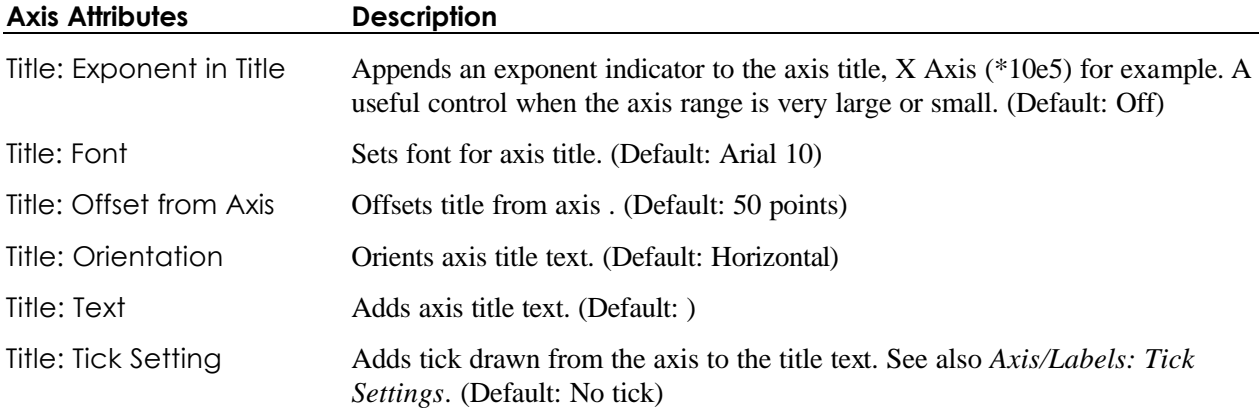

### **7.4.3.4.2. Bounding Box Attributes**

Bounding Box attributes are the settable attributes affecting bounding boxes for graphics.

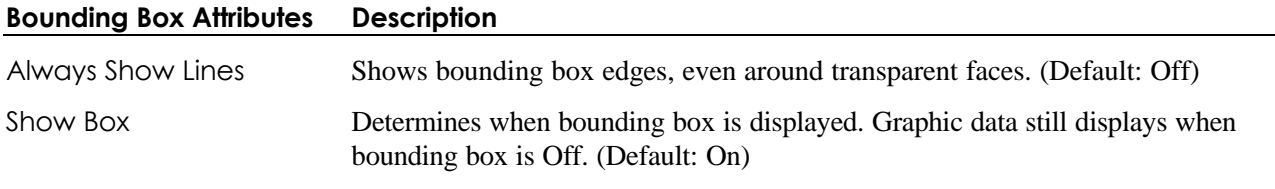

Titles/Ticks in Perspective Renders axis titles and ticks with perspective. (Default: Off)

### **7.4.3.4.3. Crow's Foot Attributes**

Crow's Foot attributes are the settable attributes affecting three-dimensional axes orientation indicators.

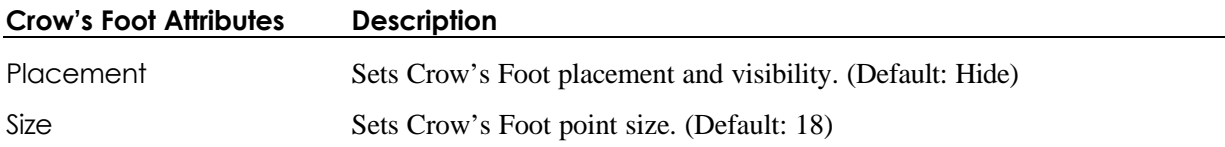

#### *7.4.3.5. Surface, Line, and Point Attributes*

- n *7.4.3.6. Faces Attributes*
- n *7.4.3.7. Grids Attributes*
- n *7.4.3.8. Lines Attributes*
- n *7.4.3.9. Color Attributes*
- n *7.4.3.10. Cursor Attributes*
- n *7.4.3.11. Points Attributes*
- n *7.4.3.12. Surface Attributes*
- n *7.4.3.13. Wireframe Attributes*
- n *7.4.3.14. Vector Attributes*

n *7.4.3.15. Clip Attributes*

Access these attributes by opening the Surface, Line, and Points Dialog or clicking the Surface/Line toolbar button. The Surface, Line, and Points Dialog looks like:

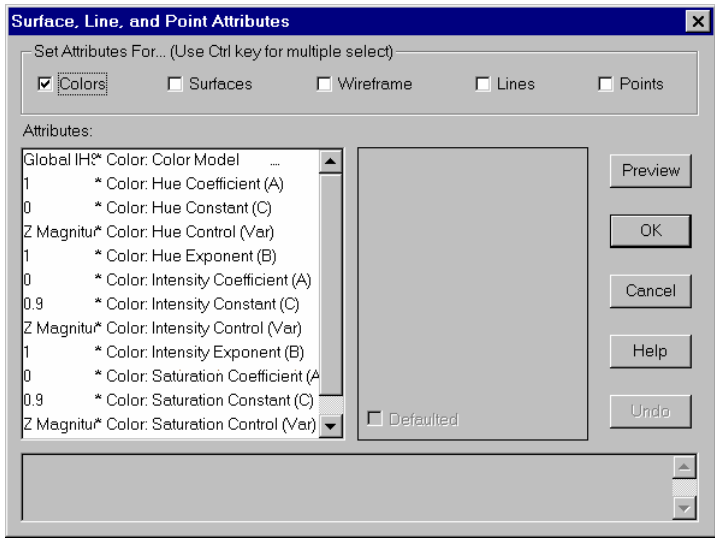

#### **Figure 38 Surface Lines and Points Dialog**

### *7.4.3.6. Faces Attributes*

Faces attributes are the settable attributes affecting three-dimensional faces in graphics.

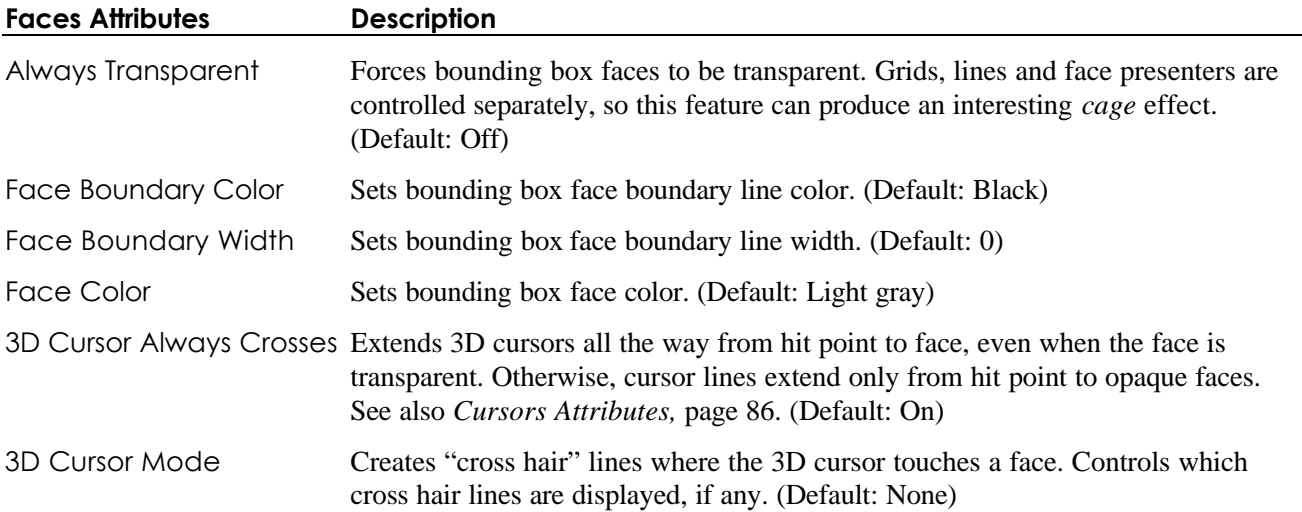

#### *7.4.3.7. Grids Attributes*

Grids attributes control grids drawn with graphical images.

**Grids Attributes Description**

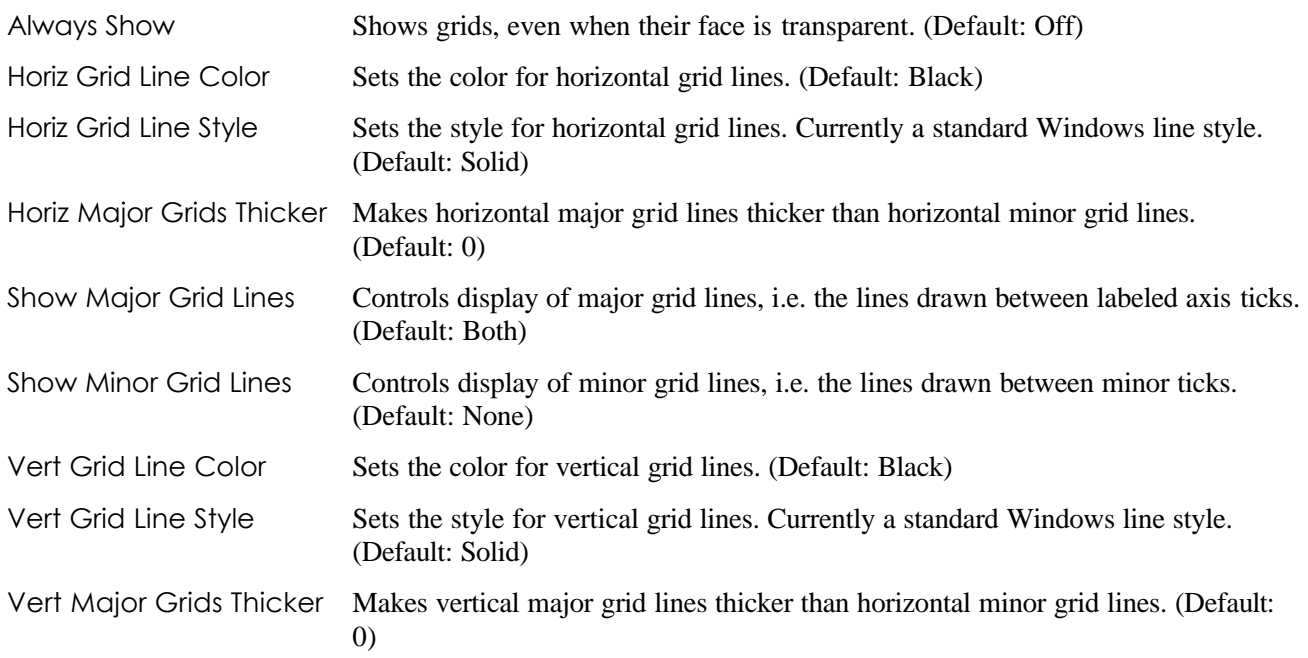

## *7.4.3.8. Lines Attributes*

Line attributes control line properties in graphical images.

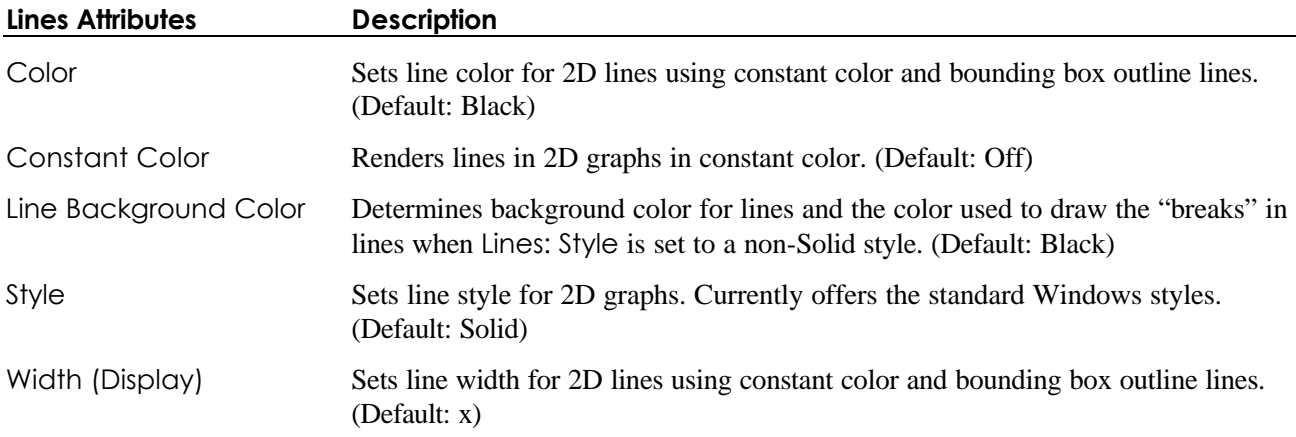

### *7.4.3.9. Color Attributes*

Color attributes control color properties in graphics.

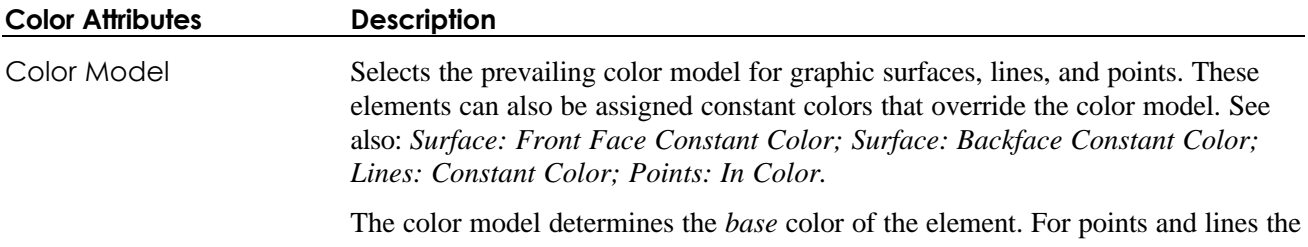

base color is the same as the display color. Lighting can also the affect color. (Default: IHS:  $A*Var^B + C$ )

There are four color model options:

- $H = I$ *HS* =  $A*Var^{A}B+C$ : An IHS (Intensity, Hue, Saturation) model that allows you to control each color parameter independently by using an equation of the form:
	- $\blacksquare$  Intensity = AI\*VarI^BI+CI
	- $\blacksquare$  Hue = AH\*VarH^BH+CH
	- $S$ aturation = AS\*VarS^BS+CS

The nine constants AI, BI, CI, etc., are individually set by the following attributes. The three "control Variables, " VarI, VarH, and VarS, can be independently derived from the X, Y, or Z value of the data point or its vector norm from (0,0,0). All three color parameters are normalized to the range 0.0 to 1.0. Hue will "cycle" if it exceeds the range (e.g., a hue of 1.3 is the same as 0.3).

- *Z-Based Hue:* Hue is derived from *Z* value of the data point running through one cycle of the color space over the Z extent of the data. Intensity and saturation are constant at 0.9.
- *Assigned Mesh Color:* Uses the surface element color assigned by Macsyma. Currently applies only to .PLT files. A uniform gray color is assigned for other graphic sources.
- *Avg. Vertex Color:* Plots generated by Macsyma encode color on a per vertex basis. This mode averages the colors of the vertices of each surface element to determine its color. The present per vertex encoding is IHS, so the average is done in IHS color space.

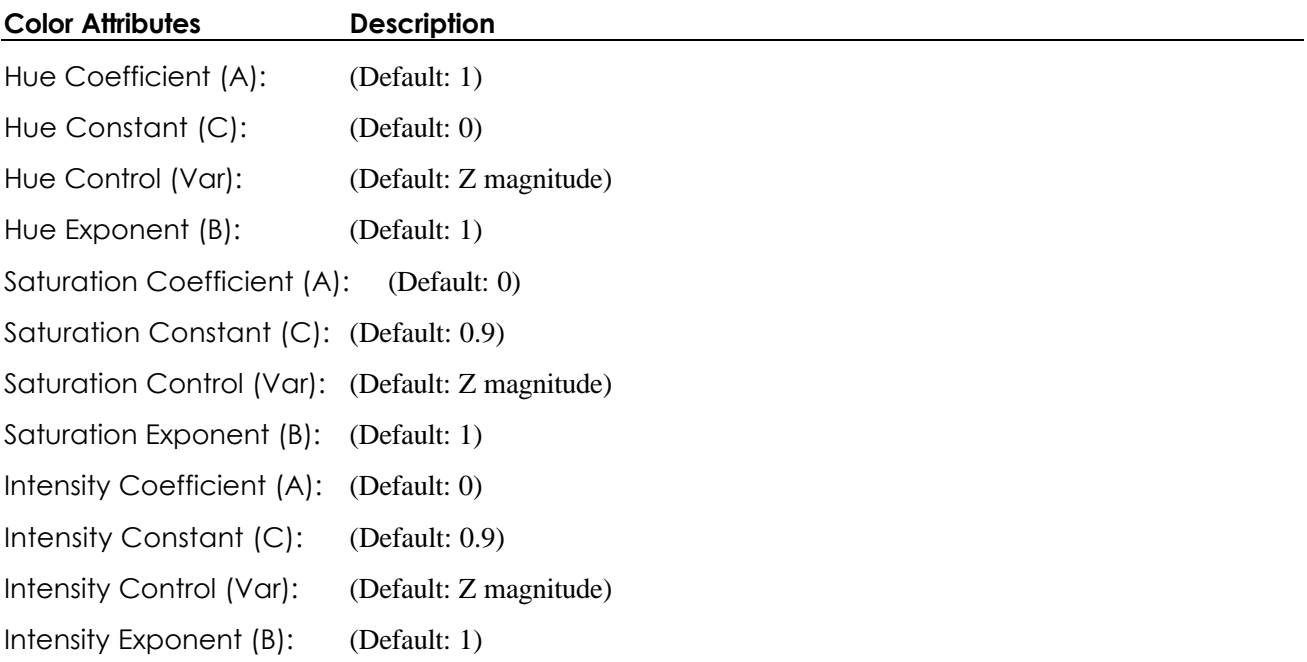

#### *7.4.3.10. Cursor Attributes*

Cursor attributes control how cursors work with graphics. When you click your left mouse button on a three-

dimensional graphic in a notebook, the  $(x, y, z)$  coordinates of the point where you clicked appear in the status bar at the bottom of the MFE window. Cursor lines appear to help you visualize the selected point in the coordinate system. You can turn the cursor lines off by clicking on the background in the same Graphic section.

A sample three-dimensional graphic looks like:

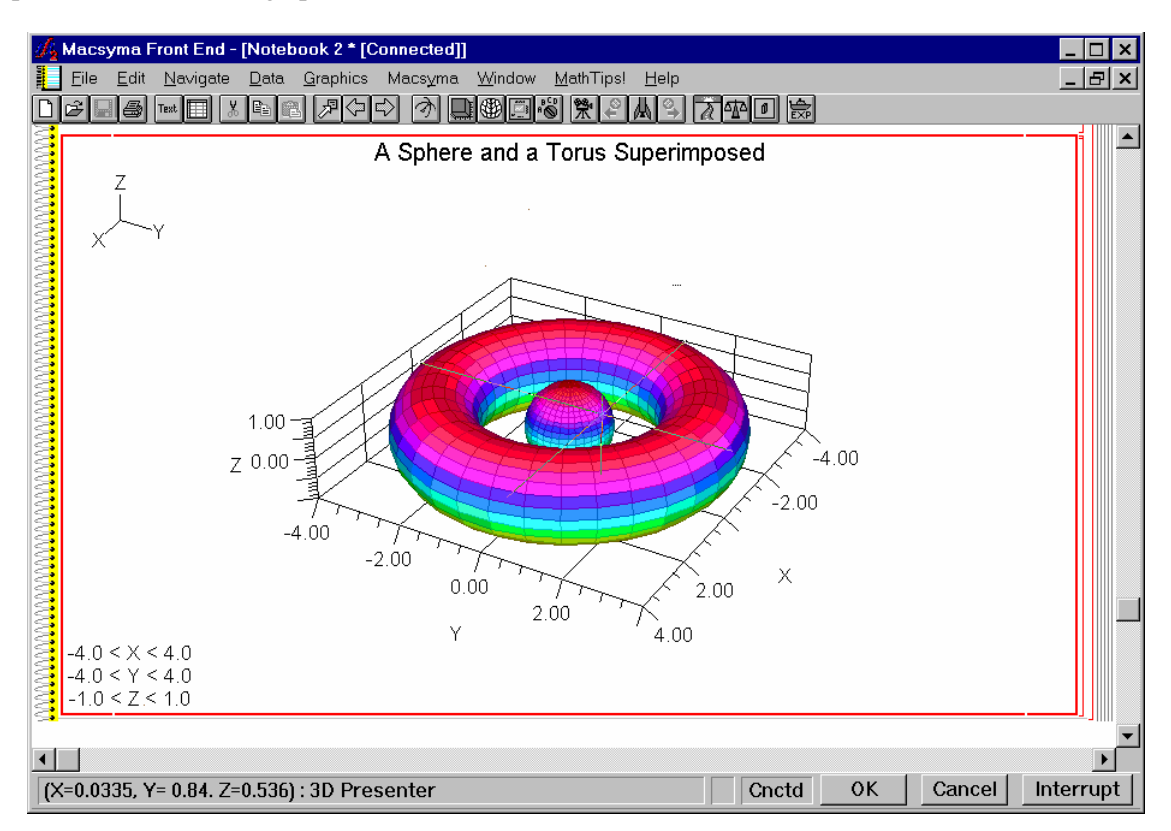

#### **Figure 39a Sphere and Torus 3D Plot**

Shift+ Left Click on a three-dimensional graphic changes the center of view to the cursor location. You can see the 3D Presenter coordinates in the bottom status bar. Shift+ Left Click also changes the center of rotation or zoom for Camera View or Zoom.

You can query mouse coordinates in 2D graphics as well.

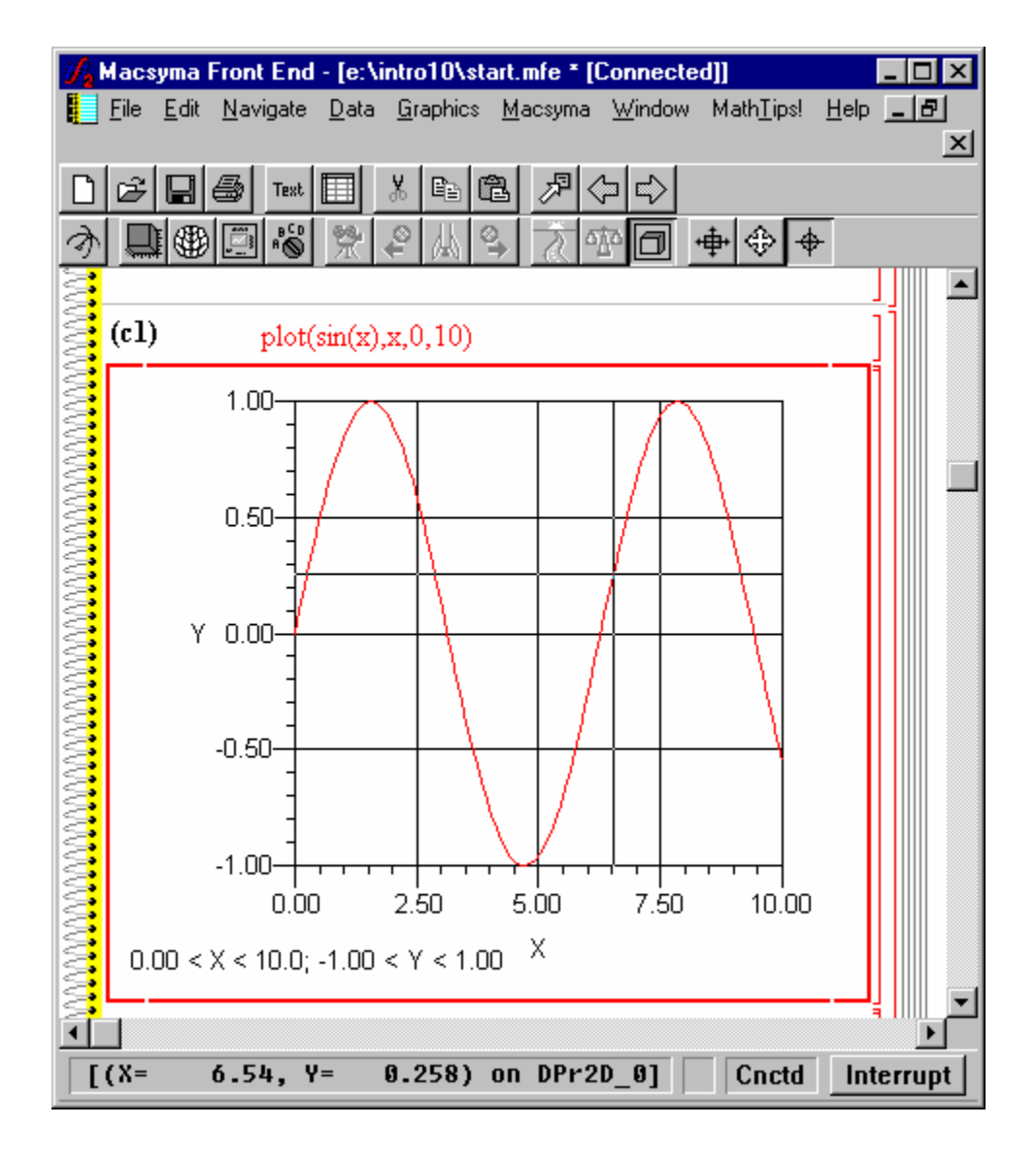

**Figure 40b Sine Curve with 2D Mouse Coordinates**

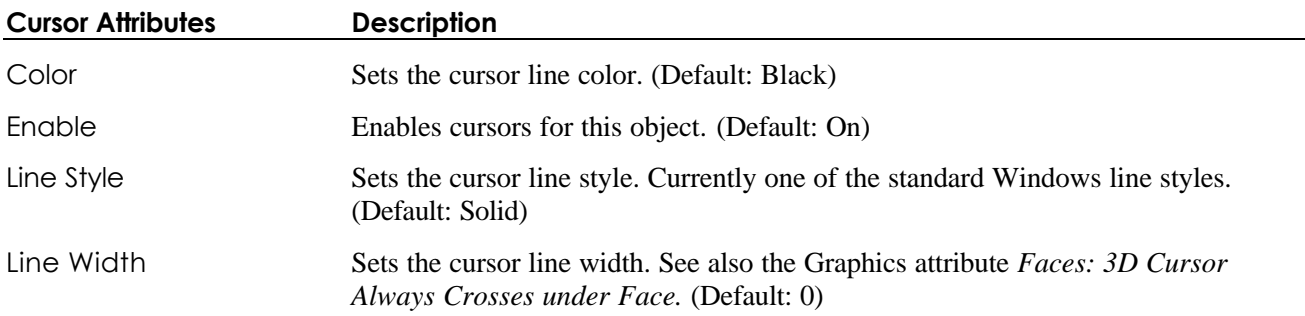

## *7.4.3.11. Points Attributes*

Points attributes control the placement of symbols on the plot points in graphics.

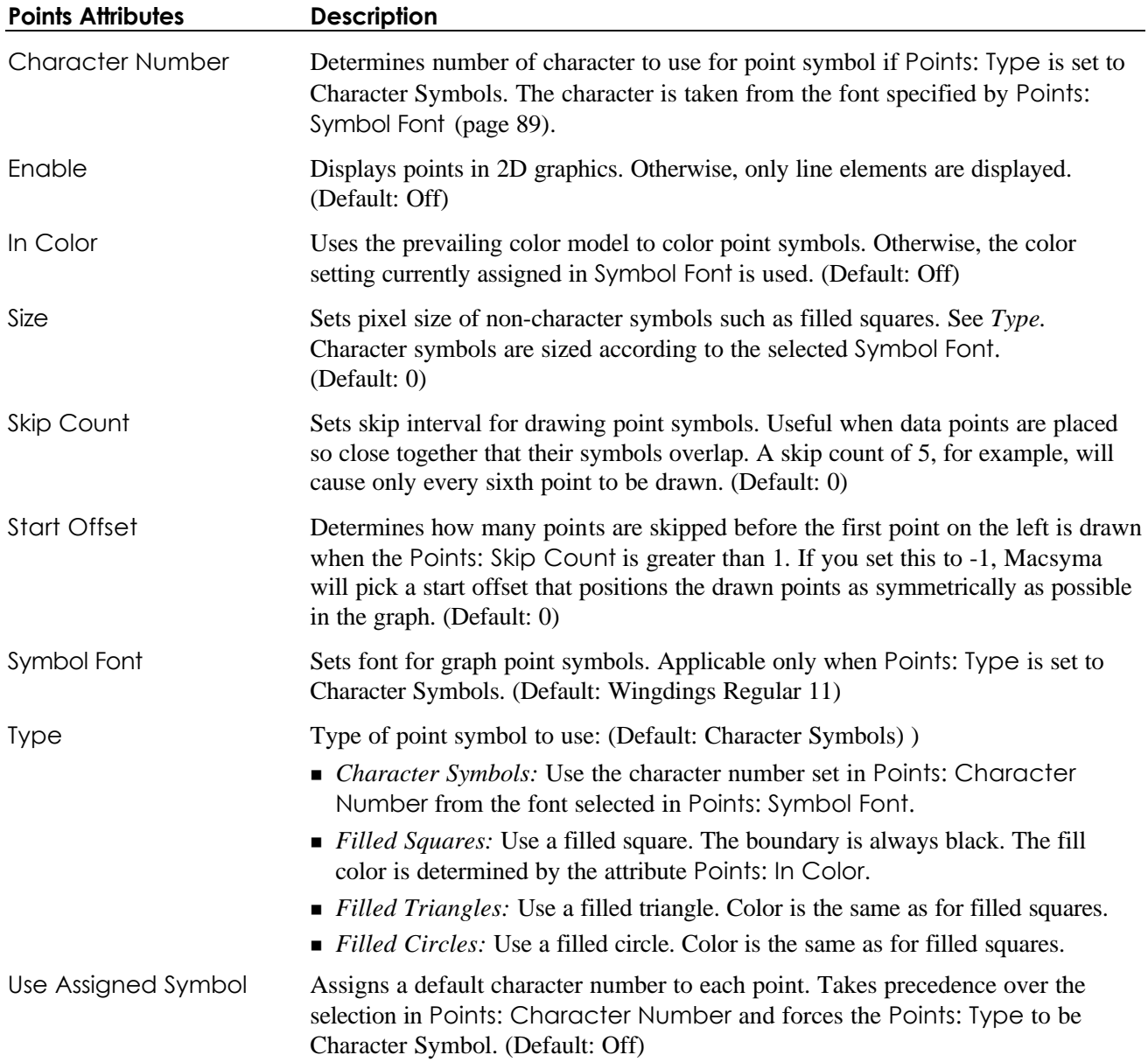

## *7.4.3.12. Surface Attributes*

Surface attributes control surface properties in graphics.

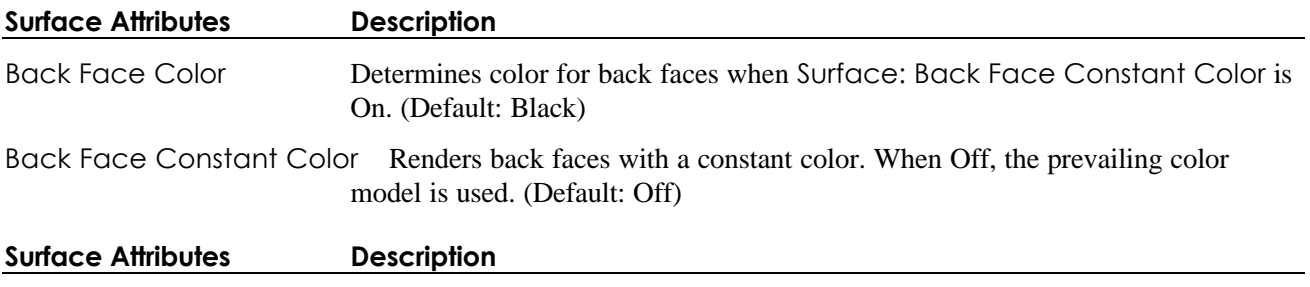

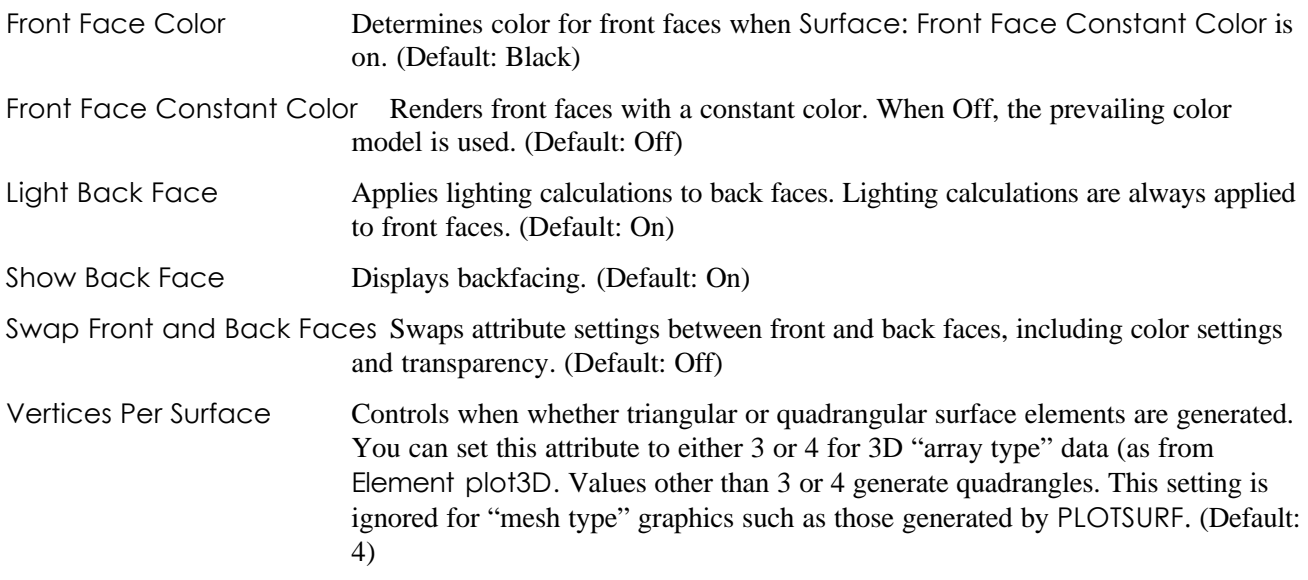

### *7.4.3.13. Wireframe Attributes*

Wireframe attributes control the mesh lines drawn on polygonal edges in three-dimensional graphics. They control the appearance of the lines along the edges of the polygons from which two-dimensional surfaces are constructed in Macsyma and MFE graphics.

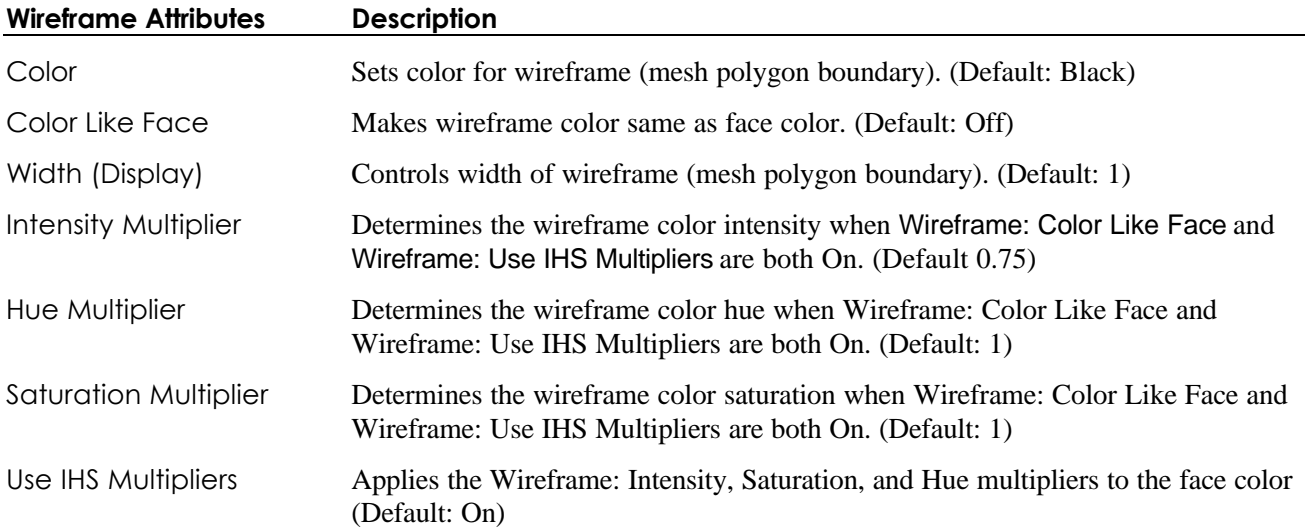

#### *7.4.3.14. Vector Attributes*

The vector attributes affect the appearance of vectors in PDEase and Macsyma vector plots.

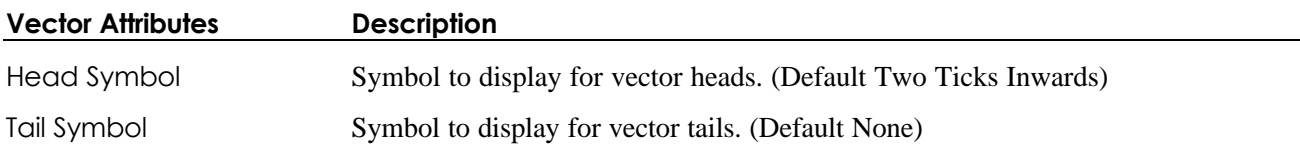

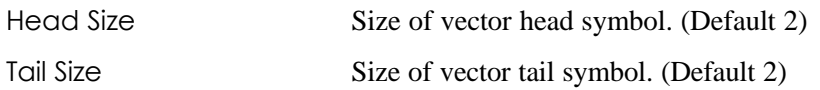

### *7.4.3.15. Clip Attributes*

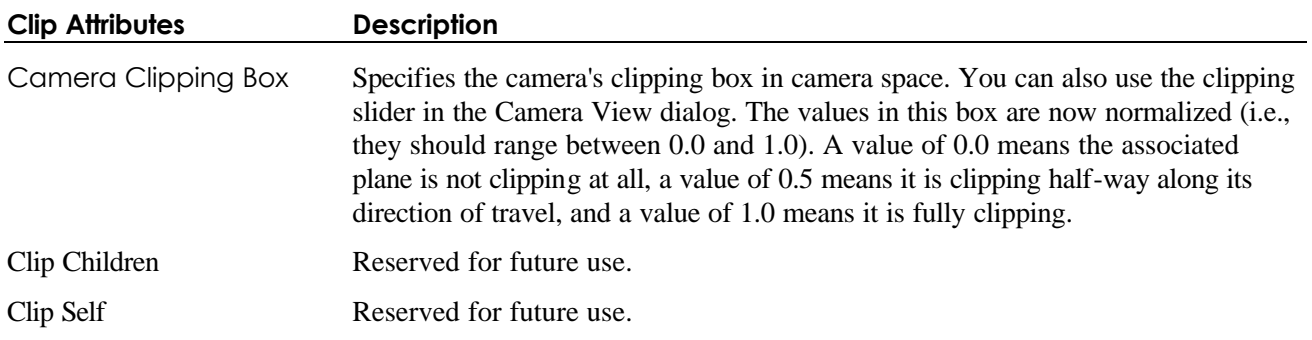

# **7.5. DataViewer Attributes**

DataViewer attributes control the appearance and behavior of DataViewer sections in notebooks. To edit these attributes:

- In the currently selected DataViewer section, click *Edit-Section Properties* and select category DataViewer.
- In the current notebook, click *File-Options* and select the category DataViewer.
- Click *File-Option Defaults* and select the category DataViewer to apply by default to all future notebooks,.

The *Edit Section Properties* Dialog for the DataViewer category looks like:

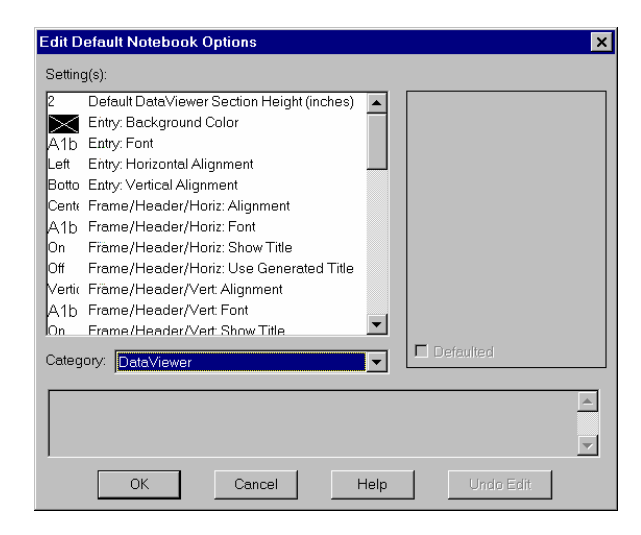

**Figure 41 DataViewer Options Dialog**

#### **DataViewer Attributes Description**

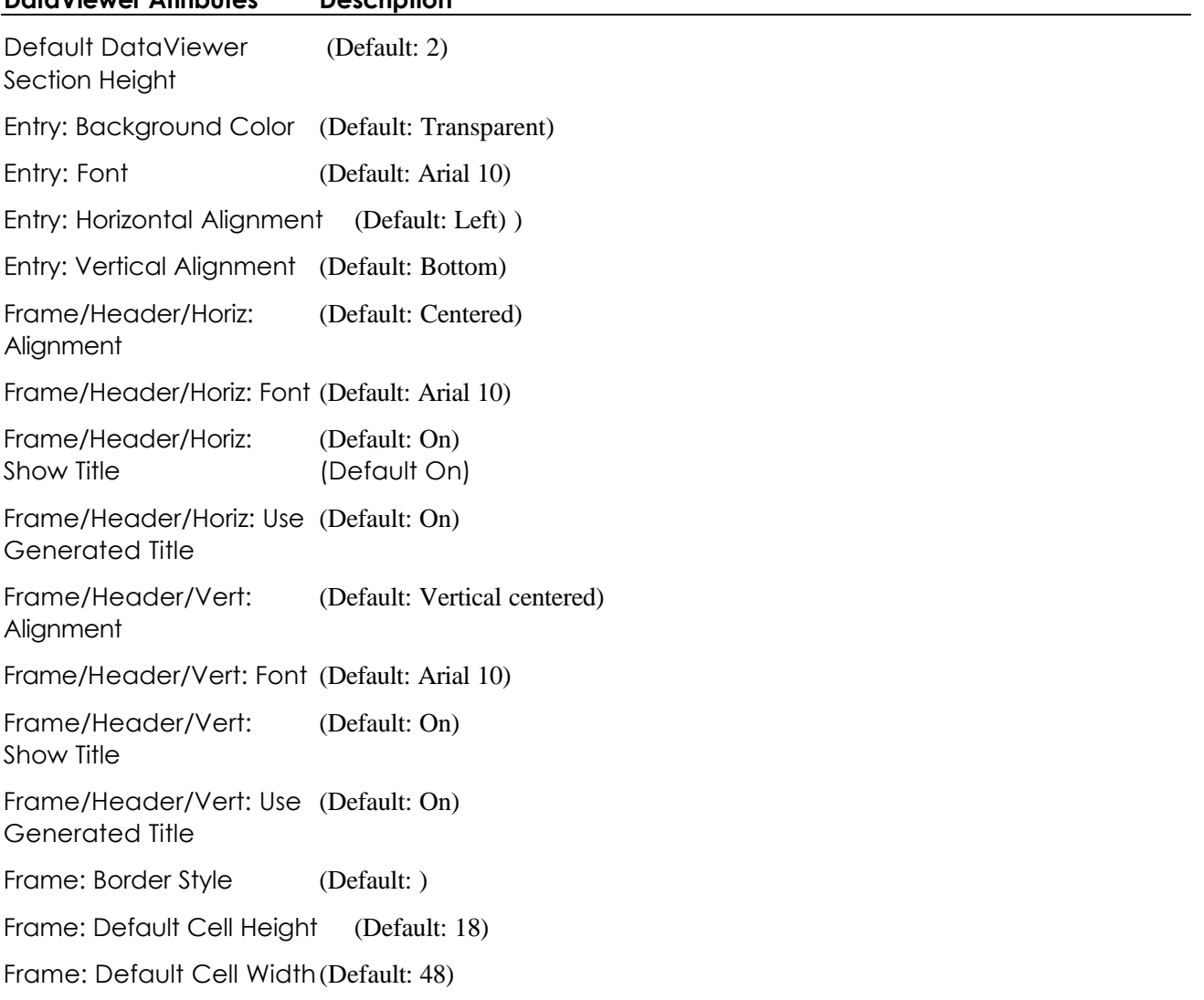

#### **DataViewer Attributes Description**

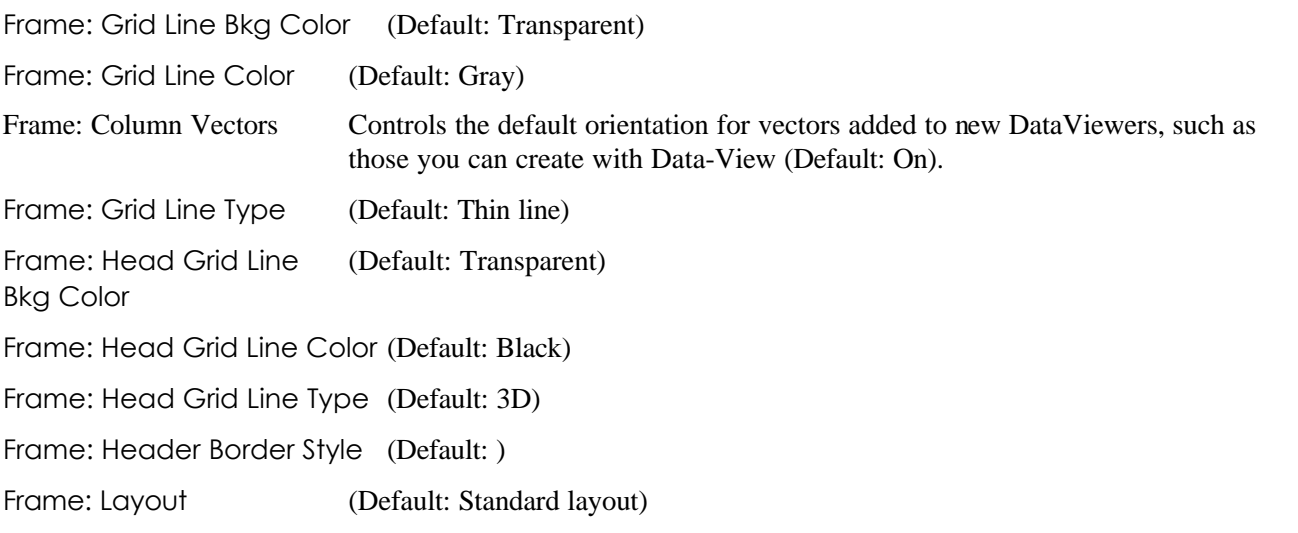

Frame: Root Cell Height (Default: 24) Frame: Root Cell Width (Default: 56) Frame: Scroller Border Style (Default: ) Frame: Scroller Pivot (Default: ) Border Style Frame: Scroller Thickness (Default: 12) Frame: Show Title (Default: On) Frame: Sizer Border Style (Default: ) Frame: Sizer Line Bkg Color (Default: Transparent) Frame: Sizer Line Color (Default: Black) Frame: Sizer Line Type (Default: Thick line) Frame: Sizer Pivot (Default: ) Border Style Frame: Sizer Thickness (Default: 9) Frame: Title Alignment (Default: Left) Frame: Title Font (Default: Arial 10) Frame: Values Border Style (Default: 0)

# **7.6. Print Attributes**

Print attributes control the appearance of a printed notebook. To edit the appearance of printed output:

- From the current notebook, click *File-Options* and select the category Printing.
- <sup>n</sup> From all future notebooks, click *File-Option Defaults* and select the category Printing.

The Edit Default Notebook Options Dialog looks like:

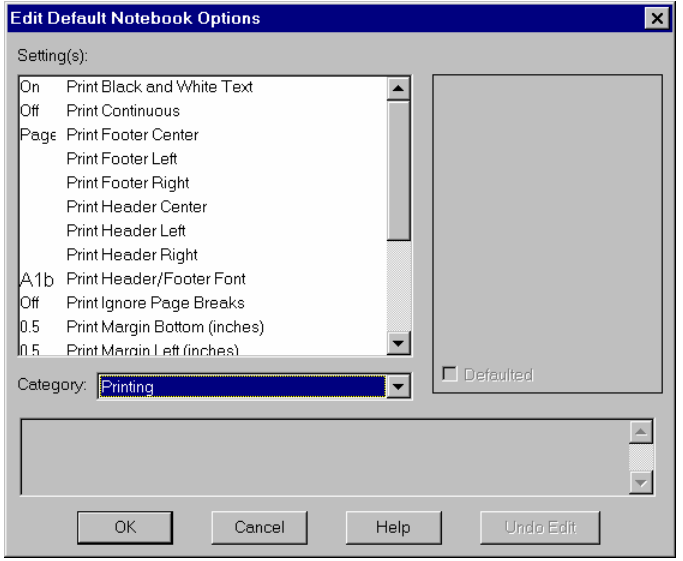

#### **Figure 42 Print Options Dialog**

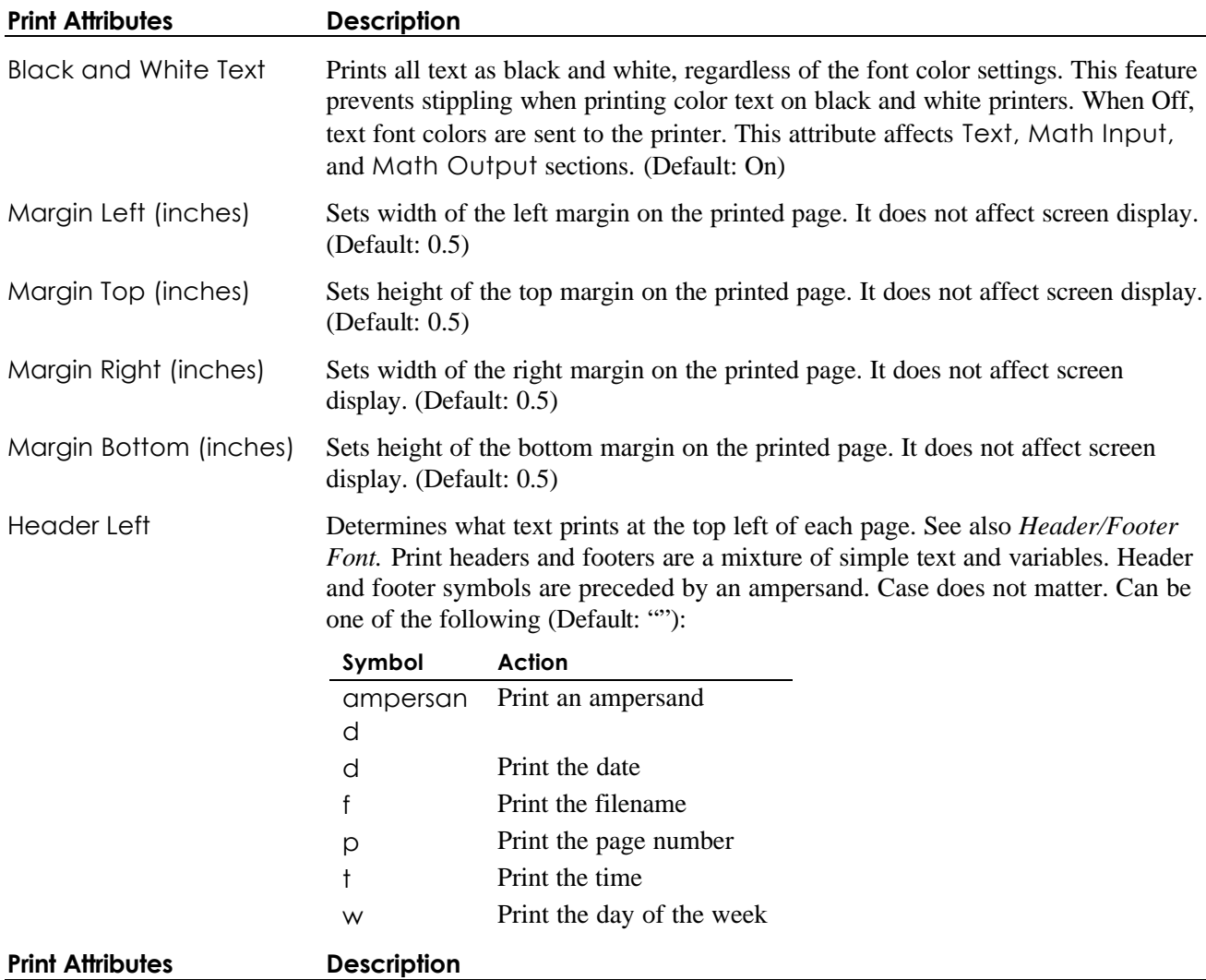

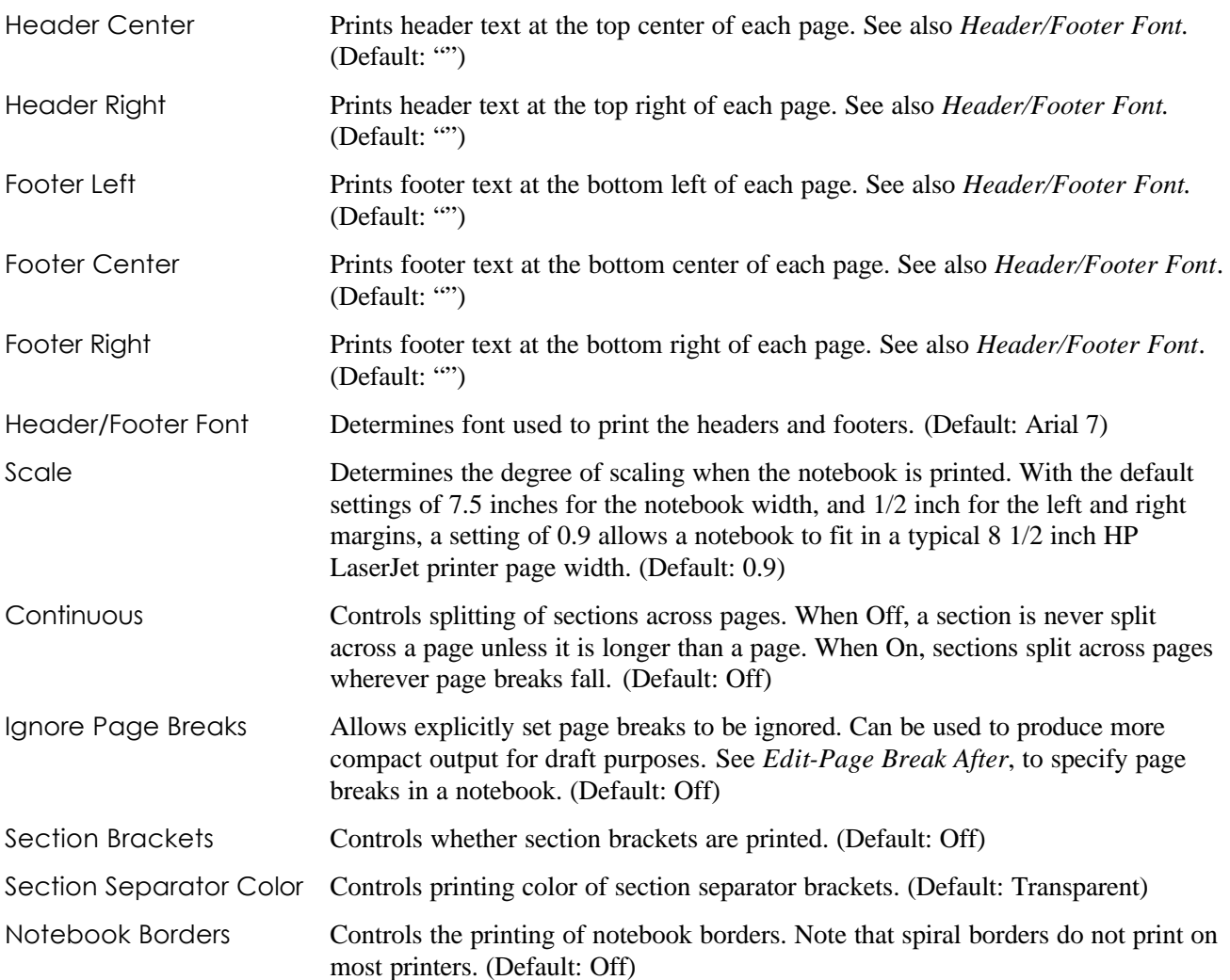

# **Chapter 8. The MFE Math Engine**

# **8.1. In This Chapter**

8.2. About the MFE Math Engine

- 8.3. Entering Data into MFE Math Engine from Macsyma
- 8.4. The mfe\_data Package
- 8.5. Naming Conventions for MFE Variables

# **8.2. About the MFE Math Engine**

MFE calculates, stores, graphs and views data associated with a notebook. The MFE math engine that manages and computes with this data is separate and distinct from both the PDEase and Macsyma math engines. Each MFE notebook has its own set of data and names for referencing the data. PDEase uses MFE variables to capture and graph its output. Macsyma can access MFE variables and use the MFE math engine to access external numerical libraries.

# **8.3. Entering Data into MFE Math Engine from Macsyma**

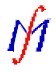

This section describes the basic commands for transferring data from the Macsyma math engine to the MFE math engine and MFE variables/

**mfe\_put***(mac\_var, mfe\_var) Function*

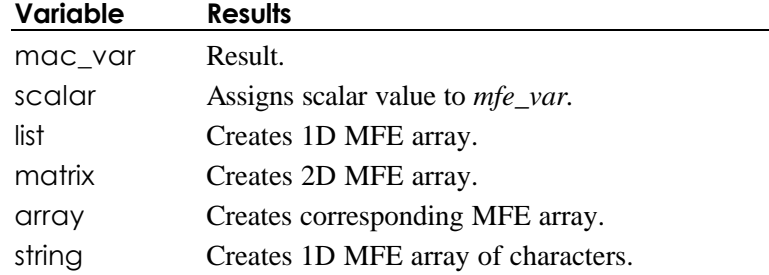

Places Macsyma data into an MFE array.

Macsyma variables must be integers, floating point numbers, or Macsyma strings. They cannot be big floats, big integers, complex numbers, rational numbers, block matrices, or any other Macsyma object that does not evaluate to a number or string.

#### **mfe\_get***(mfe\_var, mac\_var) Function*

Places data from the MFE *mfe\_var* into the Macsyma environment. You can supply the optional argument *mac\_name* only when getting an MFE array.

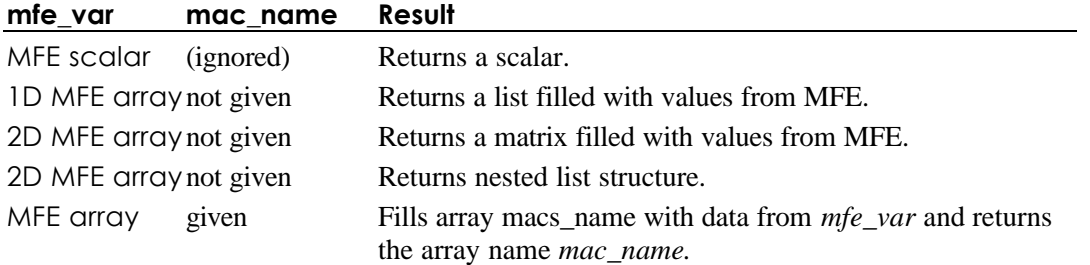

#### **mfe\_eval***(command\_string {,value\_flag, mac\_name}) Function*

Evaluates *command\_string* in MFE. If *value\_flag* = **true**, the result of the evaluated MFE command is returned as in **mfe\_get**. If *value\_flag* = **false**, no result of the MFE command is returned to Macsyma, and **mfe\_eval** returns Done.
99

**view\_mfe\_data***(mfe\_name0 {, mfe\_name1, ..})* Function

The MFE object with name *mfe\_name0* appears in a DataViewer section in the current notebook. *mfe\_namei* can refer to either a 1D or 2D array in the MFE environment. **View\_mfe\_data** attempts to provide the most suitable display of the data, depending on the dimension of the MFE arrays.

By default, the DataViewer uses double precision for floating point numbers in MFE math variables. If the *mfe\_namei* is single precision, the DataViewer uses *e*-format to display it. You can enter single precision values using *e*-format. The MFE math engine will convert the number type as needed.

The DataViewer displays MFE variables or math expressions. You must move Macsyma math engine data into an MFE variable before you can view it. Similarly, you must import data from a file into an MFE variable to view it.

If you try to create a DataViewer section, you may be prompted for the name of an MFE variable to view. You can create an empty DataViewer section by clicking *Edit-Insert Section* and selecting DataViewer.

If no MFE variables exist, you must create one by:

- Using the **mfe\_put** command (page 97) to create an MFE variable from a Macsyma math engine variable.
- <sup>n</sup> Importing data from a file. Use *Data-Import* to select the file and name the MFE variable (page31).
- <sup>n</sup> Assigning the data from an existing graphics section. Use *Graphics-Assign Data to Variable* (page 41).

#### **plot\_mfe\_data***(mfe\_name0 {,mfe\_name1, ..})* Function

The MFE object with name *mfe\_name0* appears in a graph in the current notebook. *mfe\_namei* can refer to either a 1D or 2D array in the MFE environment. **plot\_mfe\_data** plots all MFE arrays in one plot, regardless of their dimensions.

#### **mfe\_update\_now**// *now*  $\sim$  *Function*

Updates the math objects before the Macsyma computation.

Removes the MFE object *mfe\_name* from the MFE environment.

### *8.3.1. Import and Export — External Data Files*

You can export an MFE variable to a file by clicking *Edit-Export*. You can choose CSV or fixed field format. Similarly, you can import an external data field in CSV or fixed fields format by clicking *Edit-Import* (page 31).

**mfe\_kill***() Function*

## **8.4. The mfe\_data Package** M

These commands are preliminary and are subject to change without notice. Refer to the online documentation.

- See usage(mfe\_data);
- Do demo(mfe\_data); for several examples.

## *8.4.1. Getting Data From the MFE Math Engine*

#### **get\_data\_line***(objname, r\_or\_c, numb) Function*

Returns a Macsyma list whose values are taken from column (or row) number *numb* from the Macsyma matrix, Macsyma array, or MFE array named *objname*. *r\_or\_c* must be either 'row or 'col.

#### **get\_data\_line\_as\_matrix***(objname, r\_or\_c, numb) Function*

Returns a Macsyma matrix whose values are taken from column (or row) number *numb* from the Macsyma matrix, Macsyma array, or MFE array named *objname*. *r\_or\_c* must be either 'row or 'col. This returns a column or row vector.

#### **get\_data\_as\_matrix**(*objname*) *Function*

Returns a Macsyma matrix whose values are taken from the Macsyma matrix, Macsyma array, or MFE array named *objname*.

#### **get\_data\_as\_array***(objname, arrname) Function*

Fills the Macsyma array named *arrname* with the contents of the Macsyma matrix, Macsyma array, or MFE array named *objname*. Returns the name *arrname*.

#### **zero\_based\_arrays** *default:* **false** *Option Variable*

For commands in the **mfe\_data** package, *zero\_based\_arrays* determines whether (Macsyma and MFE) arrays are referenced with zero-based indexing or 1-based indexing. Matrices are always 1-based.

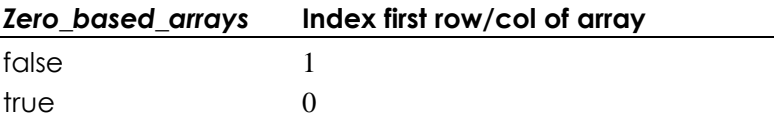

### *8.4.2. Putting Data in the MFE Math Engine from Macsyma*

**new data object***(mfe\_name {,numtype, dim1, dim2})* Function

Creates a new MFE object of type args =[type,num1,num2] and displays it in a DataViewer. If no number type or size is given, the default is a double float 10 x 10 array.

#### **put\_data\_cell***(data, objname {,colnum}) Function*

Changes the value of one cell in a 1D or 2D Macsyma matrix or Macsyma array or MFE array.

#### **put data 1d***(dataobj, mfe\_name, r\_or\_c , indexnum)* Function

Puts 1D data into a 1D or 2D MFE array with name mfe\_name. *Mfe\_name* must be the name of an existing MFE array. The value of *r\_or\_c* must be either 'row or 'col, and its value determines the acceptable forms of the 1D data object *dataobj*.

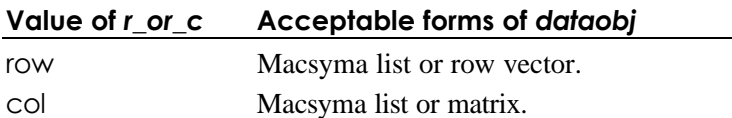

### *8.4.3. Viewing MFE Data*

This section describes how to produce two- and three-dimensional plots in Macsyma from MFE variables. The *Macsyma Graphical Users' Interface Guide* describes how to produce plots from Macsyma variables. Please refer to the *Macsyma Graphical Users' Interface Guide* for more detailed information about plot options.

### *8.4.3.1. Making Two- and Three-Dimensional Plots of MFE Data*

### **graph2d\_data***(objname, r\_or\_c, col1{,col2}) Function*

Graphs column (or row) *col1* of data object *objname* on the horizontal axis and columns (or rows) *col2*,.. of *objname* on the vertical axis. *objname* must be a Macsyma matrix, a Macsyma array, or an MFE array. *r\_or\_c*, which must be either 'row or 'col, determines whether rows or columns are extracted from *objname*.

If *objname* is a one-dimensional matrix, Macsyma array or MFE array, then the values are plotted as a function of the integer array index. See **plot\_mfe\_data**, page 109.

**graph3d\_data***(objname, r\_or\_c, col1, col2, col3 {,plotcode}) Function*

Makes a scatter plot of the columns (or rows) *col1*, *col2*, *col3* of the MFE array *mfe\_name*. *r\_or\_c* must be either row or col and determines whether rows or columns are extracted from *mfe\_name*. The optional argument *plotcode* is a list of integers that control the line type and plot point symbol. If *plotcode* is unspecified, **graph3d\_data** produces a scatter plot with no lines connecting the plot points.

#### **plot3d\_data***(objname {,whereplot, mfe\_name}) Function*

Plots the values in the Macsyma matrix, Macsyma 2D array, or 2D MFE array *objname* against the integer indices on the two horizontal axes. If the optional argument *whereplot* has the value "macs", the plot is generated in Macsyma. If *whereplot* has the value "mfe", then *mfe\_name* must be specified, the plot is generated in MFE, and the values in *objname* are stored in the MFE array *mfe\_name*.

#### **contourplot\_data***(objname)* **Function Example 2014**

Draws a contour plot of the matrix, Macsyma array, or MFE array.

### *8.4.3.2. Smoothing and Graphing MFE Data*

#### **graph smoothed data***(objname, r or c, col1, col2{,type})* Function

Fits the data in column (or row) *col2* of the matrix, Macsyma array, or MFE array *objname* to the abscissas in column (row) *col1* with a cubic spline (default), rational function, or polynomial. *r\_or\_c*, which must have one of the values row or col, determines whether rows or columns of *objname* are graphed. If the value of the optional argument *type* is specified, it must have one of the values: poly rat, spline. The value of *type* determines the type of smoothing.

## **8.5. Naming Conventions for MFE Variables**  $\partial_z$

- n
- 8.5.1. About Naming Conventions
- n *8.5.2. Variable Names*
- n *8.5.3. Static Variable Names*

- n *8.5.4. Animate/Stacked Variable Names*
- 8.5.5. Noanimate/Spread Variable Names
- n *8.5.6. DataViewer Variable Names*
- 8.5.7. Special Variable Names
- n *8.5.8. Graphics Object Names*

### *8.5.1. About Naming Conventions*

PDEase uses MFE variables for every specified monitor and plot and to store data and settings for **Graphics**  and **DataViewer** sections. PDEase associates only one data set with a single MFE variable and uses a hierarchical naming scheme to generate unique names.

Similarly, Macsyma uses MFE variables for **DataViewer** and **Graphics** sections. You can assign graphics data to MFE as well Macsyma variables. Use *Graphics-Assign Data to Variable*.

PDEase and Macsyma attach other information (such as attribute settings) to the variables. Future versions of MFE will give you programmatic access to this information. For now, you should consult the *PDEase2D Reference Manual* and any *Release Notes* for information about using PDEase generated MFE variables. The *PDEase2D Reference Manual* also describes the detailed data organization of these variables.

The rest of this section briefly describes the naming conventions of MFE variables. You can find more information about the data structure of the MFE variables that PDEase uses in the *PDEase2D Reference Material*.

For example, after running a sample PDEase problem, Data-View shows MFE variables that look like:

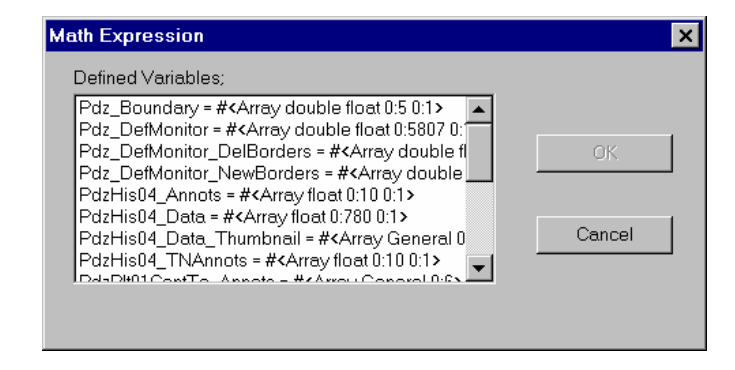

**Figure 43 Sample Data View dialog**

In this example, all the MFE variables generated by PDEase have names that begin with the default root name "Pdz".

### *8.5.2. Variable Names*

Variable names consist of a base part plus one or more appended modifiers. The base part is composed of up to four fields:

#### <br />
state><sup>®</sup> <toot><class><dd><type><br />
state>

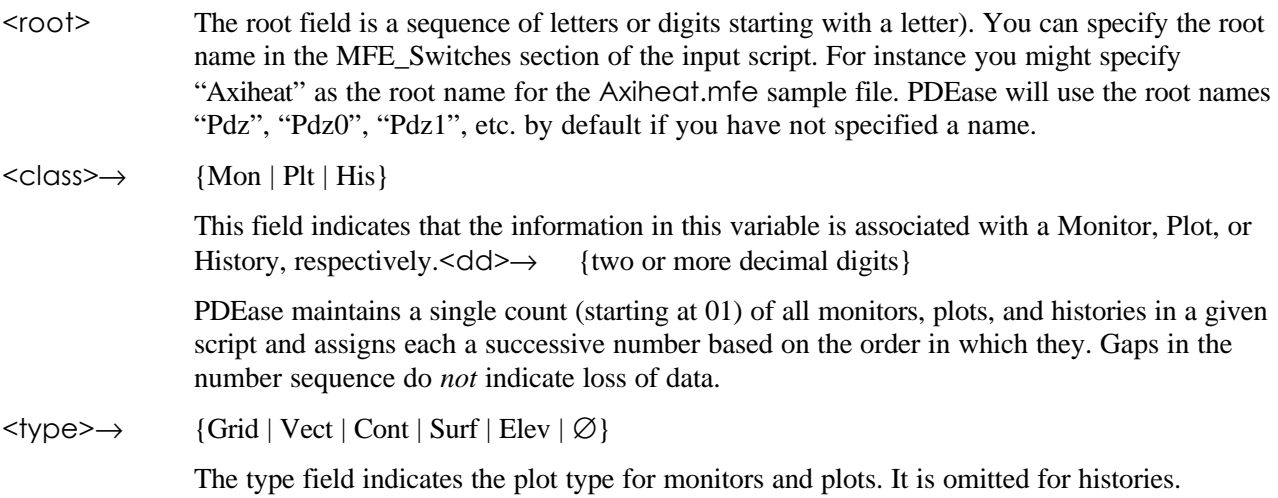

PDEase includes the associated base variable name in the caption of all plots it creates by default.

PDEase appends one or more modifiers to the base name to indicate: content of the variable, whether it is formatted for display in a DataViewer, and whether it is static data, an animated/stacked data set, or part of an iterated set of data. See the *PDEase2D Reference Manual* for more information.

### *8.5.3. Static Variable Names*

Static variable name syntax is used for all monitor and plot variables in simple steady-state problems. History variables always exhibit the second form shown below:

#### **<base><cont>**

or

#### <base><ddd><cont>

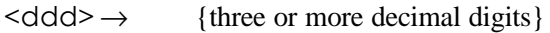

For elevations and histories, variables containing data for each curve are numbered sequentially.

#### <cont> → {\_TNLines | \_TNAnnots | \_Data | \_Annots}

\_TNLines: Contains boundary line information for the thumbnail. (Applies only to variables with associated thumbnails, such as elevations and histories).

\_TNAnnots: Describes the thumbnail's annotation letters.

\_Data: Contains information for generating a graphic's plot data display.

\_Annots Contains information used to draw annotation letters associated with a graphic (elevations, histories, and contours use annotation variables surface and vector plots do not).

### *8.5.4. Animate/Stacked Variable Names*

Variables associated with Animated/Stacked graphics are either stacked or unstacked. Monitors and all plots in time dependent, eigenvalue, or staged problems are "stackable." Histories are never stackable. See the *PDEase2D Reference Manual* for more information.

#### <br /> **Shase><anim><cont>**

or

#### <br /> **Some><ddd><anim><cont>**

 $[{\text{anim}}] \rightarrow [{\text{Ma}} \mid {\text{Ta}} \mid {\text{Sa}}]$ 

Ma designates an eigenvalue run variable.

Ta designates a time dependent run variable.

Sa designates a staged run variable.

These never appear with history variables.

### *8.5.5. Noanimate/Spread Variable Names*

The name syntax for Noanimate/Spread graphic variables is essentially the same as for animated variables, except that the final 'a' is replaced by an iteration count. Only plots can be spread. See the *PDEase2D Reference Manual* for information about Noanimate or spread variables.

#### **<base><iter><cont>**

or

#### <base><ddd><iter><cont>

 $\langle$ iter>  $\rightarrow$  {M | T | A} $\langle$ dd>

M designates an eigenvalue run variable.

T designates a time dependent run variable.

S designates a staged run variable.

These never appear with history variables.

 $\langle \text{dd} \rangle \rightarrow$  {two or more decimal digits}

PDEase maintains a separate iteration count for each time dependent, staged, or "eigenmode run" monitor or plot. The count is appended here. If you animate such a plot instead of spreading it, this number corresponds to the animation frame number.

### *8.5.6. DataViewer Variable Names*

See page 8 for more information about DataViewers.

DataViewer names take the form:

#### **<base><ddd>Dv<iter>**

 $\langle \text{ddd} \rangle \rightarrow$  {three or more decimal digits}

DataViewer variables associated with elevations or histories use this curve number. It does not appear with surface or contour-associated DataViewer variables.

 $\langle$ iter $\rangle \rightarrow$  Same interpretation as for graphic variables.

### *8.5.7. Special Variable Names*

The <root> associated with every PDEase command section appears as an integer-valued variable in PDEase and MFE data dialogs. Do not alter or delete it.

#### **<root>\_Boundary**

Variables with this name are automatically assigned to all executed scripts. They contain boundary information.

#### **<root>\_DefMonitor, <root>\_DelBorders, and <root>\_NewBorders**

These types of variables appear for all executed scripts which do not contain the NODEFAULTMONITOR=TRUE selector. They contain data for displaying the default problem grid monitor, edges deleted during refinement/iteration (if any), and edges added during refinement/iteration (if any), respectively.

#### **<base>Dv<iter>\_Index**

Variable names with this syntax appear for all DataViewers associated with elevations or histories. They contain the domain values for the elevation/history range calculations.

Most of the time you will specify the graphics and DataViewers you want in the Monitors, Plots, and Histories sections of PDEase scripts and execute them. MFE then creates the graphic and DataViewer sections automatically. However, the new MFE variables appear in several dialogs, so you need to understand their data organization before you use them. See the *PDEase2D Reference Manual* for more information.

### *8.5.8. Graphics Object Names*

Graphic object names appear in the Graphics Attribute Editor dialog's Objects list box. MFE uses specific naming conventions:

**A camera object** called either Camera2D or Camera3D appears at the top of the object hierarchy. Camera2D's are always associated with 2D graphics. Camera3D's are usually associated with 3D graphics but sometimes appear for 2D graphics as well.

Below the camera is **a bounding box** called DBB2D or DBB3D.

Next come **Axis and Face objects.** Their names suggesting which axis or face position they control. (You may assign names or us the default axis names.)

Finally, you will see a list of one or more **display presenters** associated with the graphic data. Macsyma-

generated presenters will have names of the form DPr2D\_x for 2D data or DPr3D\_x for 3D data where x is an integer starting at 0. When multiple presenters appear in the same graphic, they will be consecutively numbered in x.

When an MFE variable is added to a graphic, the variable name appears instead of  $DPr2D_x$  or  $DPr3D_x$ .

Files saved with previous versions of MFE may name objects differently.

# **INDEX**

#### **2**

2 and 3 dimensional plots of MFE data, 120

#### **3**

3D Cursor Always Crosses (Faces), 100 3D Cursor Mode (Faces), 100 3D Graphic Max Points (Filter/Box), 91

#### **A**

About Help Menu, 50 Add Data to Graph, Graphics menu, 47 Align Format menu, 42 Allowed Ag Growth Over Box (Filter/Box), 91 Always Best Colors (Render), 93 Always Show (Grids), 100 Always Show Lines (Bounding Box), 98 Always Transparent (Faces), 99 Ambient Light Color (Light), 92 Animate Dialog, 71 Bounce checkbox, 73 Build Bitmaps button, 73 Cont. checkbox, 72 Done, 72 Next, 72 Pause, 72 Play, 72 Prev, 72 Rev. checkbox, 73 Speed Thumbwheel, 72 Stop, 72 Total Frames Thumbwheel, 72 Total Time Thumbwheel, 72 Use Bitmaps checkbox, 73 Animation Dialog Play Animation, 73 Animation, Graphics menu, 45 Apply Temporary Style Graphics Style Menu, 76 Arrange Icons, Window menu, 36 Attribute

Intensity Coefficient (A) (Color), 102 attributes Attribute Expert Mode, 81 Axis, 95 Bounding Box, 98 Color, 101 Crow's Foot, 98 Cursor, 102 DataViewer, 108 Export, 88 Export Bitmap Color Depth, 89 Export pixels per inch, 89 Faces, 99 Grids, 100 Label, 94 Light, 91 Lines, 101 Math, 84 Notebook, 81 Points, 105 Print, 111 Render, 93 Scale, 89 Surface, 106 Wireframe, 106 Autoload Notebook Name, 82 Axes attributes Labels: Tick Setting, 97 Labels:Orientation, 97 Labels:precision, 97 Axis attributes, 95 Bounding Options, 96 Display Mode, 96 Labels Decimal Places, 97 Labels Font, 97 Labels: Number Type, 97 Maximum, 96 Minimum, 96 Padding factor, 96 Tick Interval Options, 96 Ticks: Major Tick Size, 97 Ticks: Minor Tick Size, 97 Ticks: Minor Ticks Per Major, 97 Title: Exponent in Title, 97

Title: Font, 98 Title: Offset from Axis, 98 Title: Orientation, 98 Title: Text, 98 Title: Tick Setting, 98 Axis Grid Function (Render), 93 Axis Ticks Major Ticks, 97

#### **B**

Back Face Color (Surface), 106 Back Face Constant Color (Surface), 106 Back in History, Navigate menu, 32 Background Color, 82 Batch Batch menu, 40 Batch File Macsyma menu, 37 Batch Menu Batch, 40 Change Parameters, 40 Stop execution, 40 Batch Sections, 8 Best Guess World Scaling Threshold (Scale), 90 Black and White Text (Print), 111 Bold, Format menu, 41 Border BK Color, 83 Border Enabled, 82 Border FG Color, 83 Border Line Width, 82 Border Lines, 82 Border Right Size, 82 Border Spiral, 83 Border Spiral Name, 83 Border Top Size, 82 Bounce. checkbox, Animate Dialog, 73 Bounding Box & Axes, Graphics menu, 44 Bounding Box attributes, 98 Always Show Lines, 98 Show Box, 98 Titles and Ticks in Perspective, 98 Bounding Options (Axis), 96 bounds box, 94 Browsers, 55, 56 Macsyma MathHelp, 58 PDEase help, 61 Build Bitmaps button, Animate Dialog, 73

#### **C**

Cache Animation Bitmaps (Render), 94 Render attributes, 93 Camera Clipping Box Clip attributes, 107 Camera Light 1 Color (Light), 92 Camera Light 1 Position (Light), 92 Camera Light 2 Color (Light), 92 Camera Light 2 Position (Light), 92 Camera Position (View), 90 Camera Position Icon Camera View Dialog, 67 Camera Roll (View), 90 Camera View Dialog, 66 Camera Position Icon, 67 Redisplay Setting, 68 Style Dispkay Style, 68 Truck Slider, 68 Zoom Slider, 68 Camera View Dialog box Clipping Slider, 68 Camera View, Graphics menu, 43 Caption Font (Labels), 94 Caption Placement (Labels), 94 Caption Text (Labels), 94 Capture Current Style Graphics Styles Menu, 75 Capture Temporary Style Graphics Style Menu, 76 Cascade, Window menu, 36 Center Position (View), 90 Centering Width (Inches), 85 Change Parameters Batch menu, 40 Character Number (Points), 105 Character, Format menu, 41 Check Web Site Help Menu, 50 Choose Section Dialog, 63 Clear Notebook, Edit menu, 28 Clear Section, Edit menu, 29 Clear Variable, Data menu, 36 clearing notebook contents, 29 Clip attributes Camera Clipping Box, 107 Clip Children, 108 Clip Self, 108 Clip Children Clip attributes, 108 Clip Self Clip attributes, 108 Clipping Slider, 68 Clipping Slider, Camera View Dialog, 68 Close File menu, 26 Collapsed Section, 8 bracket color, 82 font, 82 Collapsed Section bracket color, 82 Collapsed Section font, 82 Collapsible Sections, 8 Color (Cursors), 104 Color (Lines), 101 Color (Wireframe), 106 Color attributes, 101

Color Model, 101 Hue Coefficient (A), 102 Hue Constant (C), 102 Hue Control (Var), 102 Hue Exponent (B), 102 Intensity Coefficient (A), 102 Intensity Constant (C), 102 Intensity Control (Var), 102 Intensity Exponent (B), 102 Saturation Coefficient (A), 102 Saturation Constant (C), 102 Saturation Control (Var), 102 Saturation Exponent (B), 102 Color Like Face (Wireframe), 107 Color Model (Color), 101 common, 7 **Connect** Macsyma menu, 38 PDEase menu, 41 connecting to Macsyma, 12 Connecting to Macsyma, 12 connecting to PDEase, 12 Connecting to PDEase, 12 Constant Color (Lines), 101 Cont. checkbox, Animate Dialog, 72 Continuous (Print), 112 contour labels, 94 contourplot\_data Macsyma function, 121 Contours Font (Labels), 94 Contours Placement (Labels), 94 Contours: Text (Labels), 94 converting between notebooks and text files, 20 converting Macsyma batch files to notebooks, 20 converting Macsyma notebooks to ASCII command files, 21 Converting Notebooks html, 19 TeX, 19 converting notebooks to PDEase command files, 21 converting notebooks to text files, 22 converting PDEase command files to notebooks, 21 Converting PDEase Command Files to Notebooks, 21 Copy/Copy Section, Edit menu, 29 copying text/sections, 29 Create Link Format Menu, 42 Crow's Foot attributes Placement, 98 Size, 98 Crow's Foot attributes, 98 Cursor attributes Color, 104 Enable, 104 Line Style, 104 Line Width, 104 Cursors attributes, 102 Cut/Cut Section, Edit menu, 29 cutting text/sections, 29

#### **D**

Data menu, 32 Clear Variable, 36 Export, 36 Graph, 36 Import, 36 View, 36 DataViewer attributes, 108 Default DataViewer Section Height, 108 Entry: Background Color, 108 Entry: Font, 108 Entry: Horizontal Alignment, 108, 109 Entry: Vertical Alignment, 109 Frame/Header/Horiz: Alignment, 109 Frame/Header/Horiz: Font, 109 Frame/Header/Horiz: Show Title, 109 Frame/Header/Horiz: Use Generated Title, 109 Frame/Header/Vert: Alignment, 109 Frame/Header/Vert: Font, 109 Frame/Header/Vert: Show Title, 109 Frame/Header/Vert: Use Generated Title, 109 Frame: Border Style, 109 Frame: Default Cell Height, 109 Frame: Default Cell Width, 109 Frame: Grid Line Bkg Color, 109 Frame: Grid Line Color, 109 Frame: Grid Line Type, 109 Frame: Head Grid Line Bkg Color, 109 Frame: Head Grid Line Color, 110 Frame: Head Grid Line Type, 110 Frame: Header Border Style, 110 Frame: Layout, 110 Frame: Root Cell Height, 110 Frame: Root Cell Width, 110 Frame: Scroller Border Style, 110 Frame: Scroller Pivot Border Style, 110 Frame: Scroller Thickness, 110 Frame: Show Title, 110 Frame: Sizer Border Style, 110 Frame: Sizer Line Bkg Color, 110 Frame: Sizer Line Color, 110 Frame: Sizer Line Type, 110 Frame: Sizer Pivot Border Style, 110 Frame: Sizer Thickness, 110 Frame: Title Alignment, 110 Frame: Title Font, 110 Frame: Values Border Style, 111 Show Title, 109 DataViewer menu, 48 Go To, 48 Graph, 48 DataViewer Section Height (inches), 82 **Decorations** Graphics menu, 45 Default DataViewer Section Height (DataViewer), 108 Default Font (Labels), 94 Default Positioning Mode (Light), 92 Default View (View), 90

Delete/Delete Section, Edit menu, 29 deleting sections, 29 Demos, Help menu, 49 Dialogs Animate Dialog, 71 Bounding Box & Axes, 69 Camera View, 66 Choose Section, 63 Graphic Decorations Editor, 71 Graphics Attribute Editor, 64 Surface Line and Point Attributes, 69 **Disconnect** Macsyma menu, 38 PDEase menu, 41 Display Mode (Axis), 96 Done, Animate Dialog, 72

#### **E**

Edit Link Format Menu, 42 Edit menu, 28 Clear Notebook, 28 Clear Section, 29 Copy/Copy Section, 29 Cut/Cut Section, 29 Delete/Delete Section, 29 Find, 29 Find Next, 29 Insert Section, 28 Page Break After, 29 Paste and Execute, 29 Paste/Paste Section/Paste Metafile, 29 Replaceable, 31 Section Properties, 29 Select, 31 Edit/Apply Style Graphics Style Menu, 75 editing active text, 17 editing hypertext links, 42 Enable (Cursors), 104 Enable (Points), 105 Entry: Background Color (DataViewer), 108 Entry: Font (DataViewer), 108 Entry: Horizontal Alignment (DataViewer), 108, 109 Entry: Vertical Alignment (DataViewer), 109 Erase PDEase menu, 41 Erase Bitmaps, 73 **Execute** PDEase menu, 41 Execute In Place, 83 Execute New Section In Place, 83 Execute Watch, 83 Exit Macsyma menu, 38 Exit (File), 27 Expert Mode, 17

Export attributes, 88 Bitmap Color depth, 89 pixels per inch, 89 Export, Data menu, 36 Export, Graphics menu, 45 Expression Max Lines, 85 Expression Width, 85 extension txt, 27

#### **F**

Face Boundary Color (Faces), 99 Face Boundary Width (Faces), 99 Face Color (Faces), 100 Faces attributes, 99 Always Transparent, 99 Face Boundary Color, 99 Face Boundary Width, 99 Face Color, 100 Faces attributes3D Cursor Always Crosses, 100 Faces attributes3D Cursor Mode, 100 Fancy Input Enable, 86 Fancy To Clipboard, 86 File extension .htm, 27 .pde, 27 .tex, 27 mac, 27 mfb, 22 mfe, 27 File extensions htm, 20 mac, 20, 21 mfb, 20, 22 mfe, 20, 21, 22 pde, 20, 21 tex, 19 txt, 20, 21, 22 File menu, 25 Close, 26 Exit, 27 Insert, 26, 27 Most Recently Used, 27 Open, 26 Option Defaults, 26 Options, 26 Print Setup, 26 Save As, 26 File Menu Save Layout, 27 Filter/Box attributes 3D Graphic Max Points, 91 Allowed AG growth Over Box, 91 Max Total Points, 91 X Axis Points, 91 Y Axis Points, 91 Find Next, Edit menu, 29 Find, Edit menu, 29

Fit to Pane (Window Scaling), Graphics menu, 45 Focal Length (View), 91 Font (Labels/Bounds), 94 Font attributes Formatted Text Normal, 83 Input, 86 Non-math text, 86 Output, 86 font controls, 50 Font Non-Math text, 84 Font Prop. Factor (Render), 93 Font Prop. Minimum (Render), 93 Footer Center (Print), 112 Footer Left (Print), 112 Footer Right (Print), 112 Format menu, 41 Bold, 41 Character, 41 Insert Calculated Field, 43 Italic, 41 Paragraph, 42 Show Codes, 42 Style, 42 Subscript, 42 Superscript, 42 Underline, 42 Format Menu Align, 42 Create Link, 42 Edit Link, 42 Remove Character Formatting, 42 Formatted Link Appearance (Font), 82 Formatted Text Normal, 83 Formatting Width (inches), 83 Formatting Width (Inches)(Default 0), 85 Frame/Header/Horiz: Alignment (DataViewer), 109 Frame/Header/Horiz: Font (DataViewer), 109 Frame/Header/Horiz: Show Title (DataViewer), 109 Frame/Header/Horiz: Use Generated Title (DataViewer), 109 Frame/Header/Vert: Alignment (DataViewer), 109 Frame/Header/Vert: Font (DataViewer), 109 Frame/Header/Vert: Show Title (DataViewer), 109 Frame/Header/Vert: Use Generated Title (DataViewer), 109 Frame: Border Style (DataViewer), 109 Frame: Default Cell Height (DataViewer), 109 Frame: Default Cell Width (DataViewer), 109 Frame: Grid Line Bkg Color (DataViewer), 109 Frame: Grid Line Color (DataViewer), 109 Frame: Grid Line Type (DataViewer), 109 Frame: Head Grid Line Bkg Color (DataViewer), 110 Frame: Head Grid Line Color (DataViewer), 110 Frame: Head Grid Line Type (DataViewer), 110 Frame: Header Border Style (DataViewer), 110 Frame: Layout (DataViewer), 110 Frame: Root Cell Height (DataViewer), 110 Frame: Root Cell Width (DataViewer), 110 Frame: Scroller Border Style (DataViewer), 110 Frame: Scroller Pivot Border Style (DataViewer), 110

Frame: Scroller Thickness (DataViewer), 110 Frame: Show Title (DataViewer), 110 Frame: Sizer Border Style (DataViewer), 110 Frame: Sizer Line Bkg Color (DataViewer), 110 Frame: Sizer Line Color (DataViewer), 110 Frame: Sizer Line Type (DataViewer), 110 Frame: Sizer Pivot Border Style (DataViewer), 110 Frame: Sizer Thickness (DataViewer), 110 Frame: Title Alignment (DataViewer), 110 Frame: Title Font DataViewer attributes, 110 Frame: Values Border Style (DataViewer), 111 Front End Browser Help Menu, 48 Front End Contents Help Menu, 48 Front Face Color (Surface), 106 Front Face Constant Color (Surface), 106 Function templates, MathHelp Dialog, 58

#### **G**

get\_data\_line Macsyma function, 118 get\_data\_line\_as\_array Macsyma function, 118 get\_data\_line\_as\_matrix Macsyma function, 118 getting data from the MFE math engine, 118 Go To, DataViewer menu, 48 Goto, Navigate menu, 31 Graph, Data menu, 36 Graph, DataViewer menu, 48 graph\_smoothed\_data Macsyma function, 121 graph2d\_data Macsyma function, 120 graph3d\_data Macsyma function, 121 Graphics Attribute Editor Dialog, 64 Graphics Bounding Box & Axes Dialog, 69 graphics decorations, 94 Graphics Decorations Editor Dialog, 71 Graphics Height (inches), 82 Graphics menu, 43 Add Data to Graph, 47 Animation, 45 Bounding Box & Axes, 44 Camera View, 43 Decorations, 45 Export, 45 Fit to Pane (Window Scaling), 45 Normalized (World Scaling), 45 Perspective, 45 Play Animation, 45 Styles, 45 Surfaces, 44 Graphics sections, 8

graphics style creating, 76 Graphics Style Menu, 75 Apply Temporary Style, 76 Capture Current Style, 75 Capture Temporary Style, 76 Edit/Apply Style, 75 Reapply All Style, 76 Undo Style Application, 76 graphics styles applying, 76 editing, 78 predefined, 76 reapplying, 78 Graphics Styles, 74 Grids attributes, 100 Always Show, 100 Horiz Grid Line Color, 100 Horiz Grid Line Style, 100 Horiz Major Grids Thicker, 100 Show Major Grid Lines, 100 Show Minor Grid Lines, 100 Vert Grid Line Color, 100 Vert Grid Line Style, 100 Vert Major Grids Thicker, 100

#### **H**

Head Size (Vector), 107 Head Symbol (Vector), 107 Header Center (Print), 112 Header Left (Print), 112 Header Right (Print), 112 Header/Footer Font (Print), 112 Help Browsers, 55, 56 Help menu, 48 About, 50 Check Web Site, 50 Demos, 49 Front End Browser, 48 Front End Contents, 48 Help on Help, 49 Help -on -Help, 50 Index, 49 Macsyma Specific items, 49 MathTips, 48 PDEase2D Specific items, 49 Help on Help Menu, 48 Help, Help menu, 49 Help on Help Help Menu, 49 Help -on -Help, Help menu, 50 Hide Math Engine, 84 Horiz Grid Line Color (Grids), 100 Horiz Grid Line Style (Grids), 100 Horiz Major Grids Thicker (Grids), 100 HTM file extension, 27

HTML, 19 Hue Coefficient (A) (Color), 102 Hue Constant (C) (Color), 102 Hue Control (Var) (Color), 102 Hue Exponent (B) (Color), 102 Hue Multiplier (Wireframe), 107 hypertext links, 16

#### **I**

Ignore Page Breaks (Print), 113 Import, Data menu, 36 import/export, 117 In Color (Points), 105 Index Help Menu, 49 Initial Height (Scale), 89 Initial Width (Scale), 89 creating hypertext, 42 Input, 5 Input (Font), 86 Input menu Send Command, 37 Send Command No Print, 37 Insert (File), 27 Insert Calculated Field Format Menu, 43 Insert Section, Edit menu, 28 Insert, File menu, 26 Intensity Constant (C) (Color), 102 Intensity Control (Var) (Color), 102 Intensity Exponent (B) (Color), 102 Intensity Multiplier (Wireframe), 107 Interaction sections, 5, 6 Interaction Separator Size, 82 Interrupt PDEase menu, 41 Invisible Redraw (Render), 93 Italic, Format menu, 41

#### **K**

Keyboard Gestures all notebook sections, 15 graphics sections, 14 input sections, 13, 14 text sections, 13 keyboard shortcuts, 13

#### **L**

Label attributes, 94 Label Offset, 86 Label Padding (Render), 93 Label Position, 86 labelcontours, 94 Labels Decimal Places (Axis), 97 Font (Axis), 97

Labels attributes Caption Font, 94 Caption Placement, 94 Caption Text, 94 Contours Font, 94 Contours Placement, 94 Contours: Text, 94 Default Font, 94 Font, 94 Placement, 94 Text, 94 Title Font, 95 Title Placement, 95 Title Text, 95 Labels: Number Type (Axis), 97 Labels: Orientation Axes attributes, 97 Labels: Precision Axes attributes, 97 Labels: Ticks Setting Axes attributes, 97 LaTeX, 19 Left Margin, 86 Light attributes, 91 Ambient Light Color, 92 Camera Light 1 Color, 92 Camera Light 1 Position, 92 Camera Light 2 Color, 92 Camera Light 2 Position, 92 Default Positioning Mode, 92 World Light 1 Color, 92 World Light 1 Position, 93 World Light 2 Color, 93 World Light 2 Position, 93 Light Back Face (Surface), 106 Line Background Color (Lines), 101 Line Style (Cursors), 104 Line Width (Cursors), 104 Lines attributes, 101 Color, 101 Constant Color, 101 Line Background Color, 101 Style, 101 Width (Display), 101 Load File Macsyma menu, 38

#### **M**

MAC file extension, 27 Macsyma Help Menu, 49 Macsyma Demos Help Menu, 49 Macsyma MathHelp Browser, 58 Macsyma menu Reexecute, 30

Macsyma Menu Batch File, 37 Connect, 37 Disconnect, 37 Exit, 37 Load File, 37 Make Notebook, 37 Macsyma sections, 5 Major Ticks (Axis Ticks), 97 Make Notebook Macsyma menu, 38 Margin Bottom (inches) (Print), 112 Margin Left (inches) (Print), 111 Margin Right (inches) (Print), 112 Margin Top (inches) (Print), 111 Matching Parentheses, 18 Math attributes, 84 Centering Width (Inches), 85 Expression Max Lines, 85 Expression Width, 85 Fancy Input Enable, 86 Fancy To Clipboard, 86 Formatting Width (Inches), 85 Label Offset, 86 Label Position, 86 Left Margin, 86 Max Output Height (inches), 86 Number Max Lines, 85 Number Width, 85 Short Fraction, 85 Math Engine Auto Start, 84 Math Engine Maximize on Autostart (Default Off), 84 Math Tips Help Menu, 48 MathHelp Dialog Function Template, 58 Max Output Height (inches), 86 Max Total Points (Filter/Box), 91 Maximum (Axis), 96 Metafile sections, 8 MFB file extension, 22 MFE file extension, 27 mfe\_eval Macsyma function, 116 mfe\_get Macsyma function, 116 mfe\_kill Macsyma function, 117 mfe\_put Macsyma function, 115 mfe\_update\_now Macsyma function, 117 Minimum (Axis), 96 Most Recently Used (File), 27 Multiple Notebooks, Window menu, 36

#### **N**

Natural Language Query, 57, 58 Navigate menu, 31 Back in History, 32 Goto, 31 Next Section, 31 Previous Section, 31 Set Section Name, 32 Navigation facility, 17 new\_data\_object Macsyma function, 120 Next Section, Navigate menu, 31 Next, Animate Dialog, 72 Non-Math text, 84 Non-math text (Font), 86 Normalized (World Scaling), Graphics menu, 45 notebook attributes, 81 Notebook attributes Autoload Notebook Name, 82 Background Color, 82 Border BK Color, 83 Border Enabled, 82 Border FG Color, 83 Border Line Width, 82 Border Lines, 82 Border Right Size, 82 Border Spiral, 83 Border Spiral Name, 83 Border Top Size, 82 DataViewer Section Height (inches), 82 Execute In Place, 83 Execute New Section In Place, 83 Execute Watch, 83 Font Attribute Formatted Link Appearance, 82 Formatting Width (inches), 83 Graphics Height (inches), 82 Hide Math Engine, 84 Interaction Separator Size, 82 Math Engine Auto Start, 84 Math Engine Maximize on Autostart, 84 Section Bracket At Toplevel, 83 Section Bracket Color, 84 Section Bracket Size, 84 Section Brackets Enabled, 83 Section Separator Color, 84 Selection Border Color, 84 Style Sheet, 82 Width (inches), 83 Win32: Math Engine Run Priority, 84 Win32: Math Engine Start Priority, 84 Window Status Bar Position, 84 Window Tool Bar Position, 84 Notebook Borders (Print), 113 notebook operations, 11 Number Max Lines, 85 Number Width, 85

#### **O**

online help, 55 Open, File menu, 26 opening/closing notebooks, 11 operations, basic notebook, 11 Optimize When Needed (View), 91 Option Defaults, File menu, 26 Options, File menu, 26 Output, 5 Output (Font), 86 Output menu, 37 Reset Height, 37 Send Command, 37 Send Command No Print, 37 Output sections, 6

#### **P**

Padding Factor (Axis), 96 Page Break After, Edit menu, 29 Paragraph, Format menu, 42 Paste and Execute, Edit menu, 29 Paste/Paste Section/Paste Metafile, Edit menu, 29 Pause PDEase menu, 41 Pause, Animate Dialog, 72 **PDF** file extension, 27 PDEase help Browser, 61 PDEase Help Search, 62 PDEase Menu Connect, 41 Disconnect, 41 Erase, 41 Execute, 41 Interrupt, 41 Pause, 41 Resume, 41 PDEase sections, 5 PDEase2D Help Menu, 49 PDEase2D Browser Help Menu, 48 PDEase2D Contents Help Menu, 48 PDEase2D Samples Search Help Menu, 48 PDEase2D Search Help Menu, 48 Perspective (View), 91 Perspective, Graphics menu, 45 Placement (Crow's Foot), 98 Placement (Labels/Bounds), 94 Play Animation Animation Dialog, 73 Play Animation, Graphics menu, 45 Play, Animate Dialog, 72

plot title, 94 plot\_mfe\_data Macsyma function, 117 plot3d\_data Macsyma function, 121 plotbounds, 94 Points attributes, 105 Character Number, 105 Enable, 105 In Color, 105 Size, 105 Skip Count, 105 Start Offset, 105 Symbol Font, 105 Type, 105 Use Assigned Symbol, 105 Postscript, 26 postscript printing, 26 postscrpt, 26 Prev, Animate Dialog, 72 Previous Section, Navigate menu, 31 Print and postscript, 26 Print attributes, 111 Black and White Text, 111 Continuous, 112 Footer Center, 112 Footer Left, 112 Footer Right, 112 Header Center, 112 Header Left, 112 Header Right, 112 Header/Footer Font, 112 Ignore Page Breaks, 113 Margin Bottom (inches), 112 Margin Left (inches), 111 Margin Right (inches), 112 Margin Top (inches), 111 Notebook Borders, 113 Scale, 112 Section Brackets, 113 Section Separator Color, 113 Print Setup, File menu, 26 put\_data\_1d Macsyma function, 120 put\_data\_cell Macsyma function, 120 putting data in the MFE math engine from Macsyma, 120

#### **R**

Redisplay Setting, Camera View Dialog, 68 Reexecute, Macsyma menu, 30 re -executing notebooks, 17 relative paths for hypertext links, 17 Remove Character Formatting Format menu, 42 Render attributes, 93 Always Best Colors, 93

Axis Grid Function, 93 Cache Animation Bitmaps, 93 Font Prop. Factor, 93 Font Prop. Minimum, 93 Invisible Redraw, 93 Label Padding, 93 Render Attributes Cache Animation Bitmaps, 94 Speed vs. Quality, 93 Replaceable , Edit menu, 31 Rescale on View Change (Scale), 89 Rescale Tolerance (Scale), 89 Reset Height, Output menu, 37 Resume PDEase menu, 41 Rev. checkbox, Animate Dialog, 73

#### **S**

Saturation Coefficient (A) (Color), 102 Saturation Constant (C) (Color), 102 Saturation Control (Var) (Color), 102 Saturation Exponent (B) (Color), 102 Saturation Multiplier (Wireframe), 107 Save As, File menu, 26 Save Layout, File menu, 27 saving notebooks, 22 Scale (Print), 112 Scale attributes Best Guess World Scaling Threshold, 90 World Scaling Multipliers, 90 Scale attributes, 89 Initial Height, 89 Initial Width, 89 Rescale on View Change, 89 Rescale Tolerance, 89 Window, 89 World Scaling Mode, 90 Script sections, 6 Section Bracket At Toplevel, 83 Section Bracket Color, 84 Section Bracket Size, 84 Section Brackets (Print), 113 Section Brackets Enabled, 83 Section Properties, Edit menu, 29 Section Separator Color, 84 Section Separator Color (Print), 113 Security Keys, 27 Select, Edit menu, 31 Selection Border Color, 84 Send Command No Print, Input menu, 37 Send Command No Print, Output menu, 37 Send Command, Input menu, 37 Send Command, Output menu, 37 Set Section Name, Navigate menu, 32 Short Fraction, 85 Show Back Face (Surface), 106 Show Box (Bounding Box), 98 Show Codes, Format menu, 42

Show Major Grid Lines (Grids), 100 Show Minor Grid Lines (Grids), 100 Show Title DataViewer attributes, 109 Size (Crow's Foot), 98 Size (Points), 105 Skip Count (Points), 105 smoothing/graphing MFE data, 121 Speed Thumbwheel, Animate Dialog, 72 Speed vs. Quality (Render), 93 Start Offset (Points), 105 Stop Execution Batch menu, 40 Stop, Animate Dialog, 72 Style Display Style Camera View Dialog, 68 Format menu, 42 Style (Lines), 101 Style Sheet (Notebook), 82 Styles, Graphics menu, 45 Subscript, Format menu, 42 Superscript, Format menu, 42 Surface attributes, 106 Back Face Color, 106 Back Face Constant Color, 106 Front Face Color, 106 Front Face Constant Color, 106 Light Back Face, 106 Show Back Face, 106 Swap Front and Back Faces, 106 Vertices Per Surface Element, 106 Surface Line and Point Attributes Dialog, 69 Surfaces, Graphics menu, 44 Swap Front and Back Faces (Surface), 106 Symbol Font (Points), 105

#### **T**

Tail Size (Vector), 107 Tail Symbol (Vector), 107 TeX, 19 **TFX** file extension, 27 Text (Labels/Bounds), 94 text formatting, 50, 52 Text sections, 7 text style sheet, 52 text styles, 52 text templates, 52 three -dimensional axes orientation, 98 Tick Interval Options (Axis), 96 Ticks: Major Tick Size (Axis), 97 Ticks: Minor Tick Size (Axis), 97 Ticks: Minor Ticks Per Major (Axis), 97 Tile Horizontal, Window menu, 36 Tile Vertical, Window menu, 36 title, 94

Title Font (Labels), 95 Title Placement (Labels), 95 Title Text (Labels), 95 Title: Exponent in Title (Axis), 97 Title: Font (Axis), 98 Title: Offset from Axis (Axis), 98 Title: Orientation (Axis), 98 Title: Text (Axis), 98 Title: Tick Setting (Axis), 98 Titles and Ticks in Perspective (Bounding Box), 98 Total Frames Thumbwheel, Animate Dialog, 72 Total Time Thumbwheel, Animate Dialog, 72 Truck Slider, Camera View Dialog, 68 TXT file extension, 27 Type (Points), 105

#### **U**

Underline, Format menu, 42 Undo Style Application Graphics Style Menu, 76 Use Assigned Symbol (Points), 105 Use Bitmaps checkbox, Animate Dialog, 73 Use HIS Multipliers (Wireframe), 107

#### **V**

Vector attributes Head Size, 107 Head Symbol, 107 Tail Size, 107 Tail Symbol, 107 Vert Grid Line Color (Grids), 100 Vert Grid Line Style (Grids), 100 Vert Major Grids Thicker (Grids), 100 Vertices Per Surface Element (Surface), 106 View attributes Camera Position, 90 Camera Roll, 90 Center Position, 90 Default View, 90 Focal Length, 91 Optimize When Needed, 91 Perspective, 91 View, Data menu, 36 view\_mfe\_data Macsyma function, 117 viewing data, 120

#### **W**

Width (Display) (Lines), 101 Width (Display) (Wireframe), 107 Width (inches), 83 Win16: Hide Math Engine, 84 Win32: Math Engine Run Priority, 84 Win32: Math Engine Start Priority time. (Default 1), 84

Window (Scale), 89 Window menu, 36 Window Status Bar Position, 84 Window Tool Bar Position, 84 Wireframe attributes, 106 Color, 106 Color Like Face, 106 Hue Multiplier, 107 Intensity Multiplier, 107 Saturation Multiplier, 107 Use HIS Multipliers, 107 Width (Display), 107 World Light 1 Color (Light), 92 World Light 1 Position (Light), 93 World Light 2 Color (Light), 93 World Light 2 Position (Light), 93 World Scaling Mode (Scale), 90

World Scaling Multipliers (Scale), 90

#### **X**

X Axis Points (Filter/Box), 91

### **Y**

Y Axis Points (Filter/Box), 91

### **Z**

zero\_based\_arrays Macsyma option variable, 118 Zoom Slider, Camera View Dialog, 68